# **Linha Datasul EMS5.506.0031**

# Table of Contents

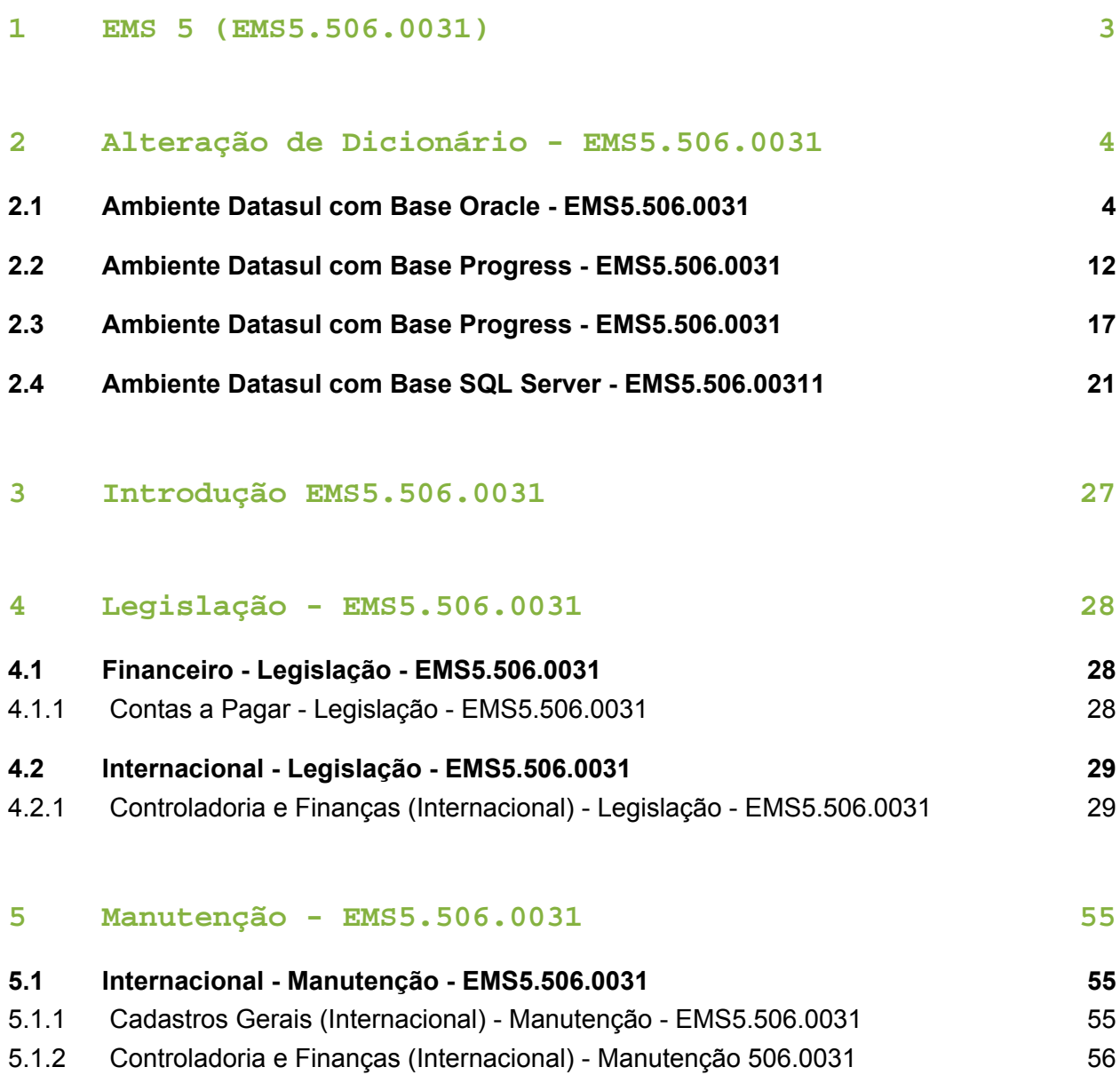

# <span id="page-2-0"></span>1 EMS 5 (EMS5.506.0031)

Clique aqui para visualizar a documentação em PDF.

#### **Este pacote é obrigatório.**

Para o perfeito funcionamento do produto, é necessária a aplicação dos procedimentos de atualização do produto, contidos em Guia de Atualização do Produto.

Copyright © 2017 TOTVS. - Todos os direitos reservados.

Nenhuma parte deste documento pode ser copiada, reproduzida, traduzida ou transmitida por qualquer meio eletrônico ou mecânico, na sua totalidade ou em parte, sem a prévia autorização escrita da TOTVS, que se reserva o direito de efetuar alterações sem aviso prévio. A TOTVS não assume qualquer responsabilidade pelas consequências de quaisquer erros ou inexatidões que possam aparecer neste documento.

TOTVS S.A.

Av. Braz Leme, 1717 – São Paulo-SP

Brasil – [www.totvs.com](http://www.totvs.com/)

# <span id="page-3-0"></span>2 Alteração de Dicionário EMS5.506.0031

# <span id="page-3-1"></span>2.1 Ambiente Datasul com Base Oracle EMS5.506.0031

#### **Ticket:** 667940

**Implementação**: Alteração de dicionário para ambiente Datasul com base **Oracle.**

Verifique se existem alterações de índice reportadas abaixo. Estas, quando aplicadas sobre tabelas de grande número de registros, geram tempos elevados de execução no processo de atualização do banco. Por este motivo, é necessário planejar a aplicação do mesmo. Recomenda-se a execução do processo de atualização, primeiramente num ambiente de homologação, cópia da produção, para estimar o tempo que o processo poderá levar. É imprescindível que se faça um backup antes de aplicar o pacote.

Foram liberadas as seguintes alterações:

#### Banco: **EMSARG**

1. Criação da tabela: "arg\_nota\_fisc\_amostra".

#### Banco: **EMSCOL**

1. Criação da tabela: "colext\_saldo\_cta\_terc".

#### Banco: **MOV5ARG**

- 1. Inclusão do campo "log\_consid\_filial" nas tabelas "arg\_recibo" e "argext\_lote\_liquidac\_acr".
- 2. Inclusão do campo "nom\_abrev" na tabela "argext\_retenc\_recibo".
- 3. Alteração do label da tabela "argext\_retenc\_recibo".
- 1. AMBIENTE COM BANCOS DE DADOS UNIFICADOS

Foram liberados os seguintes arquivos que devem ser aplicados de acordo com o ambiente seguindo a tabela abaixo:

#### **Tabela Unificado**

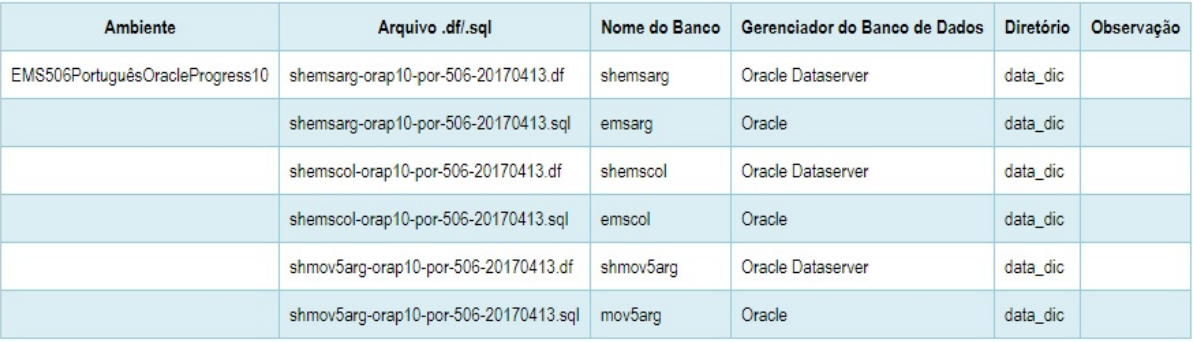

**Observação:** Os bancos citados na coluna "Nome do Banco" que começam com "sh" são schema holders.

#### **Os procedimentos para atualização de dicionário são:**

#### 1.1 SCHEMA HOLDER UNIFICADO

O primeiro passo é identificar o <nome-do-banco-unificado> que contém o nome do banco lógico (alias), que sofreu alterações, conforme a quadro acima "**Tabela Unificado**".

Caso a unificação de seu ambiente não siga o padrão Datasul, editar o programa que cria os alias dos bancos (alias.p ou menu ems.p por exemplo, este pode ser identificado através da edição das propriedades do atalho utilizado para acesso ao Produto Datasul, logo após o parâmetro -p), procurar pelo "Nome do Banco" (conforme apresentado no quadro acima Tabela Unificado), e verificar o <nome-do-banco-unificado> logo depois da palavra DATABASE no final da linha.

Formato: **CREATE ALIAS <alias> FOR DATABASE <nome-do-banco> NO-ERROR.**

#### Exemplo: **CREATE ALIAS shemsfin FOR DATABASE shems5 NO-ERROR.**

Encontrado o <nome-do-banco-unificado> correspondente ao alias, este será o nome do banco para efetuar os procedimentos abaixo:

Definir o conteúdo da variável de ambiente DLC com o diretório de instalação do Progress.

- Efetuar backup do schema holder.
- Aplicar o arquivo de atualização que acompanha o pacote (detalhamento abaixo).
- Truncar o bi (proutil <nome-do-banco-unificado> -C truncate bi).

**Observação:** Os procedimentos acima se aplicam para Windows NT, 2000 e Unix.

1.2 USERS ORACLE SCHEMA HOLDER UNIFICADO

1.2.1 Caso sua empresa esteja utilizando FOREIGN-OWNER diferente do padrão da DATASUL, deve-se editar o arquivo .df conforme informado na TABELA UNIFICADO na coluna "Arquivo .df/.sql", para efetuar a troca. Certifique-se que esta troca seja por um usuário existente no Banco Oracle ou um usuário que venha a ser criado.

Para os objetos do tipo "SEQUENCE", verifique o item 1.5.1 Criando Sinônimos para o usuário de conexão do ambiente Unificado

**Observação:** Este procedimento serve para plataforma Windows e Unix.

### 1.3 APLICAÇÃO DO ARQUIVO DE ATUALIZAÇÃO (UNIX/LINUX) SCHEMA HOLDER UNIFICADO

1.3.1 O administrador deverá localizar o schema holder conforme procedimentos apresentados no item "Ambiente com Bancos de Dados Unificados – Schema Holder Unficado", especificamente o diretório e o servidor.

1.3.2 Efetuar "backup" do banco schema holder unificado.

1.3.3 Fazer FTP do arquivo .df para o UNIX (protocolo ASCII), conforme nome informado na Tabela Unificado na coluna "Arquivo .df/.sql".

1.3.4 Conectar-se, em monousuário, ao banco de dados unificado que contêm as definições do banco a ser atualizado (verificar "Schema Holder Unificado"). Executar os comandos abaixo (substituir /usr/dlc101c pelo diretório de instalação do Progress):

export DLC=/usr/dlc101c

export PROMSGS=/usr/dlc101c/promsgs

/usr/dlc101c/bin/\_progres –db <nome-do-banco-unificado> –1 -rx –p \_admin.p

1.3.5 Na opção Database/Select Working Database selecione o banco (Type Oracle), pressione "OK", responda "Não" a questão de conexão do banco.

1.3.6 Entrar na opção Admin "Load Data and Definitions / Load Data Definitions (.df)". Quando solicitado, informar o diretório e o nome do arquivo de atualização .df informado na Tabela Unificado na coluna "Nome do Banco", e marcar as 3 opções de atualização, ("Stop If Error Found in Definition", "Output Errors to File" e "Output Errors to Screen") antes de clicar em "OK".

1.3.7 Sair do aplicativo.

1.3.8 Truncar o before-image do schema holder:

Ex.: /usr/dlc101c/bin/\_proutil <nome-do-banco-unificado> –C truncate bi

### 1.4 NA SESSÃO ORACLE UNIX SCHEMA HOLDER UNIFICADO

Com "backup" feito do Schema Oracle (user Oracle), poderão ser executados os próximos procedimentos. Caso o usuário em uso não seja o padrão DATASUL, acesse o Dicionário do schema holder (Data Dictionary) e, nas propriedades da tabela, consulte o campo OWNER

para identificá-lo. Pode ser verificado através do arquivo de conexão ".pf" chamado pelo atalho do produto, editar esse arquivo e procurar pelo parâmetro -U, a terminação do nome identifica o nome do banco.

Ex.: -U EMS504PORO8P909UNI/ EMS504PORO8P909UNI@oracle

Fazer FTP do arquivo .sql para o UNIX (protocolo ASCII), conforme nome informado na Tabela Unificado na coluna "Arquivo .df/.sql".

Com o aplicativo SQL\*PLUS conectar-se ao usuário identificado acima e executar o script .sql informado na Tabela Unificado na coluna "Arquivo .df/.sql".

Executar o comando:

SQL>@/ems504/data\_dic/<informado na Tabela Unificado na coluna "Arquivo .df/.sql">.

1.5 CRIAÇÃO DE SINÔNIMOS COM ESTRUTURA UNIFICADA

1.5.1 Criando Sinônimos para o usuário de conexão do ambiente Unificado

Quando ocorrem inserções de novos objetos do tipo "SEQUENCE" no dicionário Oracle para produtos Datasul ou o Owner de conexão for alterado, existe a necessidade de criar novos sinônimos. O sinônimo deve ser criado para o usuário Oracle utilizado pela sessão Progress para conectar o banco Oracle, descrito pelo parâmetro de conexão "-U" no arquivo (.pf) ou no campo "Other CONNECT Statement Parameters" do Data Administration / DataServer / ORACLE Utilities / Edit Connection Information.

1.5.2 Exemplo do Script que cria novos objetos na base:

No arquivo '.sql' aplicado no banco Oracle é criada uma nova sequência

CREATE SEQUENCE "seq\_ped\_exec" START WITH 1 INCREMENT BY 1;

A sequência pertence neste exemplo ao usuário "hr208poro9p9UNI55".

1.5.3 Exemplo do arquivo .pf a linha de conexão foi definida como segue:

-db \hr208\database\unificado\prod\shhr208 -RO -ld shhr208 -c 4000

-db hr208 -ld hr208 -U hr208poro9p9uni55/hr208poro9p9uni55@prod

1.5.4 Exemplo do arquivo alias.p:

Editando o arquivo 'alias.p' utilizado no parâmetro –p nas propriedades no atalho, confira quais das linhas com o comando "CREATE ALIAS" aponta para o banco especificado na "**Tabela Unificado**" no arquivo RELNOTES.DOC, que acompanha o pacote com alteração de dicionário. Nesta tabela há o direcionamento para o Schema Holder do type "Oracle". No exemplo abaixo o type Oracle é "mgdis" e aponta "emp".

CREATE ALIAS mguni FOR DATABASE hr208 NO-ERROR.

CREATE ALIAS shmguni FOR DATABASE shhr208 NO-ERROR.

1.5.5 Com base nestas informações o próximo passo é criar o sinônimo:

#### Exemplo:

#### CREATE SYNONYM " HR208PORO9P9UNI55"."PRODUT\_SEFAZSP\_SEQ"

#### FOR "HR208PORO9P9PYC55"." PRODUT\_SEFAZSP\_SEQ"

Este procedimento deve ser executado sempre que houver a inclusão de novos objetos do tipo sequência.

Havendo dúvidas, ligue para a equipe de Suporte a Banco de Dados na Totvs (4003-0015) para obter o acompanhamento na aplicação dos procedimentos.

#### 1.6 APLICAÇÃO DO ARQUIVO DE ATUALIZAÇÃO (PLATAFORMA WINDOWS) UNIFICADO

O administrador deverá localizar o schema holder conforme procedimentos apresentados no item "Ambiente Unificado – Schema Holder Unficado", especificamente o diretório e o servidor.

Efetuar "backup" do banco schema holder.

Conectar-se, em monousuário, ao banco de dados unificado que contém as definições do banco a ser atualizado (verificar "Schema Holder Unificado"). Executar os comandos abaixo em uma janela DOS(substituir C:\DLC101c pelo diretório de instalação do Progress):

set DLC=c:\dlc101c

set PROMSGS=C:\dlc101c\promsgs

C:\dlc101c\bin\prowin32 –db <nome-do-banco-unificado> –1 -rx –p \_admin.p

Na opção Database/Select Working Database selecione o banco (Type Oracle), pressione "OK", responda "Não" a questão de conexão do banco.

Entrar na opção Admin "Load Data and Definitions/Load Data Definitions (.df)". Quando solicitado, informar o diretório e o nome do arquivo de atualização .df informado na Tabela Unificado na coluna "Nome do Banco", e marcar as 3 opções de atualização, ("Stop If Error Found in Definition", "Output Errors to File" e "Output Errors to Screen"), antes de clicar em "OK".

Sair do aplicativo.

Truncar o before-image do schema holder:

Ex.: C:\dlc101c\bin\\_proutil <nome-do-banco-unificado> –C truncate bi

#### 1.7 NA SESSÃO ORACLE WINDOWS UNIFICADO

Com "backup" feito do Schema Oracle (user Oracle), poderão ser executados os próximos procedimentos. Caso o usuário em uso não seja o padrão DATASUL, acesse o Dicionário do schema holder (Data Dictionary) e, nas propriedades da tabela, consulte o campo OWNER para identificá-lo. Pode ser verificado através do arquivo de conexão ".pf" chamado pelo atalho do produto, editar esse arquivo e procurar pelo parâmetro -U, a terminação do nome identifica o nome do banco.

#### Ex.: -U EMS504PORO8P909UNI/ EMS504PORO8P909UNI@oracle

Com o aplicativo SQL\*PLUS conectar-se ao usuário identificado acima e executar o script informado na Tabela Unificado na coluna "Arquivo .df/.sql".

Executar o comando: SQL>@c:\ems504\data\_dic\<informado na Tabela Unificado na coluna "Arquivo .df/.sql">.

#### 2. AMBIENTE COM BANCOS DE DADOS DISTRIBUÍDOS

Foram liberados os seguintes arquivos que devem ser aplicados de acordo com o ambiente seguindo a tabela abaixo:

#### **Tabela Distribuído**

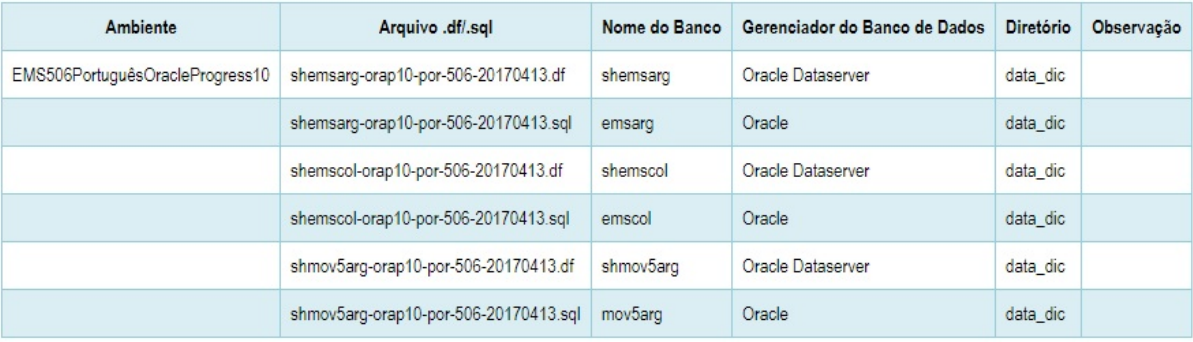

**Observação:** Os bancos citados na coluna "Nome do Banco" que começam com "sh" são schema holders.

### **Os procedimentos para atualização de dicionário são:**

### 2.1 SCHEMA HOLDER DISTRIBUÍDO

O administrador deve localizar a área onde se encontra o Schema Holder conforme coluna "Nome do Banco" da Tabela Distribuído, especificamente o diretório e o servidor.

Efetuar backup do banco conforme coluna "Nome do Banco" da Tabela Distribuído.

#### 2.2 USERS ORACLE DISTRIBUÍDO

Caso em sua empresa esteja utilizando FOREIGN-OWNER diferente do padrão da DATASUL, deve-se editar o arquivo .df conforme informado na **Tabela Distribuído** na coluna "**Arquivo .** df/sq<sup>r</sup>, para efetuar a troca. Certifique-se que esta troca seja por um usuário existente no Banco Oracle ou um usuário que venha a ser criado.

**Observação:** Este procedimento serve para plataforma Windows e Unix.

2.3 APLICAÇÃO DO ARQUIVO DE ATUALIZAÇÃO (UNIX/LINUX) SCHEMA HOLDER DISTRIBUÍDO

O administrador deverá localizar o schema holder conforme Tabela Distribuído na coluna "Nome do Banco", especificamente o diretório e o servidor.

Efetuar "backup" do banco schema holder.

Fazer FTP do arquivo .df para o UNIX (protocolo ASCII), conforme nome informado na Tabela Distribuído na coluna "Arquivo .df/.sql".

Conectar-se, em monousuário, ao banco de dados. Executar os comandos abaixo (substituir /usr/dlc101c pelo diretório de instalação do Progress):

export DLC=/usr/dlc101c

export PROMSGS=/usr/dlc101c/promsgs

/usr/dlc101c/bin/\_progres -db <nome-do-banco> -1 -rx -p \_admin.p

Na opção Database/Select Working Database selecione o banco (Type Oracle), pressione "OK", responda "Não" a questão de conexão do banco.

Entrar na opção Admin "Load Data and Definitions/Load Data Definitions (.df)". Quando solicitado, informar o diretório e o nome do arquivo de atualização .df informado na Tabela Distribuído na coluna "Nome do Banco", e marcar as 3 opções de atualização, ("Stop If Error Found in Definition", "Output Errors to File" e "Output Errors to Screen") antes de clicar em "OK".

Sair do aplicativo.

Truncar o before-image do schema holder: Ex.: /usr/dlc101c/bin/\_proutil <nome-do-banco> -C truncate bi

#### 2.4 NA SESSÃO ORACLE UNIX SCHEMA HOLDER DISTRIBUÍDO

Com "backup" feito do Schema Oracle (user Oracle), poderão ser executados os próximos procedimentos. Caso o usuário em uso não seja o padrão DATASUL, acesse o Dicionário do schema holder (Data Dictionary) e, nas propriedades da tabela, consulte o campo OWNER para identificá-lo. Pode ser verificado através do arquivo de conexão ".pf" chamado pelo atalho do produto, editar esse arquivo e procurar pelo parâmetro -U, a terminação do nome identifica o nome do banco.

Ex.: -U EMS504PORO8P909UNI/ EMS504PORO8P909UNI@oracle

Fazer FTP do arquivo .sql para o UNIX (protocolo ASCII), conforme nome informado na Tabela Distribuído na coluna "Arquivo .df/.sql".

Com o aplicativo SQL\*PLUS conectar-se ao usuário identificado acima e executar o script .sql informado na Tabela Distribuído na coluna "Arquivo .df/.sql".

Executar o comando: SQL>@/ems504/data dic/<informado na Tabela Distribuído na coluna "Arquivo .df/.sql">.

### 2.5 APLICAÇÃO DO ARQUIVO DE ATUALIZAÇÃO (PLATAFORMA WINDOWS) DISTRIBUÍDO

O administrador deverá localizar o schema holder conforme Tabela Distribuído na coluna "Nome do Banco", especificamente o diretório e o servidor.

Efetuar "backup" do banco schema holder.

Conectar-se ao schema holderem monousuário. Executarmos os comandos abaixo em uma janela DOS (substituir C:\DLC101c pelo diretório de instalação do Progress, se necessário):

set DLC=c:\dlc101c

set PROMSGS=C:\dlc101c\promsgs

C:\dlc101c\bin\prowin32 -db <nome-do-banco> -1 -rx -p \_admin.p

Na opção Database/Select Working Database selecione o banco (Type Oracle), pressione "OK", responda "Não" a questão de conexão do banco.

Entrar na opção Admin "Load Data and Definitions/Load Data Definitions (.df)". Quando solicitado, informar o diretório e o nome do arquivo de atualização .df informado na Tabela Distribuído na coluna "Nome do Banco", e marcar as 3 opções de atualização, ("Stop If Error Found in Definition", "Output Errors to File" e "Output Errors to Screen"), antes de clicar em "OK".

Sair do aplicativo.

Truncar o before-image do schema holder: Ex.: C:\dlc101c\bin\\_proutil <nome-do-banco> -C truncate bi

2.6 NA SESSÃO ORACLE WINDOWS DISTRIBUÍDO

Com "backup" feito do Schema Oracle (user Oracle), poderão ser executados os próximos procedimentos. Caso o usuário em uso não seja o padrão DATASUL, acesse o Dicionário do schema holder (Data Dictionary) e, nas propriedades da tabela, consulte o campo OWNER para identificá-lo. Pode ser verificado através do arquivo de conexão ".pf" chamado pelo atalho do produto, editar esse arquivo e procurar pelo parâmetro -U, a terminação do nome identifica o nome do banco.

Ex.: - U EMS504PORO8P909 UNI/ EMS504PORO8P909 UNI @oracle

Com o aplicativo **SQL\*PLUS** conectar-se ao usuário identificado acima e executar o script informado na **Tabela Distribuído** na coluna "**Arquivo .df/.sql**".

Executar o comando:

SQL>@c:\ems504\data\_dic\<informado na **Tabela Distribuído** na coluna "*Arquivo .df/.sql*">.

且 Macro desconhecida:'rate'

 $\blacksquare$  Version 4 **11** 

# <span id="page-11-0"></span>2.2 Ambiente Datasul com Base Progress - EMS5.506.0031

#### **Ticket:** 667940

**Implementação**: Alteração de dicionário para ambiente Datasul com Base Progress.

Verifique se existem alterações de índice reportadas abaixo. Estas, quando aplicadas sobre tabelas de grande número de registros, geram tempos elevados de execução no processo de atualização do banco. Por este motivo, é necessário planejar a aplicação do mesmo. Recomenda-se a execução do processo de atualização primeiramente num ambiente de homologação, cópia da produção, para estimar o tempo que o processo poderá levar. É imprescindível que se faça um backup antes de aplicar o pacote.

Foram liberadas as seguintes alterações:

#### Banco: **EMSARG**

1. Criação da tabela: "arg\_nota\_fisc\_amostra".

#### Banco: **EMSCOL**

1. Criação da tabela: "colext\_saldo\_cta\_terc".

#### Banco: **MOV5ARG**

- 1. Inclusão do campo "log\_consid\_filial" nas tabelas "arg\_recibo" e "argext\_lote\_liquidac\_acr".
- 2. Inclusão do campo "nom\_abrev" na tabela "argext\_retenc\_recibo".
- 3. Alteração do label da tabela "argext\_retenc\_recibo".

Consequentemente, este pacote contém arquivos de definição de dados (.df) que serão usados para atualização dos dicionários.

**Observação:** Para clientes que possuem a funcionalidade do Time-out habilitada e não possuem segurança implementada nos bancos de dados, a conexão ao banco irá solicitar um usuário e senha. Essa tela poderá ser ignorada, pressionando o botão "Cancel" na mesma tela.

Os clientes que possuem segurança de banco implementada e o Time-out habilitado, deverão informar o usuário administrador do banco com sua respectiva senha, que não fazem parte da lista de usuários do produto Datasul.

Informações adicionais sobre a funcionalidade do Time-out poderão ser obtidas com o Suporte ao Produto de Tecnologia.

#### 1. AMBIENTE COM BANCOS DE DADOS UNIFICADOS

Foram liberados os seguintes arquivos que devem ser aplicados de acordo com o ambiente seguindo a tabela abaixo:

#### **Tabela Unificado**

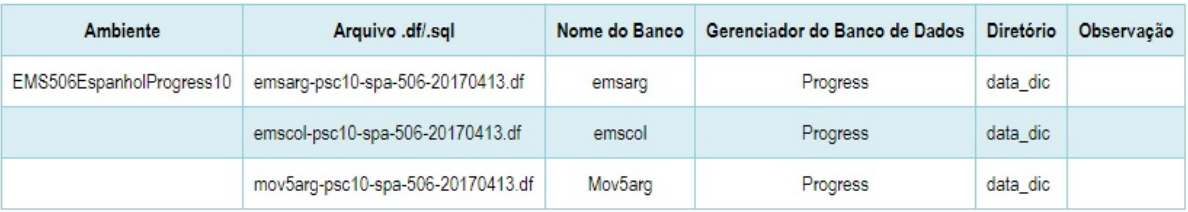

Os procedimentos para atualização de dicionário são:

#### 1.2 BANCO UNIFICADO

O primeiro passo é identificar o <nome-do-banco-unificado> que contém o nome do banco lógico (alias) e que sofreu alterações, conforme a quadro acima "Tabela Unificado".

Caso a unificação de seu ambiente não siga o padrão Datasul, editar o programa que cria os alias dos bancos (alias.p ou menu\_ems.p por exemplo, este pode ser identificado através da edição das propriedades do atalho utilizado para acesso ao Produto Datasul, logo após o parâmetro –p), procurar pelo "Nome do Banco" (conforme apresentado no quadro acima Tabela Unificado), e verificar o <nome-do-banco-unificado> logo depois da DATABASE no final da linha.

Formato: CREATE ALIAS <alias> FOR DATABASE <nome-do-banco> NO-ERROR.

Exemplo: CREATE ALIAS emsfin FOR DATABASE ems5 NO-ERROR.

Encontrado o <nome-do-banco-unificado> correspondente ao alias, este será o nome do banco para efetuar os procedimentos abaixo:

- Definir o conteúdo da variável de ambiente DLC com o diretório de instalação do Progress;
- Derrubar o banco a ser atualizado (comando proshut <nome-do-banco-unificado>);
- Efetuar backup do banco unificado;
- Aplicar o arquivo de atualização desse banco de dados (alias) que acompanha o pacote (detalhamento abaixo);
- Truncar o bi (proutil <nome-do-banco-unificado> -C truncate bi);

**Observação:** Os procedimentos acima se aplicam para plataforma Windows e Unix.

1.3 APLICAÇÃO DO ARQUIVO DE ATUALIZAÇÃO (PLATAFORMA WINDOWS) UNIFICADO

1.3.1 O administrador deverá localizar o banco conforme procedimentos apresentados no item "Ambiente com Bancos de Dados Unificados – Banco Unificado", especificamente o diretório e o servidor.

1.3.2 Efetuar "backup" do banco unificado.

1.3.3 Conectar-se, em monousuário, ao banco de dados unificado que contém as definições do banco a ser atualizado, conforme nome informado na Tabela Unificado na coluna "Arquivo . df/.sql". Executar os comandos, abaixo, em uma sessão DOS (substituir C:\DLC101C pelo diretório de instalação do Progress):

set DLC=c:\dlc101c

set PROMSGS=c:\dlc101c\promsgs

c:\dlc101c\bin\prowin32 -db <nome-do-banco-unificado> -1 -rx -p \_admin.p

1.3.4 Acessar: "Admin", "Load Data and Definitions" e "Data Definitions (.df)". Quando solicitado, informar o diretório e o nome do arquivo de atualização .df, citado na Tabela Unificado na coluna "Arquivo .df/.sql", e marcar as 3 opções de atualização, ("Stop If Error Found in Definition", "Output Errors to File" e "Output Errors to Screen") antes de clicar em "OK".

1.3.5 Sair do aplicativo.

#### 1.4 APLICAÇÃO DO ARQUIVO DE ATUALIZAÇÃO (UNIX/LINUX) UNIFICADO

1.4.1 O administrador deverá localizar o banco conforme procedimentos apresentados no item "Ambiente Unificado – Banco Unificado", especificamente o diretório e o servidor.

1.4.2 Fazer FTP do arquivo .df para o UNIX (protocolo ASCII), conforme nome informado na Tabela Unificado na coluna "Arquivo .df/.sql".

1.4.3 Efetuar "backup" do banco unificado.

1.4.4 Conectar-se, em monousuário, ao banco de dados unificado que contém as definições do banco a ser atualizado, conforme nome informado na Tabela Unificado na coluna "Arquivo . df/.sql". Executar os comandos abaixo (substituir /usr/dlc101c pelo diretório de instalação do Progress):

export DLC=/usr/dlc101c

export PROMSGS=/usr/dlc101c/promsgs

/usr/dlc101c/bin/\_progres -db <nome-do-banco-unificado> -1 -rx -p \_admin.p

1.4.5 Acessar: "Admin", "Load Data and Definitions" e "Data Definitions (.df)". Quando solicitado, informar o diretório e o nome do arquivo de atualização .df, citado na Tabela Unificado na coluna "Arquivo .df/.sql", e marcar as 3 opções de atualização, ("Stop If Error Found in Definition", "Output Errors to File" e "Output Errors to Screen"), antes de clicar em "OK".

1.4.6 Sair do aplicativo.

#### 2. AMBIENTE COM BANCOS DE DADOS DISTRIBUÍDOS

Foram liberados os seguintes arquivos que devem ser aplicados de acordo com o ambiente seguindo a tabela abaixo:

#### **Tabela Distribuído**

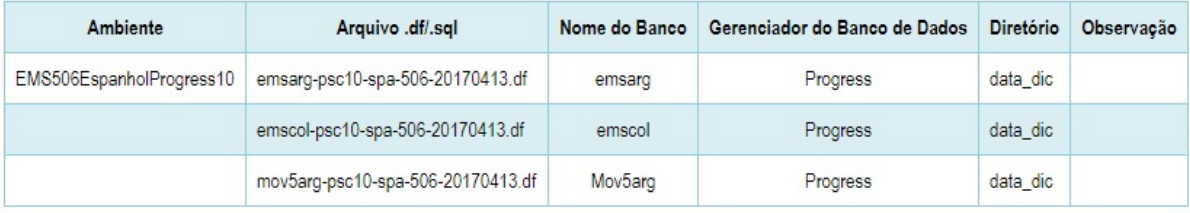

#### **Os procedimentos para atualização de dicionário são:**

#### 2.1 BANCO DISTRIBUÍDO

Efetuar os procedimentos abaixo:

- Definir o conteúdo da variável de ambiente DLC com o diretório de instalação do Progress;
- Derrubar o banco a ser atualizado (comando proshut <nome-do-banco>);
- Efetuar backup do banco;
- Aplicar o arquivo de atualização que acompanha o pacote (detalhamento abaixo);
- Truncar o bi (proutil <nome-do-banco> -C truncate bi);

**Observação:** Os procedimentos acima se aplicam para plataforma Windows e Unix.

### 2.2 APLICAÇÃO DO ARQUIVO DE ATUALIZAÇÃO (PLATAFORMA WINDOWS) DISTRIBUÍDO

2.2.1 O administrador deverá localizar o banco, conforme nome informado na Tabela Distribuído na coluna "Nome do Banco", especificamente o diretório e o servidor.

2.2.2 Efetuar "backup" do banco.

2.2.3 Conectar-se, em monousuário, ao banco de dados que contêm as definições do banco a ser atualizado, conforme nome informado na Tabela Distribuído na coluna "Arquivo .df/.sql". Executar os comandos, abaixo, em uma sessão DOS (substituir C:\DLC101C pelo diretório de instalação do Progress, se necessário):

set DLC=c:\dlc101c

set PROMSGS=c:\dlc101c\promsgs

c:\dlc101c\bin\prowin32 -db <nome-do-banco> -1 -rx -p \_admin.p

2.2.4 Acessar: "Admin", "Load Data and Definitions" e "Data Definitions (.df)". Quando solicitado, informar o diretório e o nome do arquivo de atualização .df, citado na Tabela Distribuído na coluna "Arquivo .df/.sql", e marcar as 3 opções de atualização, ("Stop If Error Found in Definition", "Output Errors to File" e "Output Errors to Screen") antes de clicar em "OK".

2.2.5 Sair do aplicativo.

#### 2.3 APLICAÇÃO DO ARQUIVO DE ATUALIZAÇÃO (UNIX/LINUX) DISTRIBUÍDO

2.3.1 O administrador deverá localizar o banco conforme nome informado na Tabela Distribuído na coluna "Nome do Banco", especificamente o diretório e o servidor.

2.3.2 Fazer FTP do arquivo .df para o UNIX (protocolo ASCII), conforme nome informado na Tabela Distribuído na coluna "Arquivo .df/.sql".

2.3.3 Efetuar "backup" do banco.

2.3.4 Conectar-se, em monousuário, ao banco de dados que contêm as definições do banco a ser atualizado, conforme nome informado na Tabela Distribuído na coluna "Arquivo .df/.sql". Executar os comandos abaixo (substituir /usr/dlc101c pelo diretório de instalação do Progress, se necessário):

export DLC=/usr/dlc101c

export PROMSGS=/usr/dlc101c/promsgs

/usr/dlc101c/bin/ progres -db <nome-do-banco> -1 -rx -p admin.p

2.3.5 Acessar: "Admin", "Load Data and Definitions" e "Data Definitions (.df)". Quando solicitado, informar o diretório e o nome do arquivo de atualização .df, citado na Tabela Distribuído na coluna "Arquivo .df/.sql", e marcar as 3 opções de atualização, ("Stop If Error Found in Definition", "Output Errors to File" e "Output Errors to Screen") antes de clicar em "OK".

2.3.6 Sair do aplicativo.

**且** Macro desconhecida:'rate'

# <span id="page-16-0"></span>2.3 Ambiente Datasul com Base Progress - EMS5.506.0031

#### **Ticket:** 667940

#### **Implementação**: Alteração de dicionário para ambiente Datasul com Base **Progress.**

Verifique se existem alterações de índice reportadas abaixo. Estas, quando aplicadas sobre tabelas de grande número de registros, geram tempos elevados de execução no processo de atualização do banco. Por este motivo, é necessário planejar a aplicação do mesmo. Recomenda-se a execução do processo de atualização primeiramente num ambiente de homologação, cópia da produção, para estimar o tempo que o processo poderá levar. É imprescindível que se faça um backup antes de aplicar o pacote.

#### **Foram liberadas as seguintes alterações**:

#### Banco: **EMSARG**

1. Criação da tabela: "arg\_nota\_fisc\_amostra".

#### Banco: **EMSCOL**

1. Criação da tabela: "colext\_saldo\_cta\_terc".

#### Banco: **MOV5ARG**

- 1. Inclusão do campo "log\_consid\_filial" nas tabelas "arg\_recibo" e "argext\_lote\_liquidac\_acr".
- 2. Inclusão do campo "nom\_abrev" na tabela "argext\_retenc\_recibo".
- 3. Alteração do label da tabela "argext\_retenc\_recibo".

Consequentemente, este pacote contém arquivos de definição de dados (.df) que serão usados para atualização dos dicionários.

Observação: Para clientes que possuem a funcionalidade do Time-out habilitada e não possuem segurança implementada nos bancos de dados, a conexão ao banco irá solicitar um usuário e senha. Essa tela poderá ser ignorada, pressionando o botão "Cancel" na mesma tela.

Os clientes que possuem segurança de banco implementada e o Time-out habilitado deverão informar o usuário administrador do banco com sua respectiva senha, que não fazem parte da lista de usuários do produto Datasul.

Informações adicionais sobre a funcionalidade do Time-out poderão ser obtidas com o Suporte ao Produto de Tecnologia.

### 1. AMBIENTE COM BANCOS DE DADOS UNIFICADOS

Foram liberados os seguintes arquivos que devem ser aplicados de acordo com o ambiente seguindo a tabela abaixo:

#### **Tabela Unificado**

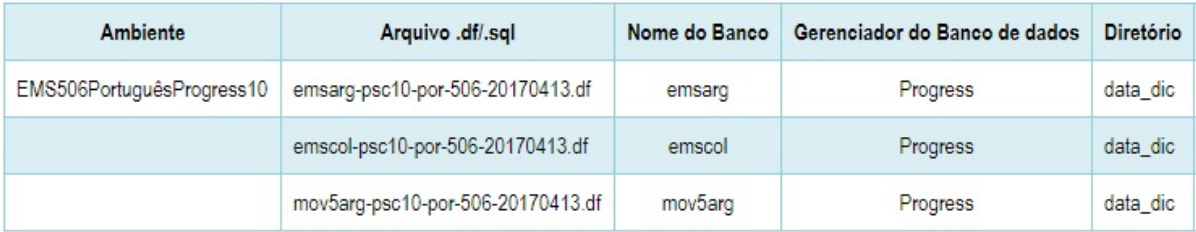

Os procedimentos para atualização de dicionário são:

#### 1.2 BANCO UNIFICADO

O primeiro passo é identificar o <nome-do-banco-unificado> que contém o nome do banco lógico (alias) que sofreu alterações, conforme a quadro acima "Tabela Unificado".

Caso a unificação de seu ambiente não siga o padrão Datasul, editar o programa que cria os alias dos bancos (alias.p ou menu\_ems.p por exemplo, este pode ser identificado através da edição das propriedades do atalho utilizado para acesso ao Produto Datasul, logo após o parâmetro –p), procurar pelo "Nome do Banco" (conforme apresentado no quadro acima Tabela Unificado), e verificar o <nome-do-banco-unificado> logo depois da DATABASE no final da linha.

Formato: CREATE ALIAS <alias> FOR DATABASE <nome-do-banco> NO-ERROR.

Exemplo: CREATE ALIAS emsfin FOR DATABASE ems5 NO-ERROR.

Encontrado o <nome-do-banco-unificado> correspondente ao alias, este será o nome do banco para efetuar os procedimentos abaixo:

- Definir o conteúdo da variável de ambiente DLC com o diretório de instalação do Progress;
- Derrubar o banco a ser atualizado (comando proshut <nome-do-banco-unificado>);
- Efetuar backup do banco unificado;
- Aplicar o arquivo de atualização desse banco de dados (alias) que acompanha o pacote (detalhamento abaixo);
- Truncar o bi (proutil <nome-do-banco-unificado> -C truncate bi);

**Observação:** Os procedimentos acima se aplicam para plataforma Windows e Unix.

1.3 APLICAÇÃO DO ARQUIVO DE ATUALIZAÇÃO (PLATAFORMA WINDOWS) UNIFICADO

1.3.1 O administrador deverá localizar o banco conforme procedimentos apresentados no item "Ambiente com Bancos de Dados Unificados – Banco Unificado", especificamente o diretório e o servidor.

1.3.2 Efetuar "backup" do banco unificado.

1.3.3 Conectar-se, em monousuário, ao banco de dados unificado que contém as definições do banco a ser atualizado, conforme nome informado na Tabela Unificado na coluna "Arquivo . df/.sql". Executar os comandos, abaixo, em uma sessão DOS (substituir C:\DLC101C pelo diretório de instalação do Progress):

set DLC=c:\dlc101c

set PROMSGS=c:\dlc101c\promsgs

c:\dlc101c\bin\prowin32 -db <nome-do-banco-unificado> -1 -rx -p \_admin.p

1.3.4 Acessar: "Admin", "Load Data and Definitions" e "Data Definitions (.df)". Quando solicitado, informar o diretório e o nome do arquivo de atualização .df, citado na Tabela Unificado na coluna "Arquivo .df/.sql", e marcar as 3 opções de atualização, ("Stop If Error Found in Definition", "Output Errors to File" e "Output Errors to Screen") antes de clicar em "OK".

1.3.5 Sair do aplicativo.

1.4 APLICAÇÃO DO ARQUIVO DE ATUALIZAÇÃO (UNIX/LINUX) UNIFICADO

1.4.1 O administrador deverá localizar o banco conforme procedimentos apresentados no item "Ambiente Unificado – Banco Unificado", especificamente o diretório e o servidor.

1.4.2 Fazer FTP do arquivo .df para o UNIX (protocolo ASCII), conforme nome informado na Tabela Unificado na coluna "Arquivo .df/.sql".

1.4.3 Efetuar "backup" do banco unificado.

1.4.4 Conectar-se, em monousuário, ao banco de dados unificado que contém as definições do banco a ser atualizado, conforme nome informado na Tabela Unificado na coluna "Arquivo . df/.sql". Executar os comandos abaixo (substituir /usr/dlc101c pelo diretório de instalação do Progress):

export DLC=/usr/dlc101c

export PROMSGS=/usr/dlc101c/promsgs

/usr/dlc101c/bin/\_progres -db <nome-do-banco-unificado> -1 -rx -p \_admin.p

1.4.5 Acessar: "Admin", "Load Data and Definitions" e "Data Definitions (.df)". Quando solicitado, informar o diretório e o nome do arquivo de atualização .df, citado na Tabela Unificado na coluna "Arquivo .df/.sql", e marcar as 3 opções de atualização, ("Stop If Error Found in Definition", "Output Errors to File" e "Output Errors to Screen"), antes de clicar em "OK".

#### 1.4.6 Sair do aplicativo.

#### 1. AMBIENTE COM BANCOS DE DADOS DISTRIBUÍDOS

Foram liberados os seguintes arquivos que devem ser aplicados de acordo com o ambiente seguindo a tabela abaixo:

#### **Tabela Distribuído:**

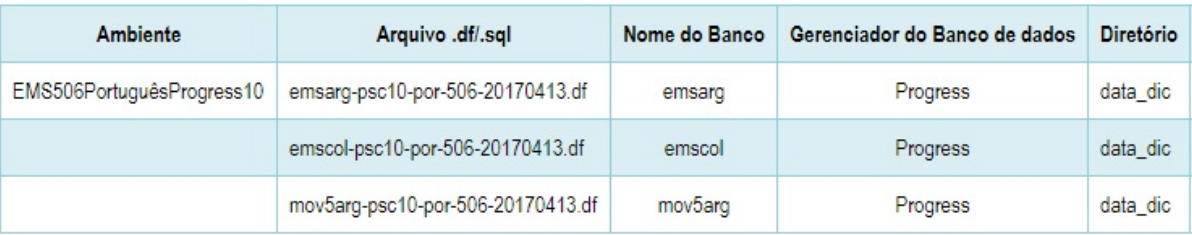

#### **Os procedimentos para atualização de dicionário são:**

#### 2.1 BANCO DISTRIBUÍDO

Efetuar os procedimentos abaixo:

- Definir o conteúdo da variável de ambiente DLC com o diretório de instalação do Progress;
- Derrubar o banco a ser atualizado (comando proshut <nome-do-banco>);
- Efetuar backup do banco:
- Aplicar o arquivo de atualização que acompanha o pacote (detalhamento abaixo);
- Truncar o bi (proutil <nome-do-banco> -C truncate bi);

**Observação:** Os procedimentos acima se aplicam para plataforma Windows e Unix.

2.2 APLICAÇÃO DO ARQUIVO DE ATUALIZAÇÃO (PLATAFORMA WINDOWS) DISTRIBUÍDO

2.2.1 O administrador deverá localizar o banco conforme nome informado na Tabela Distribuído na coluna "Nome do Banco", especificamente o diretório e o servidor.

2.2.2 Efetuar "backup" do banco.

2.2.3 Conectar-se, em monousuário, ao banco de dados que contém as definições do banco a ser atualizado, conforme nome informado na Tabela Distribuído na coluna "Arquivo .df/.sql". Executar os comandos, abaixo, em uma sessão DOS (substituir C:\DLC101C pelo diretório de instalação do Progress, se necessário):

set DLC=c:\dlc101c

set PROMSGS=c:\dlc101c\promsgs

c:\dlc101c\bin\prowin32 -db <nome-do-banco> -1 -rx -p \_admin.p

2.2.4 Acessar: "Admin", "Load Data and Definitions" e "Data Definitions (.df)". Quando solicitado, informar o diretório e o nome do arquivo de atualização .df, citado na Tabela Distribuído na coluna "Arquivo .df/.sql", e marcar as 3 opções de atualização, ("Stop If Error Found in Definition", "Output Errors to File" e "Output Errors to Screen") antes de clicar em "OK".

2.2.5 Sair do aplicativo.

#### 2.3 APLICAÇÃO DO ARQUIVO DE ATUALIZAÇÃO (UNIX/LINUX) DISTRIBUÍDO

2.3.1 O administrador deverá localizar o banco conforme nome informado na Tabela Distribuído na coluna "Nome do Banco", especificamente o diretório e o servidor.

2.3.2 Fazer FTP do arquivo .df para o UNIX (protocolo ASCII), conforme nome informado na Tabela Distribuído na coluna "Arquivo .df/.sql".

2.3.3 Efetuar "backup" do banco.

2.3.4 Conectar-se, em monousuário, ao banco de dados que contém as definições do banco a ser atualizado, conforme nome informado na Tabela Distribuído na coluna "Arquivo .df/.sql". Executar os comandos abaixo (substituir /usr/dlc101c pelo diretório de instalação do Progress, se necessário):

export DLC=/usr/dlc101c

export PROMSGS=/usr/dlc101c/promsgs

/usr/dlc101c/bin/\_progres -db <nome-do-banco> -1 -rx -p \_admin.p

2.3.5 Acessar: "Admin", "Load Data and Definitions" e "Data Definitions (.df)". Quando solicitado, informar o diretório e o nome do arquivo de atualização .df, citado na Tabela Distribuído na coluna "Arquivo .df/.sql", e marcar as 3 opções de atualização, ("Stop If Error Found in Definition", "Output Errors to File" e "Output Errors to Screen") antes de clicar em "OK".

2.3.6 Sair do aplicativo.

# <span id="page-20-0"></span>2.4 Ambiente Datasul com Base SQL Server - EMS5.506.00311

#### **Ticket:** 667940

**Implementação**: Alteração de dicionário para ambiente Datasul com Base **Oracle.**

Verifique se existem alterações de índice reportadas abaixo. Estas, quando aplicadas sobre tabelas de grande número de registros, geram tempos elevados de execução no processo de atualização do banco. Por este motivo, é necessário planejar a aplicação do mesmo.

Recomenda-se a execução do processo de atualização primeiramente num ambiente de homologação, cópia da produção, para estimar o tempo que o processo poderá levar. É imprescindível que se faça um backup antes de aplicar o pacote.

#### **Foram liberadas as seguintes alterações**:

#### Banco: **EMSARG**

1. Criação da tabela: "arg\_nota\_fisc\_amostra".

#### Banco: **EMSCOL**

1. Criação da tabela: "colext\_saldo\_cta\_terc".

#### Banco: **MOV5ARG**

- 1. Inclusão do campo "log\_consid\_filial" nas tabelas "arg\_recibo" e "argext\_lote\_liquidac\_acr".
- 2. Inclusão do campo "nom\_abrev" na tabela "argext\_retenc\_recibo".
- 3. Alteração do label da tabela "argext\_retenc\_recibo".
- 1. AMBIENTE COM BANCOS DE DADOS UNIFICADOS

Foram liberados os seguintes arquivos que devem ser aplicados de acordo com o ambiente seguindo a tabela abaixo:

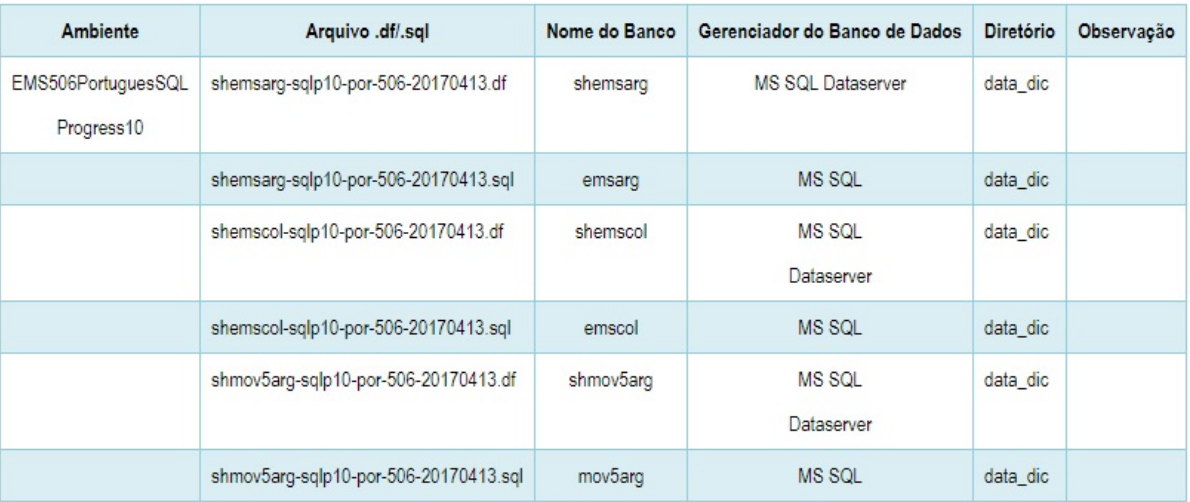

### **Tabela Unificado**

**Observação:** Os bancos citados na coluna "Nome do Banco" que começam com "sh" são schema holders.

Os procedimentos para atualização de dicionário são:

#### 1.1 SCHEMA HOLDER UNIFICADO

O primeiro passo é identificar o <nome-do-banco-unificado> que contém o nome do banco lógico (alias) que sofreu alterações, conforme a quadro acima "Tabela Unificado".

Caso a unificação de seu ambiente não siga o padrão Datasul, editar o programa que cria os alias dos bancos (alias.p ou menu ems.p por exemplo, este pode ser identificado através da edição das propriedades do atalho utilizado para acesso ao Produto Datasul, logo após o parâmetro –p), procurar pelo "Nome do Banco" (conforme apresentado no quadro acima Tabela Unificado), e verificar o <nome-do-banco-unificado> logo depois da palavra DATABASE no final da linha.

Formato: CREATE ALIAS <alias> FOR DATABASE <nome-do-banco> NO-ERROR.

Exemplo: CREATE ALIAS shemsfin FOR DATABASE shems5 NO-ERROR.

Encontrado o <nome-do-banco-unificado> correspondente ao alias, este será o nome do banco para efetuar os procedimentos abaixo:

- Definir o conteúdo da variável de ambiente DLC com o diretório de instalação do Progress;
- Efetuar backup do schema holder unificado;
- Aplicar o arquivo de atualização que acompanha o pacote (detalhamento abaixo);
- Truncar o bi (proutil <nome-do-banco-unificado> -C truncate bi).

#### 1.2 SQL SERVER SCHEMA HOLDER UNIFICADO

1.2.1 Caso em sua empresa esteja utilizando DBNAME diferente do padrão da DATASUL, deve-se editar o arquivo .df conforme informado na Tabela Unificado na coluna "Arquivo .df/. sql", para efetuar a troca. Certifique-se que esta troca seja por um Banco SQL Server existente ou um banco que venha a ser criado.

1.3 APLICAÇÃO DO ARQUIVO DE ATUALIZAÇÃO (PLATAFORMA WINDOWS) UNIFICADO

1.3.1 O administrador deverá localizar o schema holder conforme procedimentos apresentados no item "Ambiente com Bancos de Dados Unificados – Schema Holder Unificado", especificamente o diretório e o servidor.

1.3.2 Efetuar "backup" do banco schema holder unificado.

1.3.3 Conectar-se, em monousuário, ao banco de dados unificado que contém as definições do banco a ser atualizado (verificar "Schema Holder Unificado"). Executar os comandos abaixo em uma janela DOS(substituir C:\DLC101C pelo diretório de instalação do Progress):

set DLC=c:\dlc101c

set PROMSGS=C:\dlc101c\promsgs

C:\dlc101c\bin\prowin32 –db <nome-do-banco-unificado> –1 -rx –p \_admin.p

1.3.4 Na opção Database/Select Working Database selecione o banco <nome-do-bancounificado>. Responda "Não" a questão de conexão do banco.

1.3.5 Entrar na opção Admin "Load Data and Definitions / Load Data Definitions (.df)". Quando solicitado, informar o diretório e o nome do arquivo de atualização .df informado na Tabela Unificado na coluna "Nome do Banco", e marcar as 3 opções de atualização, ("Stop If Error Found in Definition", "Output Errors to File" e "Output Errors to Screen") antes de clicar em "OK".

1.3.6 Sair do aplicativo.

1.3.7 Truncar o before-image do schema holder: C:\dlc101c\bin\\_proutil <nome-do-banco> –C truncate bi

1.4 NA SESSÃO SQL SERVER UNIFICADO

1.4.1 Com "BACKUP" feito dos bancos SQL Server, poderá ser executado o procedimento abaixo.

1.4.2 Com o aplicativo SQL Query Analyzer conectar-se ao banco SQL correspondente ao schema holder shems5, executar o script .sql <informado na Tabela Unificado na coluna "Arquivo .df/.sql">.

### 2. AMBIENTE COM BANCOS DE DADOS DISTRIBUÍDOS

Foram liberados os seguintes arquivos que devem ser aplicados de acordo com o ambiente seguindo a tabela abaixo:

#### **Tabela Distribuído**

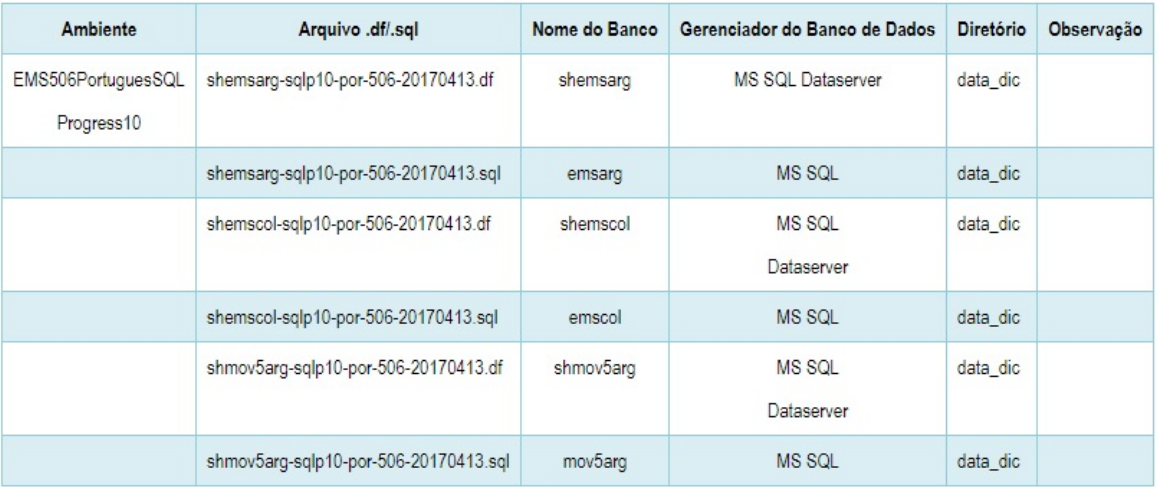

**Observação:** Os bancos citados na coluna "Nome do Banco" que começam com "sh" são schema holders.

# **Os procedimentos para atualização de dicionário são:**

# 2.1 SQL SERVER SCHEMA HOLDER DISTRIBUÍDO

2.1.1 Caso em sua empresa esteja utilizando DBNAME diferente do padrão da DATASUL, deve-se editar o arquivo .df conforme informado na Tabela Distribuído na coluna "Arquivo .df/. sql", para efetuar a troca. Certifique-se que esta troca seja por um Banco SQL Server existente ou um banco que venha a ser criado.

# 2.2 APLICAÇÃO DO ARQUIVO DE ATUALIZAÇÃO (PLATAFORMA WINDOWS) DISTRIBUÍDO

2.2.1 O administrador deverá localizar o schema holder conforme nome informado na Tabela Distribuído na coluna "Nome do Banco", especificamente o diretório e o servidor.

2.2.2 Efetuar "backup" do banco schema holder.

2.2.3 Conectar-se, em monousuário, ao banco de dados que contém as definições do banco a ser atualizado. Executar os comandos abaixo em uma janela DOS(substituir C:\DLC101C pelo diretório de instalação do Progress):

set DLC=c:\dlc101c

set PROMSGS=C:\dlc101c\promsgs

C:\dlc101c\bin\prowin32 –db <nome-do-banco> –1 -rx –p admin.p

2.2.4 Na opção Database/Select Working Database selecione o banco <nome-do-banco>. Responda "Não" a questão de conexão do banco.

2.2.5 Entrar na opção Admin "Load Data and Definitions / Load Data Definitions (.df)". Quando solicitado, informar o diretório e o nome do arquivo de atualização .df informado na Tabela Distribuído na coluna "Nome do Banco", e marcar as 3 opções de atualização, ("Stop If Error Found in Definition", "Output Errors to File" e "Output Errors to Screen") antes de clicar em "OK".

2.2.6 Sair do aplicativo.

2.2.7 Truncar o before-image do schema holder: C:\dlc101c\bin\ proutil <nome-do-banco> –C truncate bi.

### 2.3 NA SESSÃO SQL SERVER DISTRIBUÍDO

2.3.1 Com "BACKUP" feito dos bancos SQL Server, poderá ser executado o procedimento abaixo.

2.3.2 Com o aplicativo SQL Query Analyzer conectar-se ao banco SQL correspondente ao schema holder shems5, executar o script .sql <informado na Tabela Distribuído na coluna "Arquivo .df/.sql">.

Macro desconhecida: 'rate'

# <span id="page-26-0"></span>3 Introdução EMS5.506.0031

Este documento contém breves descritivos acerca das implementações e correções efetuadas no período de **25/01 a 24/03/2017**.

As informações do Documento Técnico estão organizadas em capítulos, conforme estrutura abaixo:

- **Legislação**: são apresentadas as implementações que atendem às alterações determinadas em legislação.
- **Correções:** são apresentados todos os ajustes contidos nos pacotes **506WD17 e 506F64.** Tais ajustes compreendem aprimoramento de performance e melhorias em processos sistêmicos já existentes.
- **Implementações e Correções Técnicas**: são apresentadas as atualizações necessárias para Menu e Mensagens, bem como as efetivadas nos bancos de dados.

Informações detalhadas podem ser obtidas no **Help Online**, nos **Boletins Técnicos** e no Portal TDN.

# <span id="page-27-0"></span>4 Legislação - EMS5.506.0031

# <span id="page-27-1"></span>4.1 Financeiro - Legislação - EMS5. 506.0031

<span id="page-27-2"></span>4.1.1 Contas a Pagar - Legislação - EMS5.506.0031

# APB336aa - Emissão DIRF

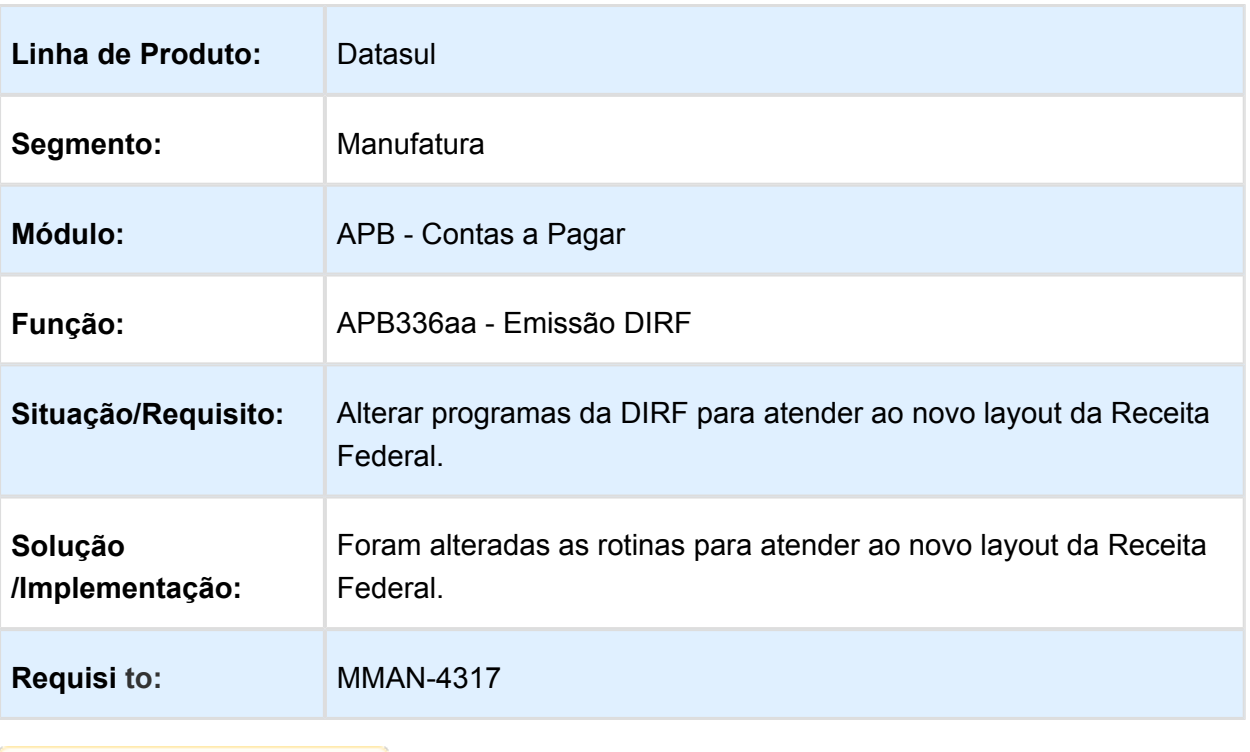

Macro desconhecida: 'rate'

# <span id="page-28-0"></span>4.2 Internacional - Legislação - EMS5. 506.0031

<span id="page-28-1"></span>4.2.1 Controladoria e Finanças (Internacional) - Legislação - EMS5. 506.0031

Financeiro (Internacional) - Legislação - EMS5.506.0031

Contas a Pagar (Internacional) - Legislação - EMS5.506.0031

# Gastos Bancários Reg Inf Compra e Venda CITI

Características do Requisito

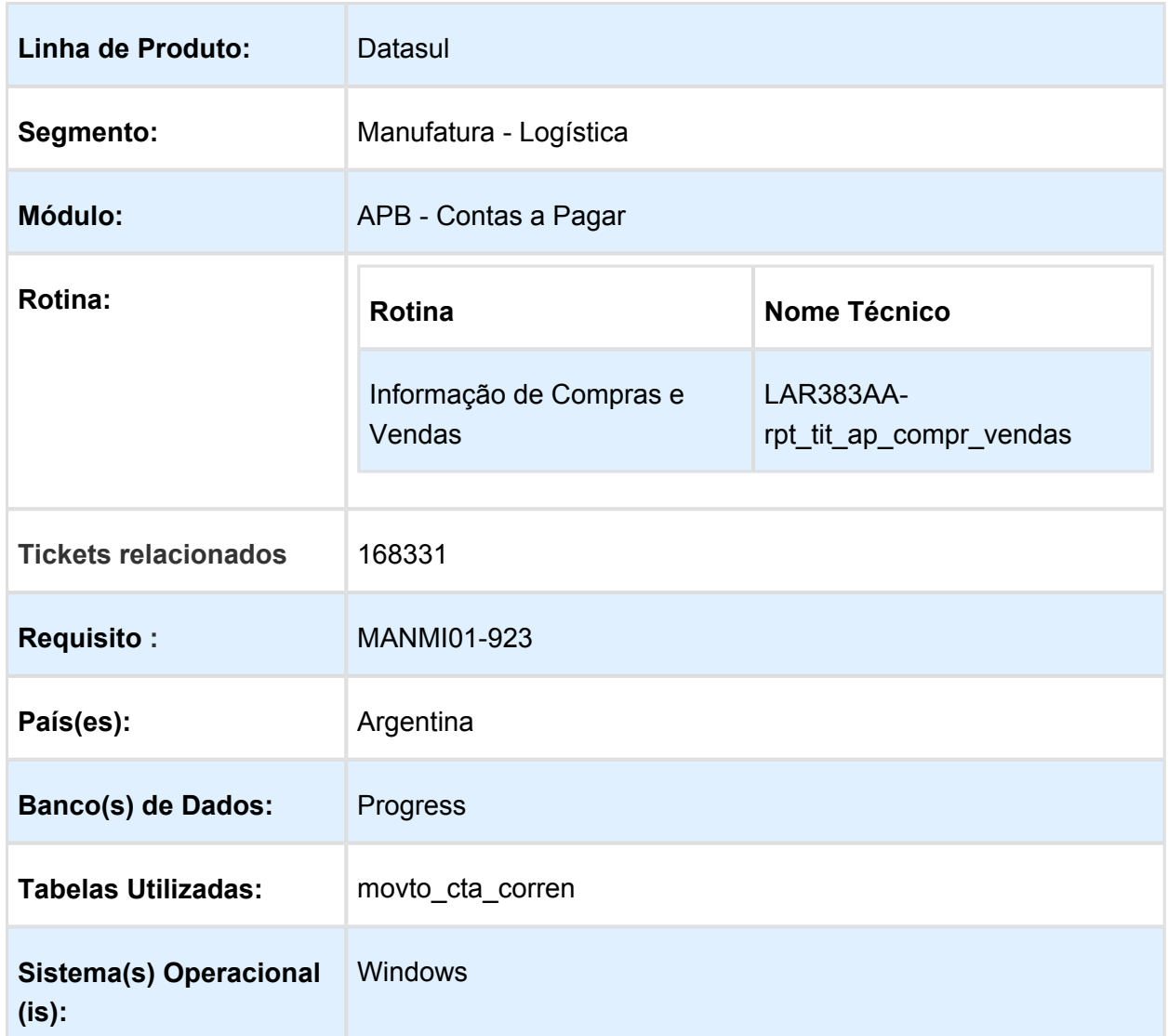

#### Descrição

Foi alterado o programa de Movimentos Conta Corrente para disponibilizar a parametrização da informação de tipos de comprovantes AFIP para documentos Nota de Crédito ou Débito provenientes do módulo Caixa e Bancos. Após a geração deste tipo de documento, os registros informados no arquivo plano gerado pelo programa DDJJ Citi para declaração no Regime Informativo de Compra e Venda, irão conter os códigos correspondentes.

Quando refere-se aos documentos créditos ou débitos provenientes do módulo Caixa e Bancos, na realidade não está referindo-se a Notas de Crédito ou Débito convencionais, tratase diretamente de imputações de "entrada ou saída" nos extratos bancários ou também denominados Resumo de Conta Bancária.

Como não está indicando documentos de tipo fatura, nota de crédito/débito normal do tipo A, B ou C, devem ser tratados como documentos exceptuados da norma convencional. Nesse caso, correspondentemente, se utilizam os códigos:

- 090 Outros comprovantes Documentos Exceptuados NOTAS DE CREDITO
- 099 Outros Comprovantes que não cumprem ou estão Excetuados da R.G. 1415 e suas alterações

#### Procedimento para Implantação

O sistema é atualizado logo após a aplicação do pacote de atualizações 5.06.F60 deste chamado.

- 1. Aplique o patch do chamado e execute uma vez a rotina Caixa e Banco/Tarefas /Movimentos Conta Corrente/Movimentos Diários (bas\_movto\_cta\_corren);
- 2. Verifique se no processo de adicionar um novo movimento para Tipo de Transação de Caixa, informado para o movimento bancário, for da espécie "Imposto", é habilitado o campo "Tipo de comprobante".

#### Procedimento para Utilização

Na geração do arquivo plano Declarações Juradas CITI, programa LAR364AB (Administração e Finanças/Pagos/Contas por Pagar/Relatório/Localização/Informação de Compras e Vendas), deverão ser considerados os documentos créditos ou débito provenientes do módulo Caixa e Bancos consideradas como Notas de Débito e as Notas de Crédito Bancárias referentes a transações bancárias tributadas por impostos, as quais podem ser IVA, Percepção de IVA e Percepções de Receitas Brutas, de diferentes províncias e jurisdições. Por sua vez, esses comprovantes possuem diferentes tipos de valores, Tributados, Não Tributados e Isentos, que determinam o valor que estará sujeito à aplicação das alíquotas desses impostos. Todos esses valores, incluindo os impostos, constituem o montante do movimento bancário, que afeta o saldo da conta corrente bancária.

Para esse tipo de comprovante denominado Notas de Débito Bancarias e Notas de Crédito Bancárias com o correspondente código indicado pelo (099-Movimento de Saída / 090- Movimento de Entrada) no arquivo REGINFO\_CV\_COMPRAS\_CBTE.txt, se identificará pelo tipo de movimento: Entrada ou Saída.

- 1. No momento de geração de Movimentos Diários, ao adicionar um movimento verificar se é do tipo Entrada ou Saída.
- 2. Confirmar a criação do movimento diário.
- 3. Executar o programa LAR364AB Administração e Finanças/Pagos/Contas por Pagar /Relatório/Localização/Informação de Compras e Vendas, ingressar os parâmetros de impressão e confirmar.

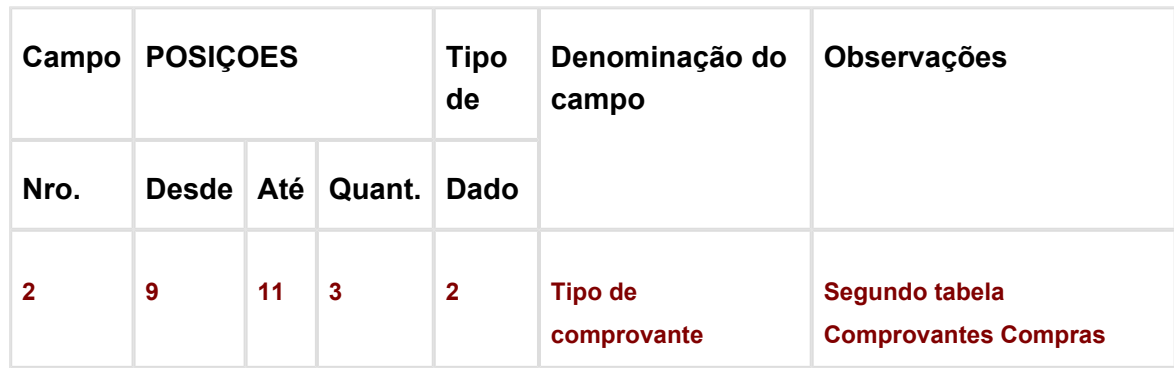

4. Serão gerados os arquivos correspondentes, entre eles REGINFO\_CV\_COMPRAS\_CBTE.txt. No campo Tipo de Comprovante:

Nesta posição, 9 até 11, para este tipo de Notas de de Débito Bancarias e Notas de Crédito Bancárias, será indicado o código selecionado no momento de criação do movimento diário.

**且** Macro desconhecida:'rate'

# Resolução Geral 61-15 Paraguai

Características do Requisito

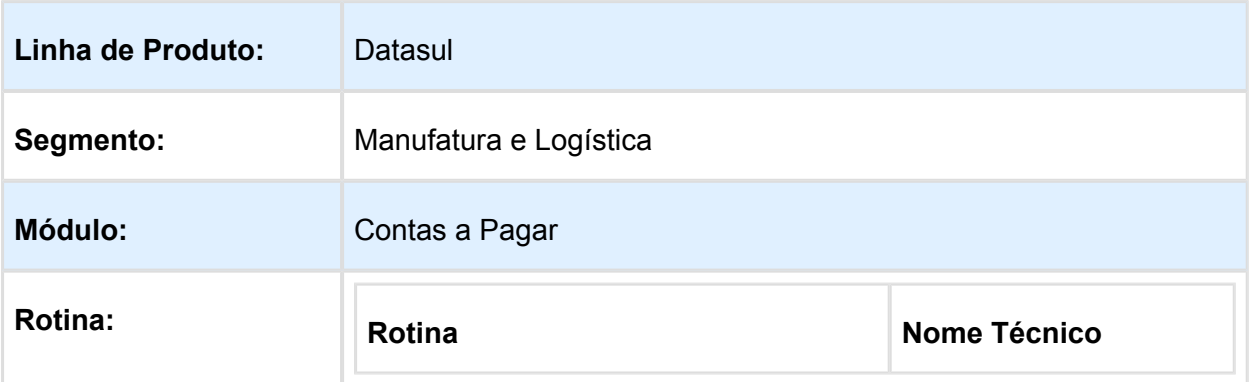

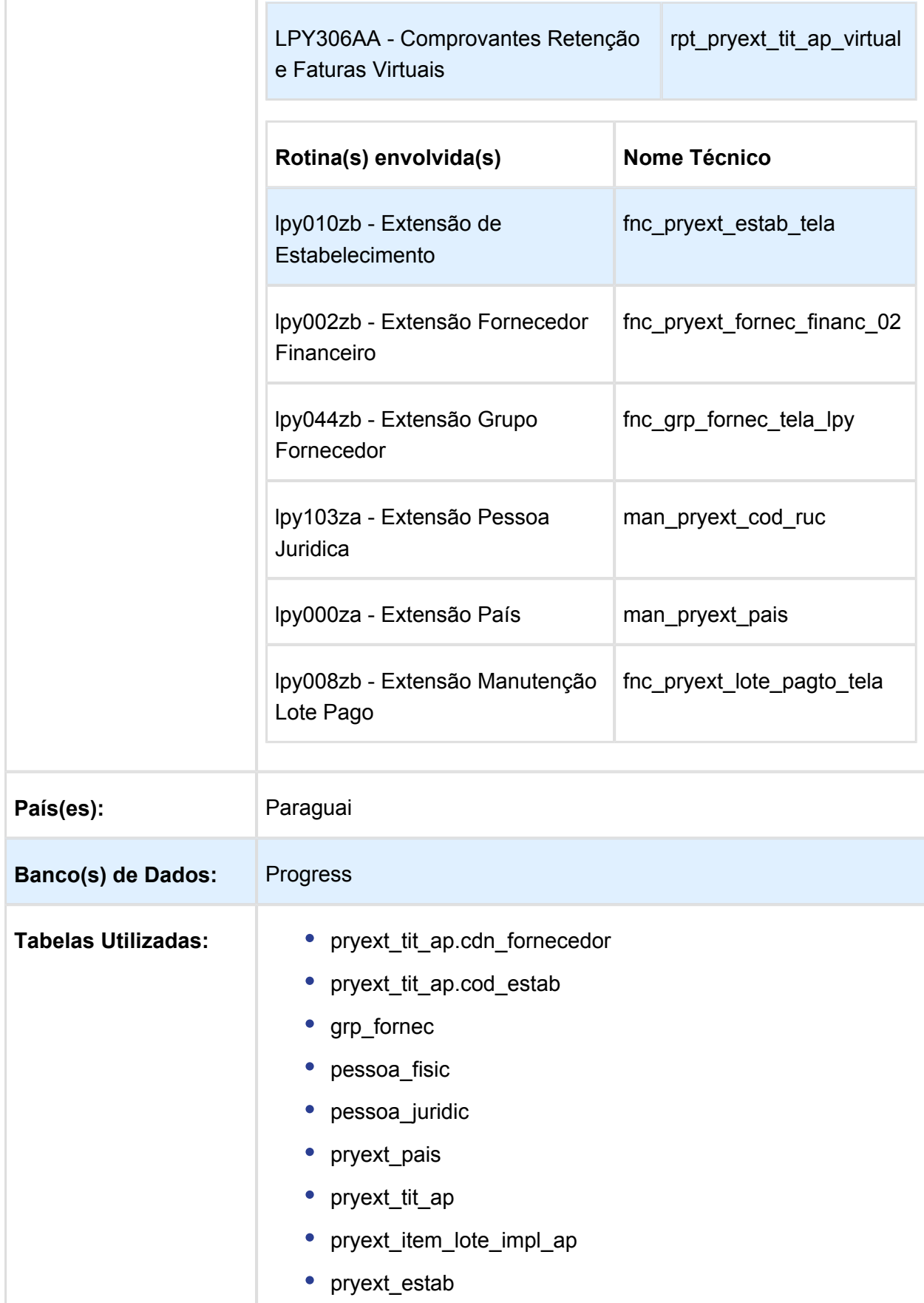

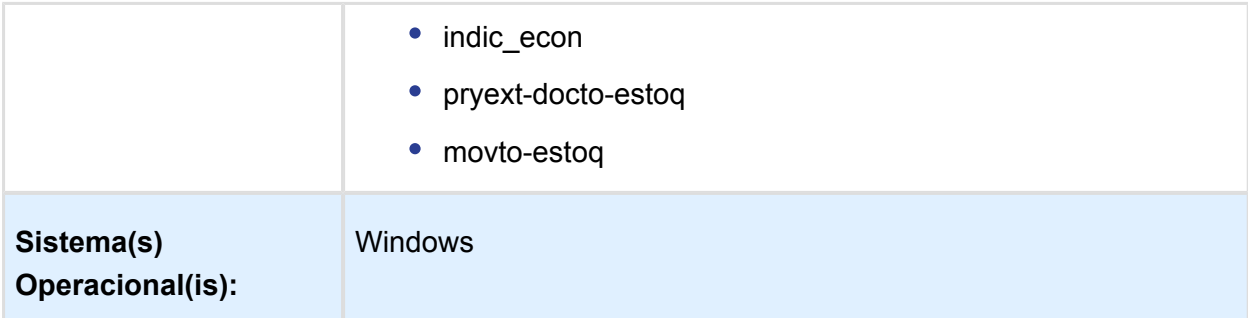

#### Descrição

Foi desenvolvida a funcionalidade para atender a solicitação do governo do Paraguai quanto a Resolução Geral Nº 61/15 que possibilita registrar on-line, por meio do Sistema Marangatu, os comprovantes das retenções e faturas emitidas pelos contribuintes designados pela administração da Subsecretaria de Estado de tributação.

### Resolução:

[http://www.set.gov.py/portal/rest/jcr/repository/collaboration/sites/PARAGUAY-SET/documents](http://www.set.gov.py/portal/rest/jcr/repository/collaboration/sites/PARAGUAY-SET/documents/resoluciones/2015/resolucion-general-n%C2%BA-6115.pdf) [/resoluciones/2015/resolucion-general-n%C2%BA-6115.pdf](http://www.set.gov.py/portal/rest/jcr/repository/collaboration/sites/PARAGUAY-SET/documents/resoluciones/2015/resolucion-general-n%C2%BA-6115.pdf)

No sistema os comprovantes de emissão de retenção e faturas deverão ser emitidos com as seguintes características:

- O formato do arquivo de texto deve cumprir com a definição do formato JSON1. Introdução ao formato de arquivo JSON: [http://www.devmedia.com.br/introducao-ao](http://www.devmedia.com.br/introducao-ao-formato-json/25275)[formato-json/25275](http://www.devmedia.com.br/introducao-ao-formato-json/25275)
- Deve agrupar informação segundo a interpretação dentro do sistema.
- A informação será gerada conforme os parâmetros informados no programa relatório Comprovantes Retenção e Faturas Virtuais.
- Será gerado um arquivo do tipo JSON para cada comprovante gerado.

## **Especificação técnica de exportação**

O layout onde se especifica a informação técnica que será gerada pode ser obtida no seguinte link da Secretaria do Governo do Paraguai:

[http://www.set.gov.py/portal/PARAGUAY-SET/detail?content-id=/repository/collaboration/sites](http://www.set.gov.py/portal/PARAGUAY-SET/detail?content-id=/repository/collaboration/sites/PARAGUAY-SET/documents/software/tesaka/tesaka-especificacion-tecnica.pdf) [/PARAGUAY-SET/documents/software/tesaka/tesaka-especificacion-tecnica.pdf](http://www.set.gov.py/portal/PARAGUAY-SET/detail?content-id=/repository/collaboration/sites/PARAGUAY-SET/documents/software/tesaka/tesaka-especificacion-tecnica.pdf)

Procedimento para Implantação

O sistema é atualizado logo após a aplicação do pacote de atualizações 5.06.F.58 deste chamado.

1. Aplique o patch do chamado e execute uma vez a rotina de instalação setup de localização: prgtec/btb/btb705za.r

- 2. Selecione o arquivo LAR5SETUP.XML localizado na pasta prgfin/lpy deste pacote e confirme a execução
- 3. No módulo Contas a Pagar acesse APB / Relatórios / Localização acesse e verifique que o chamado ao programa Comprovantes Retenção e Faturas Virtuais é criado conforme especificações abaixo:

Procedimento para Utilização

Foi criado um novo programa tipo relatório que será executado do EMS506 para listar mediante formato JSON os comprovantes de retenção e faturas virtuais:

APB / Relatórios / Localização / Comprovantes Retenção e Faturas Virtuais

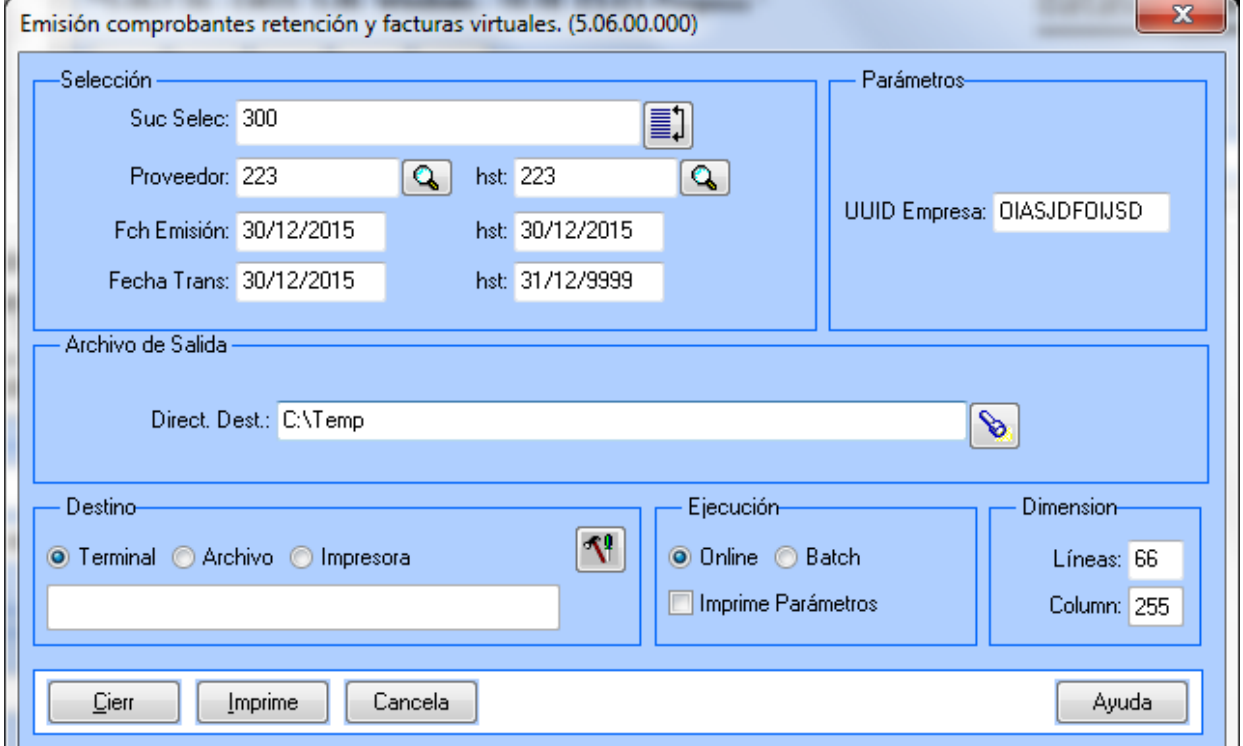

Quadro Seleção:

- **Suc Selec:** campo character com zoom de estabelecimentos
- **Fornecedor**: procura de fornecedores. Campos desde, até com zoom em cada campo, pesquisando na tabela localizada de fornecedor financeiro
- **Fch Emissão**: formato 99/99/9999, campos desde, até validando rango de datas maior, menor ou igual.
- **Data Trans**: formato 99/99/9999, campos desde, até validando rango de datas maior, menor ou igual.

Quadro Parâmetros:

**UUID Empressa:** campo identificador de empresa. (não aplicável para essa primeira versão)

Quadro Arquivod e Saida:

**Direct Dest:** campo character com o botão zoom para procurar a pasta de destino onde serão salvos os arquivos gerados.

Quadro Destino: onde será executado o relatório

Quadro Execução: tipo Online ou Batch

Quadro Dimensão: valores do relatório padrão.

#### **- Pontos do layout da especificação:**

Em relação ao documento da especificação técnica, se divide em 5 blocos de informação:

- **ATRIBUTOS**
- INFORMADO
- TRANSAÇÃO
- DETALHE
- RETENÇÃO

**Bloco:** ATRIBUTOS

- **Campo:** fechaCreacion
- **Valores possíveis**: date
- **Observações**: o dado é obtido do sistema operatico.
- **Campo**: fechaHoraCreacion
- **Valores possíveis**: string
- **Observações**: o dado é obtido do sistema operatico

**Bloco**: INFORMADO

- **Campo**: situação
- **Valores possíveis**: contribuinte / não contribuinte / não domiciliado
- **Observações**: Campo para salvar a informação da situação do contribuinte. A informação será tratada ao nível de grupo de fornecedores.

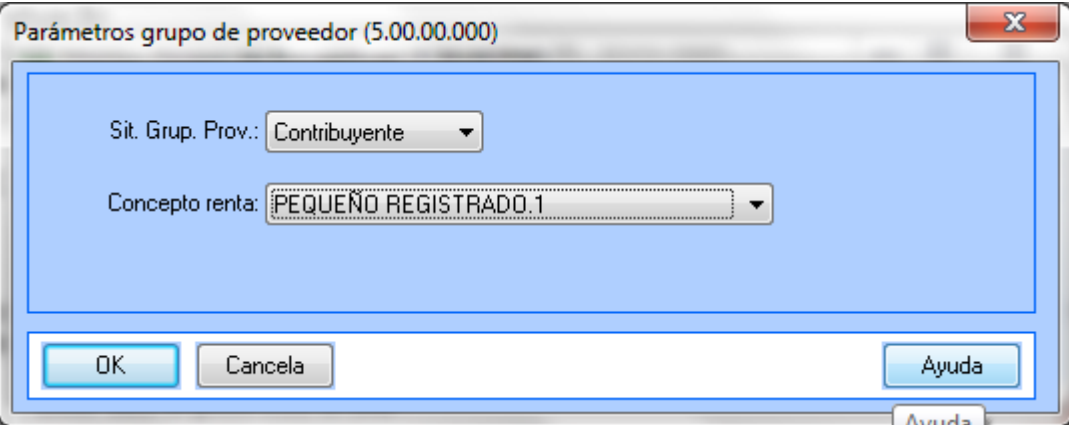

- $\bullet$ **Campo**: ruc
- **Valores possíveis**: valor numérico, somente quando a situação do grupo de fornecedor = contribuinte (A informação será tratada ao nível de grupo de fornecedores)
- **Observações**: valor obtido da extensão da pessoa física/jurídica
- **Campo**: dv
- **Valores possíveis**: somente quando a situação = somente quando a situação do grupo de fornecedor = contribuinte (A informação será tratada ao nível de grupo de fornecedores**)**
- **Observações**: dígito verificador do RUC  $\bullet$
- **Campo**: tipoIdentificação
- **Valores possíveis**: cédula / carne\_residencia / passaporte / identificação\_tributaria
- **Observações**: Nos tipos de documentos de Fornecedor Financeiro, atualmente existem: RUC / CI / Otros. Adicionar na localização da Pessoa Jurídica os valores faltantes.

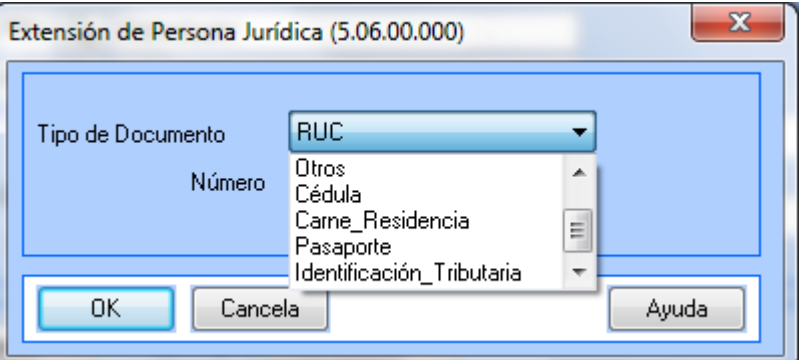

**Campo**: identificação  $\bullet$
- **Valores possíveis**: numérico
- **Observações**: solicitado somente se a situação for diferente de contribuinte.
- **Campo**: nome
- **Valores possíveis**: nome completo do informado (caractere)
- **Observações**: nome da pessoa jurídica
- **Campo**: domicilio
- **Valores possíveis**: para caso de grupo de fornecedores informado = contribuinte
- **Observações**:domicilio da pessoa jurídica
- **Campo**: endereço
- **Valores possíveis**: para caso de grupo de fornecedores informado = não contribuinte / não domiciliado
- **Observações**: endereço da pessoa jurídica
- **Campo**: correoEletronico
- **Valores possíveis**: para caso de grupo de fornecedores informado = não contribuinte / não domiciliado
- **Observações**: e-mail da pessoa jurídica
- **Campo**: pais
- **Valores possíveis**: para caso de grupo de fornecedores informado = não domiciliado / caracteres duas posições
- **Observações**: Campo para salvar a informação do código país conforme tabela de Sistema liberada na RG61-15 no EMS506. Especificada no programa de extensão de pais.

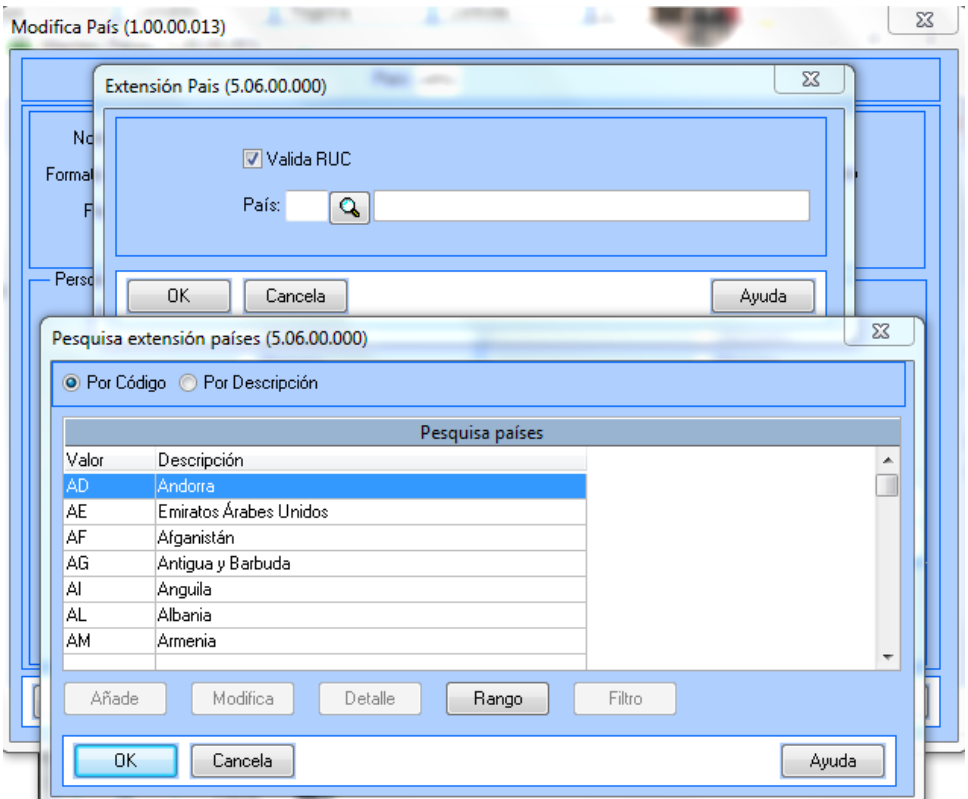

- **Campo**: telefone
- **Valores possíveis**: para caso de grupo de fornecedores informado = não contribuinte / não domiciliado
- **Observações**: telefone da pessoa jurídica

## **Bloco**: TRANSAÇÃO

- **Campo**: condicionCompra
- **Valores possíveis**: Contado / Crédito
- **Observações**: para o EMS506:
	- Os antecipos deverão ser considerados como condição de compra "contado".
	- Para o caso de implantação de títulos no APB (Contas a Pagar), na localização do título, botão Parâmetros da Localização, será apresentada as opções:
		- $\bullet$  Contado Número de parcelas = 0
		- Crédito: no caso de selecionar esta opção, será habilitado o campo Parcelas para indicar em quantas vezes foi parcelado o pagamento.
		- Os antecipos deverão ser considerados como condição de compra "Contado".

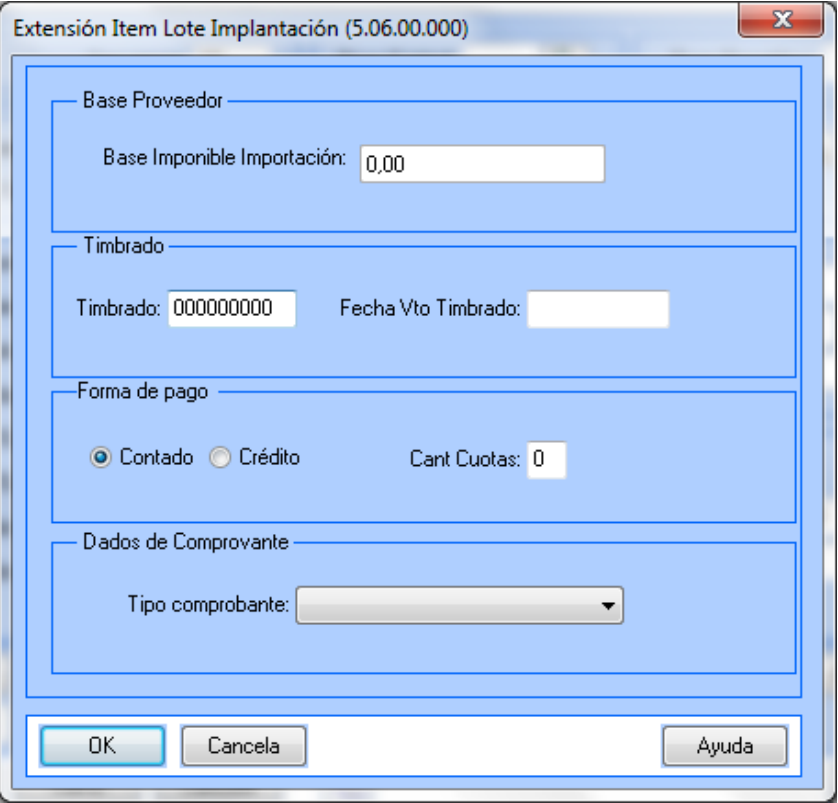

Na consulta de Títulos (Contas a Pagar / Consultas / Movimentos / Títulos Contas a Pagar), Botão Localização: é possível visualizar a forma de pagamento com que foi confirmado o título

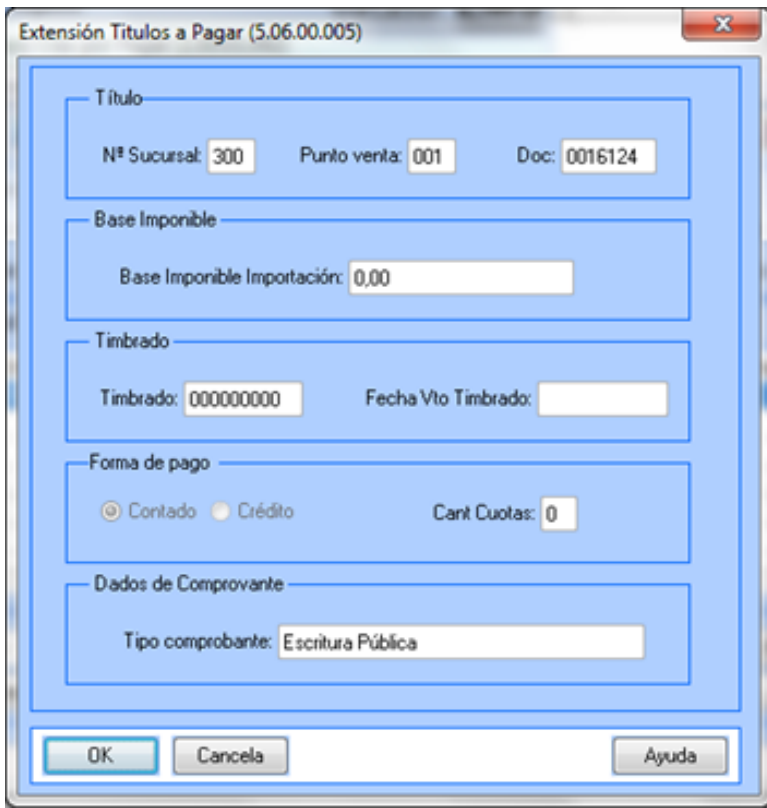

#### **Observações**: para o EMS206:

Os títulos são gerados 100% no RE3001, onde foi necessário adicionar o campo na localização do programa RE3001 (programa Extensão Conciliação Online). Se adicionou uma nova aba neste programa localizado onde serão apresentadas as opções:

- Contado Número de parcelas = 0
- Crédito: no caso de selecionar esta opção, será habilitado o campo Parcelas para indicar em quantas vezes foi parcelado o pagamento.
- Os títulos são gerados 100% no RE3001

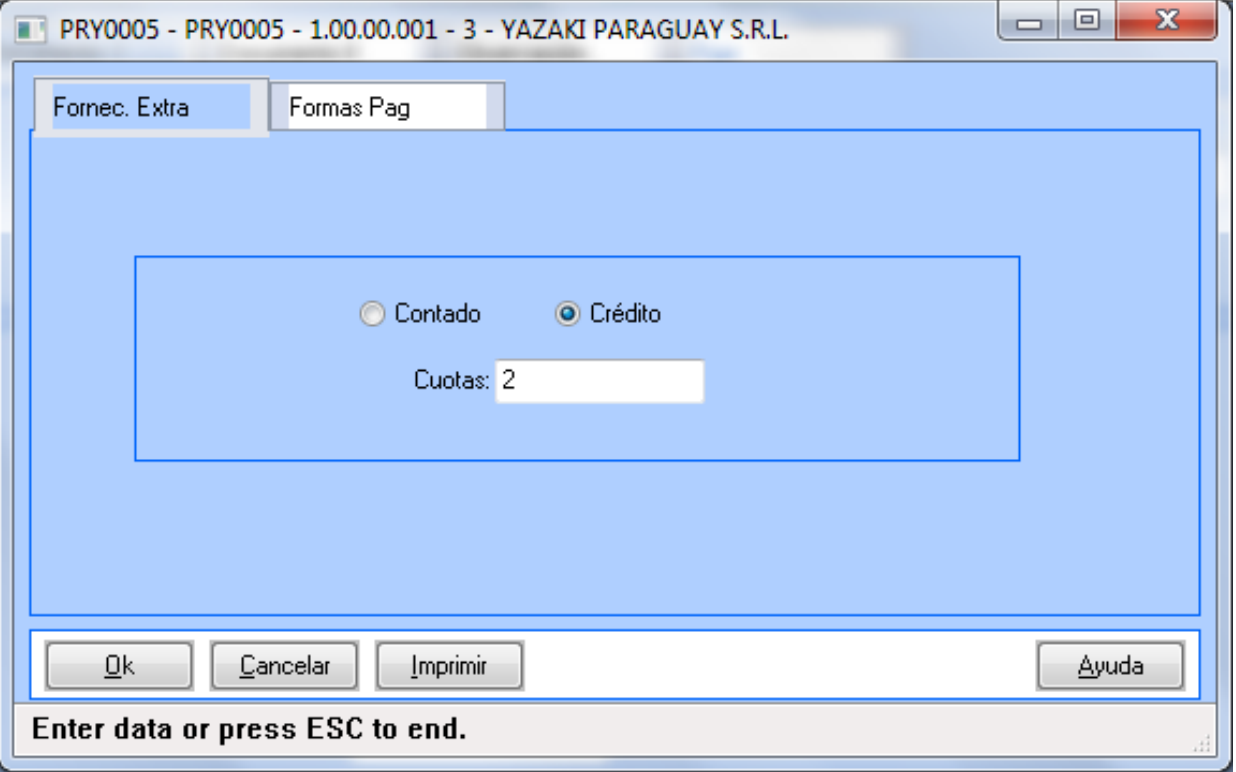

Na consulta de Títulos (Materiais / Contas Materiais / Recebimento / Recepções / Documentos), Botão Localização: é possível visualizar a forma de pagamento com que foi confirmado o título

## EMS5.506.0031

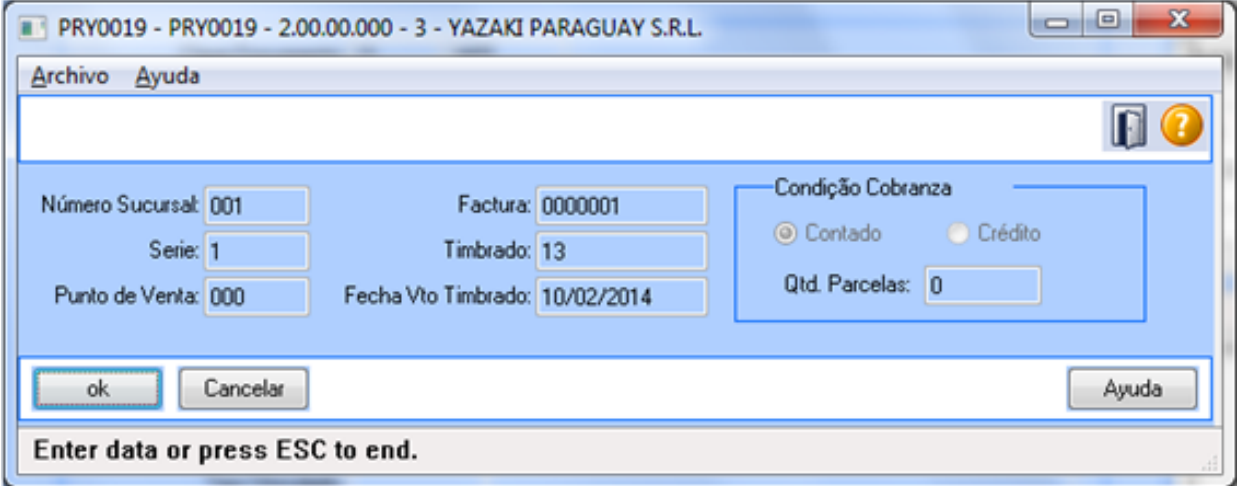

- **Campo**: parcelas
- **Valores possíveis**: numérico
- **Observações**: especificado no campo anterior: condicionCompra
- **Campo**: tipoComprobante
- **Valores possíveis**: especificados nas tabelas de sistemas liberada pelo sistema TESAKA: Fatura / Auto fatura / Ingresso espetáculo Publico / Fatura Virtual / Escritura Pública / Outros
- **Observações**: para o EMS506:

- Para a implantação de títulos no APB (Contas a Pagar), na localização do título, botão Parâmetros da Localização, será apresentada o quadro Dados de Comprovante com as opções indicadas.

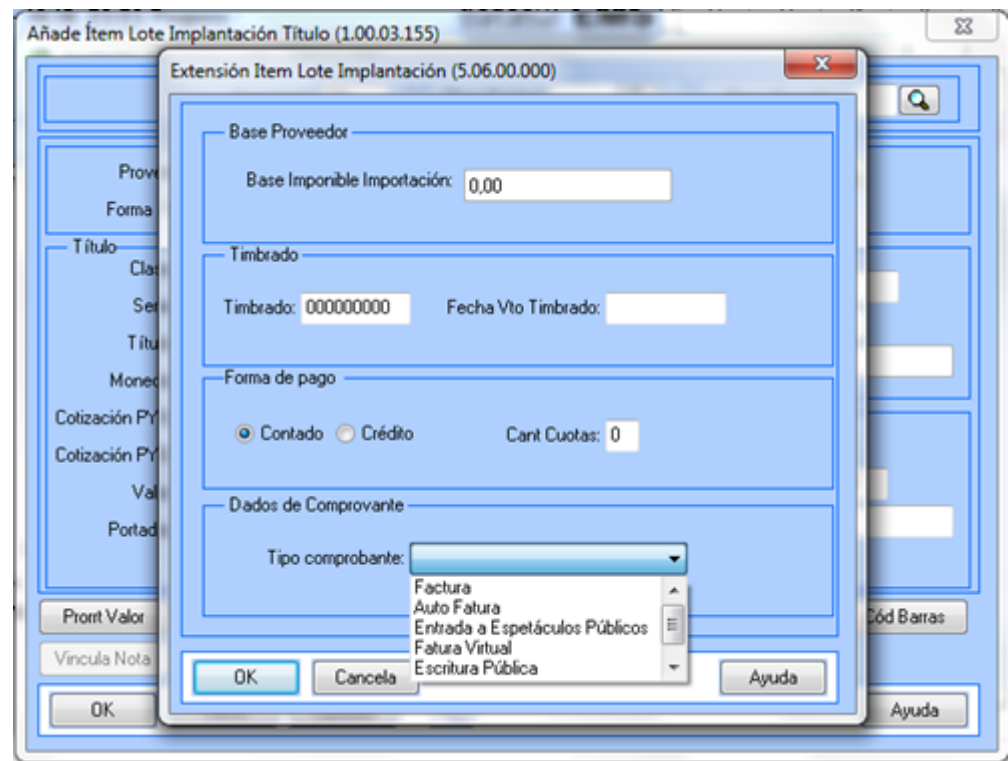

Na consulta de Títulos (Contas a Pagar / Consultas / Movimentos / Títulos Contas a Pagar), Botão Localização: é possível visualizar o quadro Dado do Comprovante com a opção que foi confirmado o título:

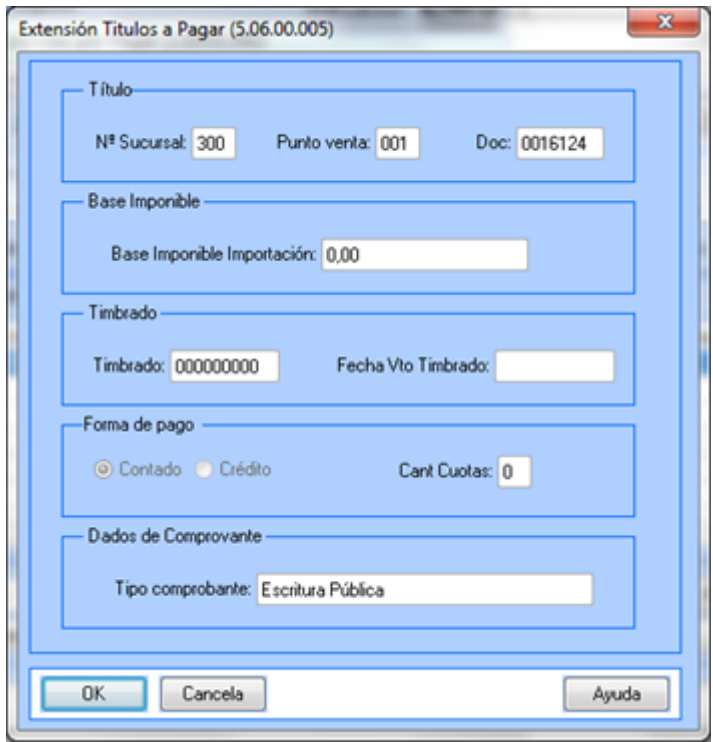

**Campo**: numeroComprobanteVenta

- **Valores possíveis**:
- **Observações**: Estabelecimento + Ponto de Venda + Código do título. Campo calculado com os seguintes valores do título gerado
- **Campo**: data
- **Valores possíveis**: date
- **Observações**: sempre será indicada a data de emissão do comprovante
- **Campo**: numeroTimbrado
- **Valores possíveis**: 99999999 (número de 8 dígitos)
- **Observações**: valor obtido da extensão da implantação do lote

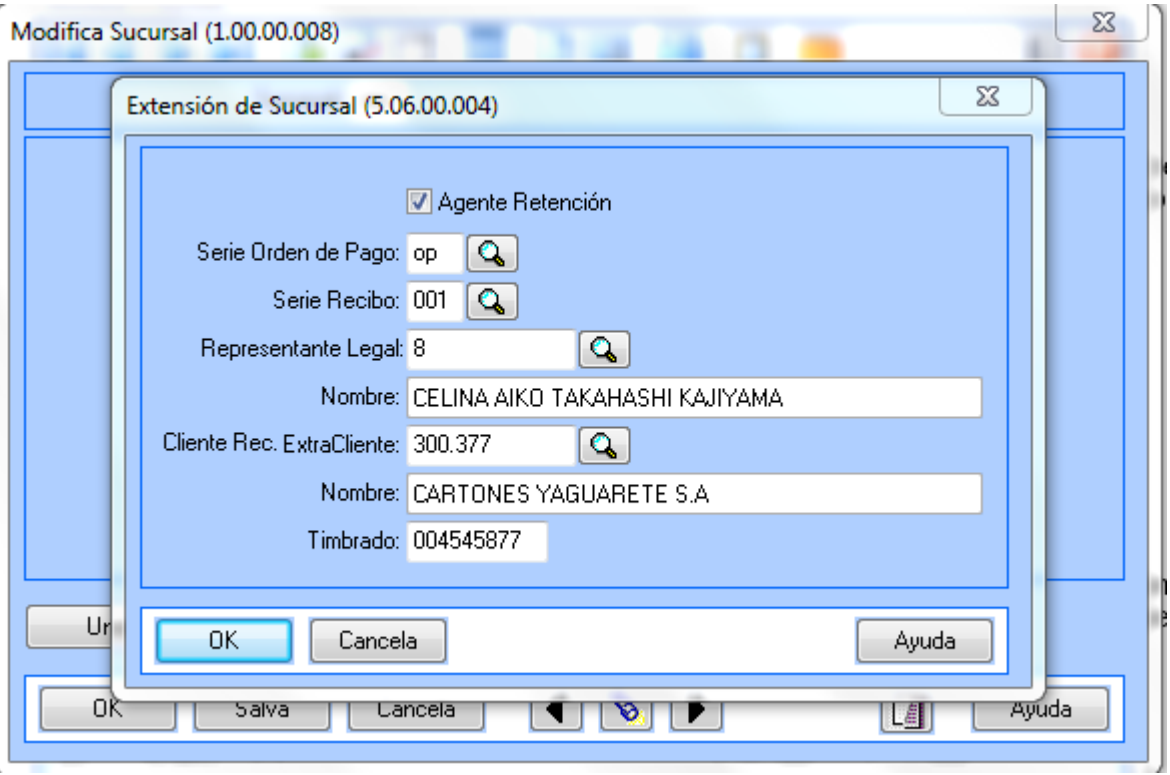

#### **Bloco:** DETALHE

- **Campo:** quantidade
- **Valores possíveis**: 1 / movto-estoq.quantidade
- **Observações**: por política da Yazaki sempre irá considerar somente um item (quantidade = 1) na nota fiscal proveniente do módulo Financeiro EMS506. No caso de notas fiscais provenientes do EMS206B, a quantidade será especificada no documento gerado em estoque, campo quantidade.
- **Campo:** tasaAplica
- **Valores possíveis**: 0% 5% 10%
- **Observações**: Dependerá do valor da classificação do imposto. No caso de isento, é igual a 0 (zero).
- **Campo:** precioUnitario
- **Valores possíveis**:
- **Observações**: corresponde indicar o valor do item.
- **Campo:** descrição
- **Valores possíveis**: "Tasa 5%" / "Tasa 10%" / "Tasa 0%"
- **Observações**: depende do valor tasaAplica

## **Bloco:** RETENÇÃO

- **Campo:** data
- **Valores possíveis**: YYYY-MM-DD
- **Observações**: valor obtido da data do Sistema Operativo.
- **Campo:** moeda
- **Valores possíveis**: EUR PYG USD BRL
- **Observações**: campo "sigla" no programa "Indicador Econômico" (prgint/utb/utb013aa)
- $\bullet$ **Campo:** tipoCambio
- **Valores possíveis**:
- **Observações**: requerido se a moeda não é Peso Paraguai. No caso de ser diferente, aplicar a cotação correspondente para a moeda do título.
- **Campo:** retencionRenta
- **Valores possíveis**: false
- **Observações**: não aplicada nesta primeira versão. Deixar em "false"
- **Campo:** conceptoRenta
- **Valores possíveis**: conforme tabela especificada na resolução:
- 1. COMERCIAL\_INDUSTRIAL\_SERVICIO\_REGISTRADO.1
- 2. PEQUEÑO REGISTRADO.1
- 3. SERVICIO\_PERSONAL\_REGISTRADO.1
- 4. AGROPECUARIAS\_REGISTRADO.1
- 5. COMERCIAL\_INDUSTRIAL\_SERVICIOS.1
- 6. COMERCIAL\_INDUSTRIAL\_SERVICIOS.2
- 7. COMERCIAL\_INDUSTRIAL\_SERVICIOS.3
- 8. COMERCIAL\_INDUSTRIAL\_SERVICIOS.4
- 9. COMERCIAL\_INDUSTRIAL\_SERVICIOS.5
- 10. COMERCIAL\_INDUSTRIAL\_SERVICIOS.6
- 11. PEQUENO.1
- 12. SERVICIO\_PERSONAL.1
	- **Observações**: Campo para salvar a informação do conceito de renda do contribuinte. A informação será tratada ao nível de grupo de fornecedores. **Tabela**: grp\_fornec / Campo: cod\_livre\_2 / Delimitador: | (pipe)

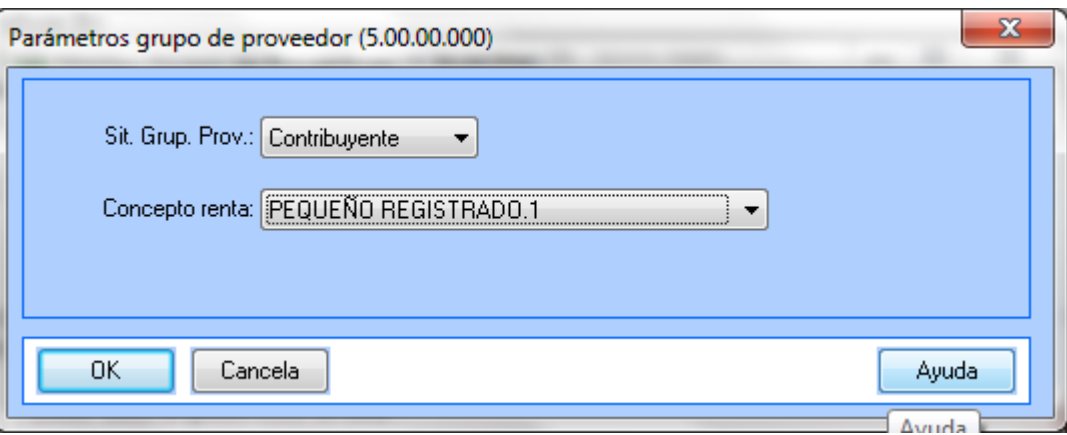

- **Campo:** retencionIva  $\bullet$
- **Valores possíveis**: true / false
- **Observações**: indicado se o título retem o imposto de IVA
- $\bullet$ **Campo:** conceptoIva
- **Valores possíveis**:
- **Observações**: depende do código do conceito:  $\bullet$
- 

 $\frac{45}{45}$ 

- IVA.1: Retenções em caráter de pagamento na conta para o Contribuinte obrigados pelo imposto.
- IVA.2: Retenções em caráter de pagamento Único e Definitivo por acreditamento de retribuições para pessoas ou entidades do exterior que não possuem estabelecimentos no país.
- IVA.3: Retenções em caráter de pagamento Único e Definitivo pela alienação de bens imóveis, efetuados por aqueles designados como agentes de retenção pela Administração Tributária
- IVA.4: Retenções em caráter de pagamento Único e Definitivo por acreditamentos efetuados e não incluídos nos incisos anteriores
- **Campo:** rentaPorcentaje  $\bullet$
- **Valores possíveis**: 0 / 1 / 1.5 / 2 / 3 / 4.5 / 15 / 20 / 30  $\bullet$
- **Observações**: Será valor fixo igual a zero (0)  $\bullet$
- **Campo:** rentaCabezasBase
- **Valores possíveis**: IVA.1 / IVA.2 / IVA.3 / IVA.4
- **Observações**: ver tabela liberada na resolução. Adicionar os valores na localização de "Adiciona Lote Pago" (Pagamento Via Caixa ou Cheque) / "Adiciona listado de Contas a Pagar" (Manutenção Listado AP)

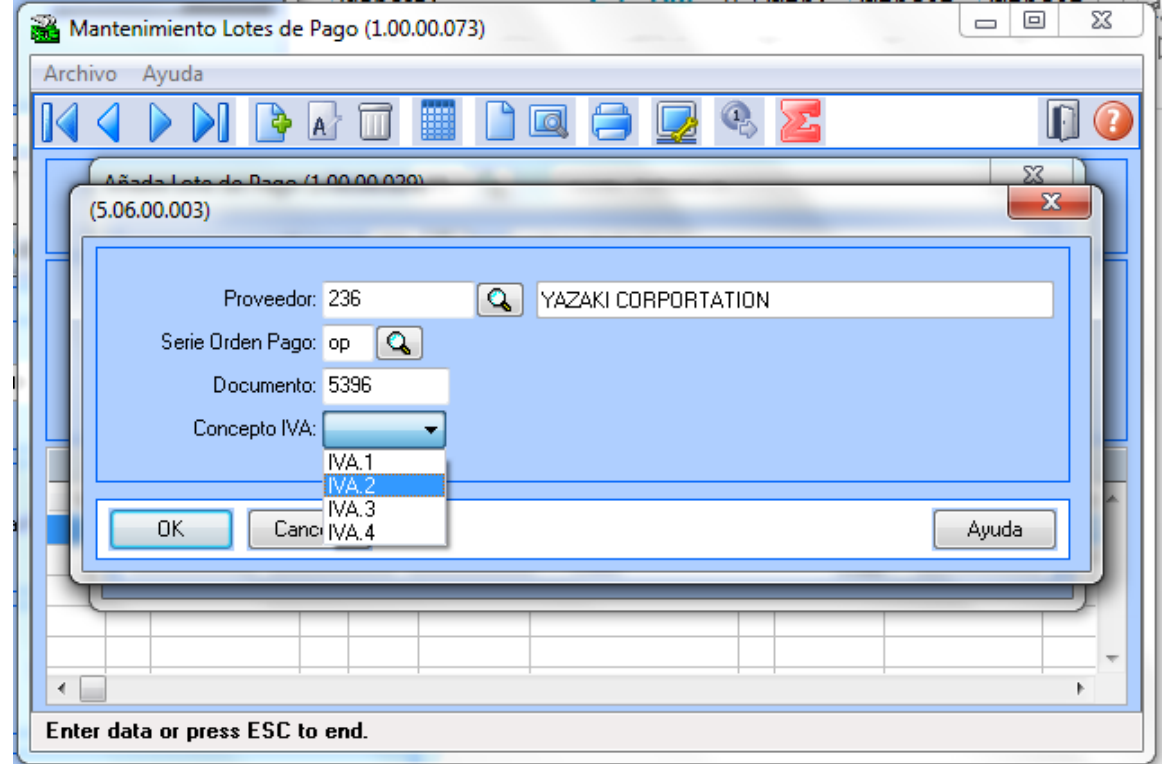

## EMS5.506.0031

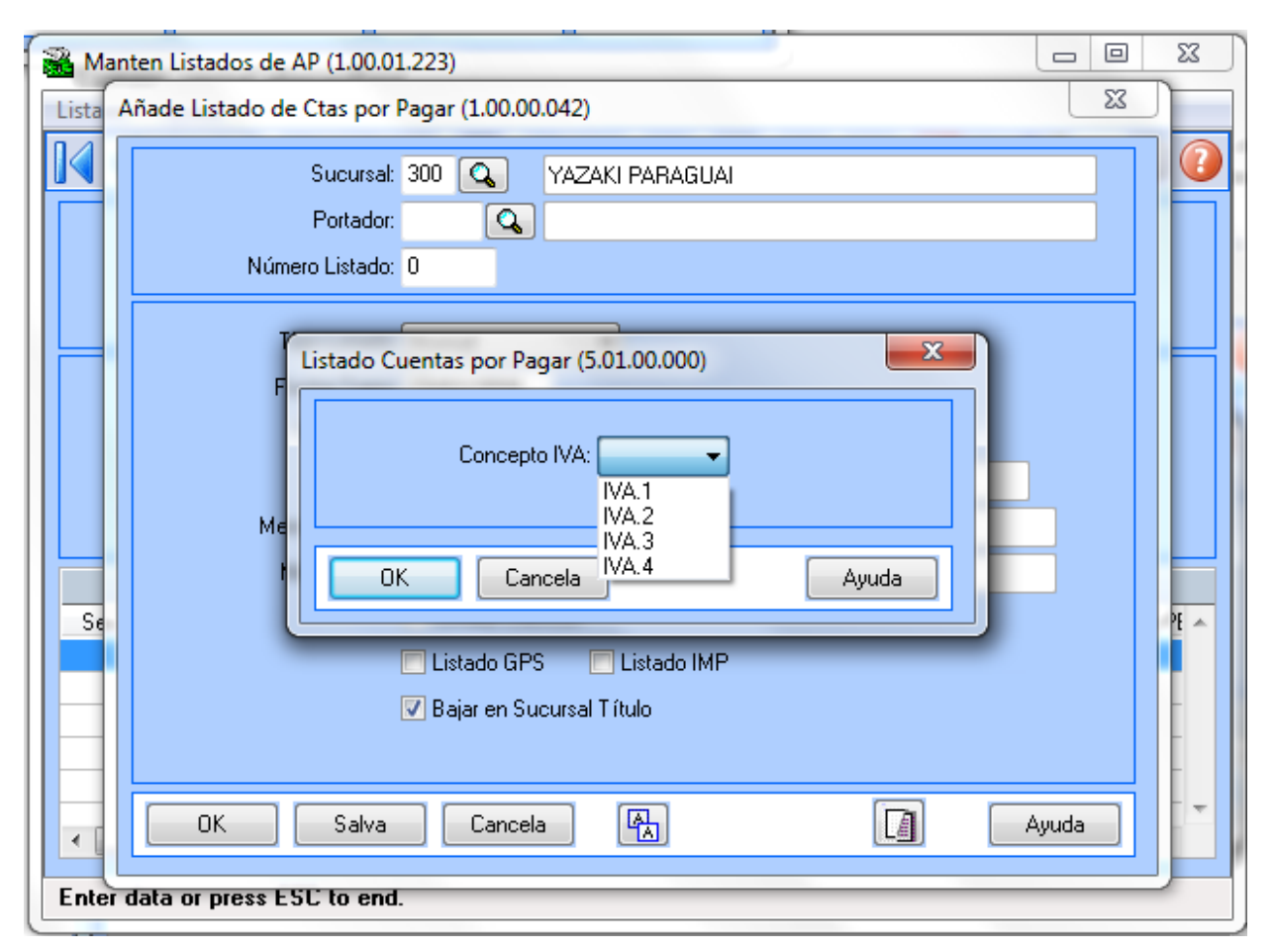

- $\bullet$ **Campo:** rentaCabezasCantidad
- **Valores possíveis**: 0 (zero)  $\bullet$
- $\bullet$ **Observações**: não aplica para a operatória desta funcionalidade
- $\bullet$ **Campo:** rentaToneladasBase
- **Valores possíveis**: 0 (zero) Ŏ
- $\bullet$ **Observações**: não aplica para a operatória desta funcionalidade
- **Campo:** rentaToneladasCantidad  $\bullet$
- **Valores possíveis**: 0 (zero)  $\bullet$
- $\bullet$ **Observações**: não aplica para a operatória desta funcionalidade
- $\bullet$ **Campo:** ivaPorcentaje5
- **Valores possíveis**: 0 / 0.90909 / 30 / 50 / 100
- $\bullet$ **Observações**: Se determina valor fixo de 30
- $\bullet$ **Campo:** ivaPorcentaje10
- **Valores possíveis**: 0 / 0.90909 / 30 / 50 / 100  $\bullet$
- $\bullet$ **Observações**: Se determina valor fixo de 100

Macro desconhecida: 'rate'

## Formulário 101 legislação 2015

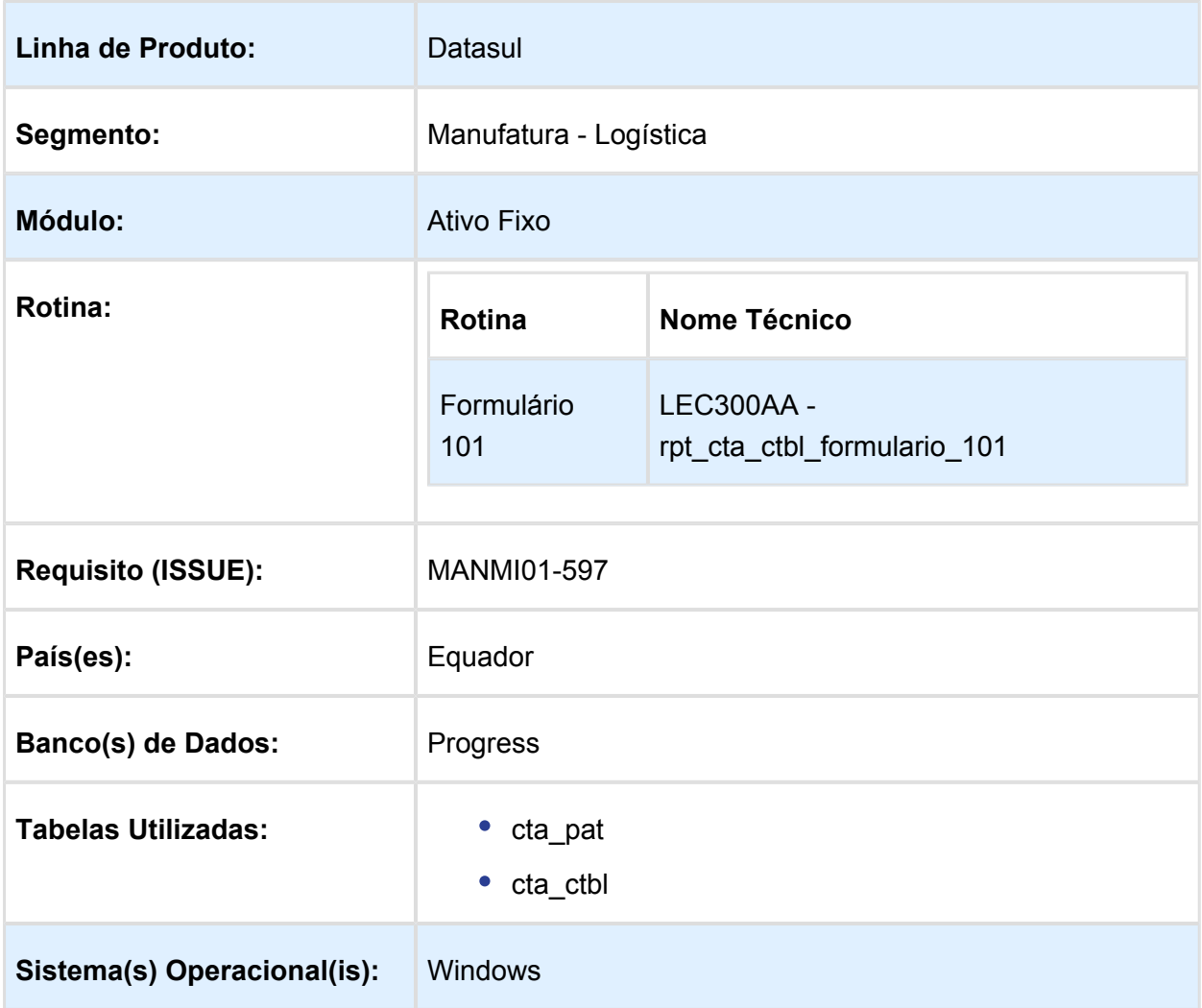

#### Descrição

Foi alterado o programa Relatório Formulário 101 de acordo com a nova legislação de 2015.

Procedimento para Implantação

O sistema é atualizado logo após a aplicação do pacote de atualizações 5.06.F60 deste chamado.

1. Aplique o patch do chamado e execute o programa do Formulário 101 (LEC300aa).

Procedimento para Utilização

#### **Manutenção do Plano de Contas Contábeis** (prgint/utb/utb080aa.r).

Foi adicionada uma nova parametrização dentro de cada conta contábil, para saber qual é o campo informativo do "Formulário 101" que pertence a cada conta contável. As contas que tiverem parametrizado este campo, serão somadas nesse número de campo do Formulário 101.

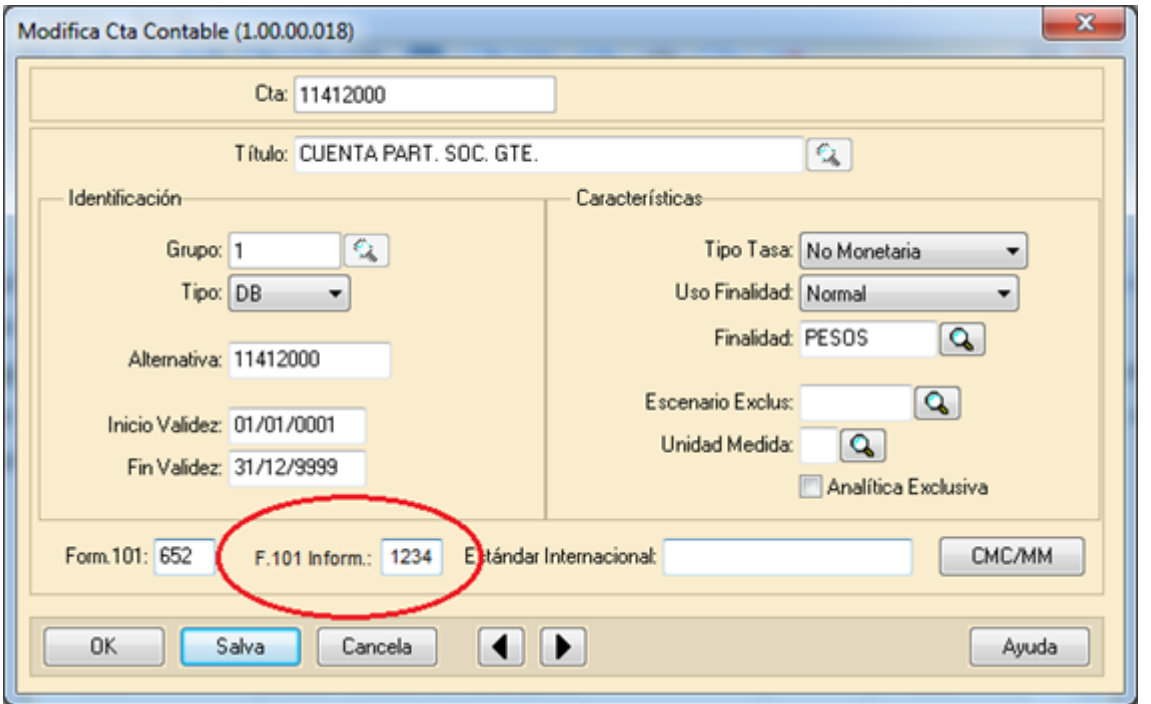

## **Manutenção de Contas Patrimoniais**:

Foram incluídos 2 novos campos que continuaram com a mesma lógica que os campos que estarão no Plano de contas contábeis.

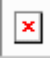

## **Formulário 101**:

O formulário irá imprimir os campos informados na parametrização de contas contábeis e contas patrimoniais.

EVALUATION LICENSE - Created by the Scroll PDF Exporter. Do you find Scroll PDF Exporter useful? Consider purchasing it today:http://tdn-homolog.totvs.com/plugins/servlet/upm?fragment=manage/com.k15t.scroll-pdf EVALUATION LICENSE - Created by the Scroll PDF Exporter. Do you find Scroll PDF Exporter useful? Consider purchasing it today:<http://tdn-homolog.totvs.com/plugins/servlet/upm?fragment=manage/com.k15t.scroll.scroll-pdf>

## Imposto Retenção com Tabela Progressiva

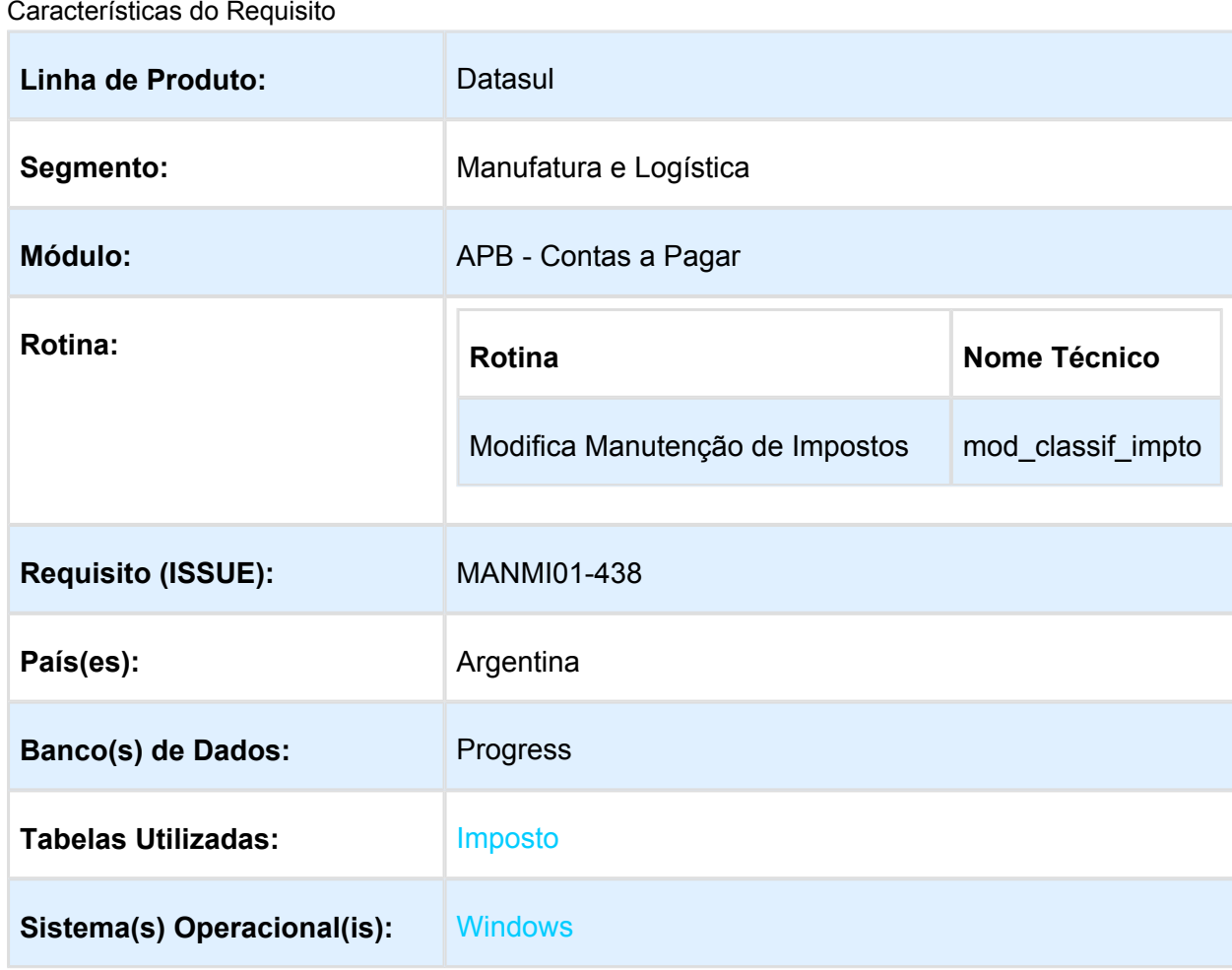

#### Descrição

Foi alterada a funcionalidade de manutenção classificação e impostos para quando estiver parametrizada a tabela progressiva de impostos, desestimar os campos de valor mínimo e mínimo não tributável do imposto, sendo que esses valores serão parametrizados no programa de tabela progressiva .

Procedimento para Implantação

O sistema é atualizado logo após a aplicação do pacote de atualizações 5.06.F62 deste chamado.

1. Aplique o patch do chamado e execute uma vez a rotina Manutenção de Impostos - UTB085AA (man\_imposto)

2. No módulo Contas a Pagar acesse: Administração e Finanças / Pagos / Contas por Pagar / Manutenção / Impostos / Impostos.

## Procedimento para Utilização

Foi alterada a funcionalidade para procedimento de cálculo de impostos, a qual afetou os campos de localização Argentina no programa LAR050ZA (Extensão Classificação de Impostos):

- Mínimo não tributável:
- Valor mínimo do imposto.

Após a aplicação do patch de atualização, a funcionalidade somente será aplicável para tipos de Impostos de Retenção que não sejam de Renda Bruta nem de IVA. Somente para tipo de Impostos Nacionais de classe tipo Retenção.

## **Condições:**

1 - Impostos Nacionais em que o estado é branco – UTB085AA

2 - Tipo de Imposto = Imp de Renta retenido em Fonte – UTB085AA e Classe Imposto do tipo Retenção – LAR046ZB

No programa LAR050ZAAA (Extensão Manutenção de Impostos), foram aplicadas as seguintes validações:

- Sempre que o imposto estiver marcado como Forma de Retenção: "Tabela Progressiva" nos programas:
	- UTB085DA Adiciona Classificação de Imposto
	- UTB085FA Modifica Classificação de Imposto
	- UTB085JA Detalhe Classificação de Imposto

Os campos "Mínimo não tributável" e "Valor mínimo do imposto" do programa de localização LAR050DA (Extensão Classificação de Impostos), terão os valores apagados e os campos ficarão desabilitados.

Quando a Forma de Retenção for "Tabela Progressiva", os valores mínimos, as alíquotas e os valores categoria de cálculo serão considerados desde o programa UTB104AB (Item de Tabela Progressiva Impostos):

Administração e Finanças / Pagos / Contas por Pagar / Manutenção / Impostos / Validez Tabela Progressiva.

Quando, no programa UTB085FA (Modifica Classificação de Imposto), for alterado para Forma de Retenção "Direct", os campos "Mínimo não tributável" e "Valor mínimo do imposto" serão habilitados.

Isto para os três programas:

- UTB085DA Adiciona Classificação de Imposto
- UTB085FA Modifica Classificação de Imposto
- UTB085JA Detalhe Classificação de Imposto

Macro desconhecida: 'rate'

# Contas a Receber (Internacional) - Legislação - EMS5.506.0031

## VINCULA ANTECIPO A FATURA

Características do Requisito

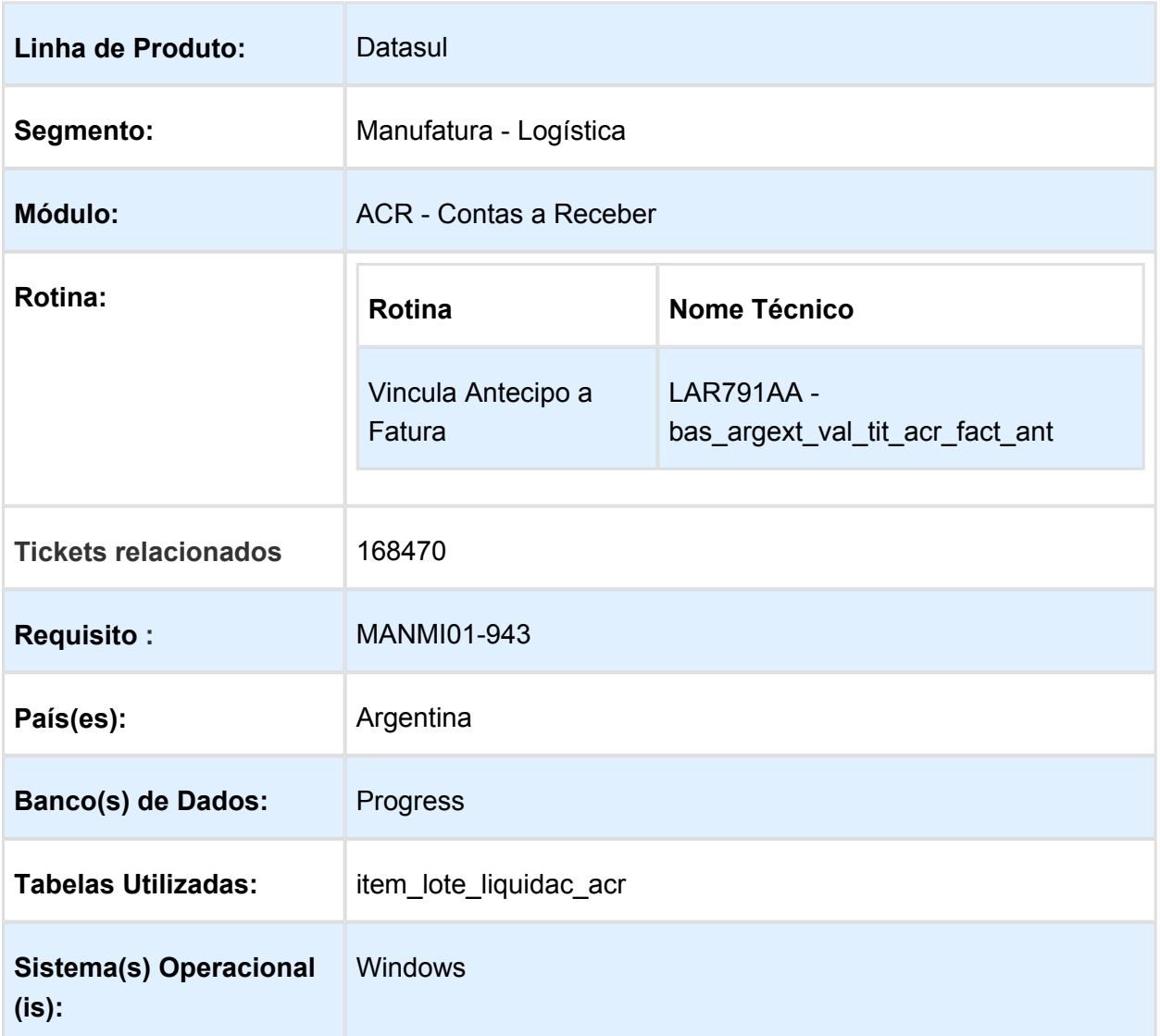

Descrição

 $V$ ersion 4 **52** 

Foi alterado o programa Vinculação de Antecipo a Faturas (LAR791AA) para disponibilizar a possibilidade de que o usuário possa indicar a data real de transação no momento da vinculação, considerando sempre as antecipações abertas conforme a data de transação inserida.

#### Procedimento para Implantação

O sistema é atualizado logo após a aplicação do pacote de atualizações 5.06.F64 deste chamado.

- 1. Aplique o patch do chamado e execute uma vez a rotina Administração e Finanças / Tarefas / Localização / Vincula Antecipo a Fatura (bas\_argext\_val\_tit\_acr\_fact\_ant).
- 2. Verifique no procedimento de vinculação de antecipo com a nova data de vinculação.

## Procedimento para Utilização

No programa de Vincula Antecipo a Fatura, foram adicionados dois novos campos:

- "Fecha Trans"
- "Alterar Date Trans"

Esses campos serão utilizados para registrar a vinculação do documento com uma data específica, conforme certas validações de procedimentos.

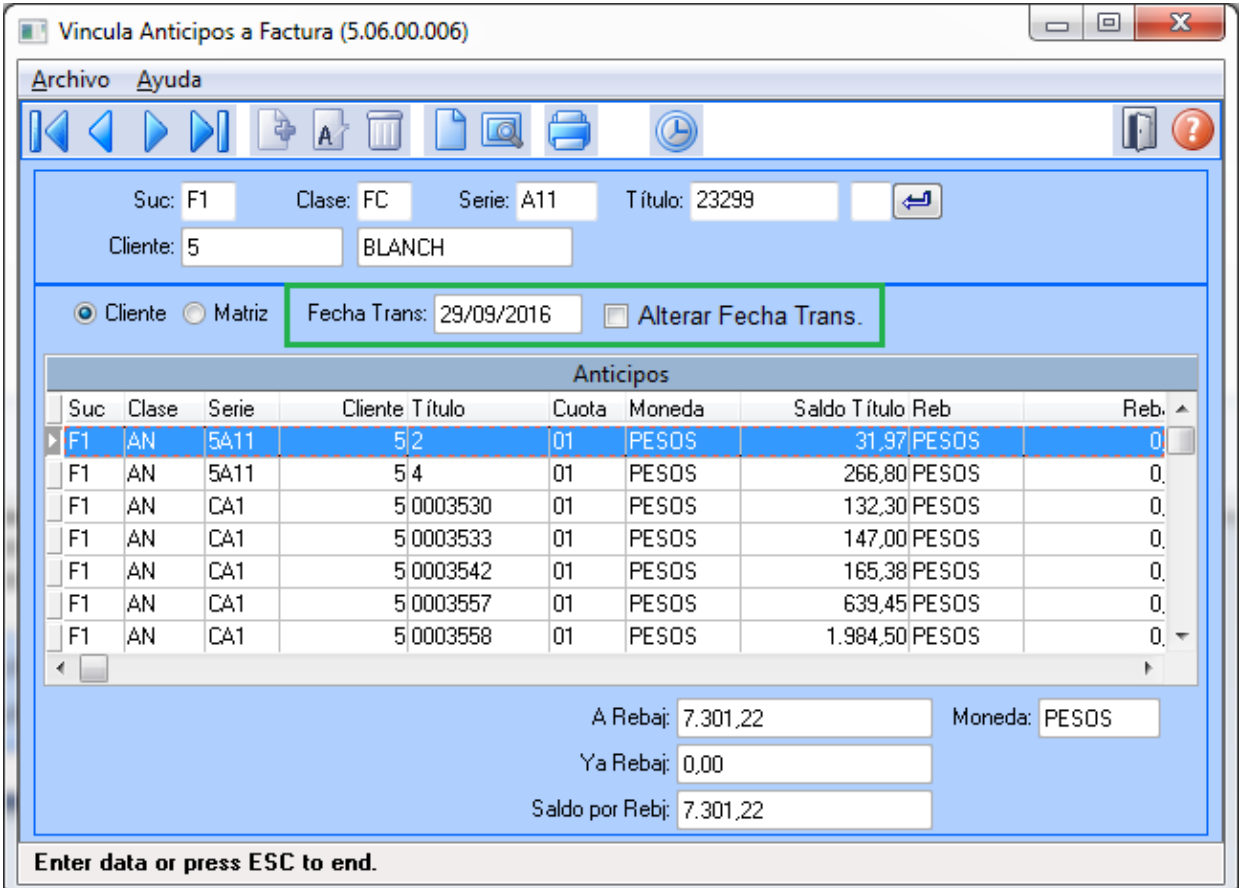

## **Comportamento do programa com a nova alteração:**

Sempre que iniciar o programa "Vinculação de Antecipo a Fatura",

- O novo campo "Fecha Trans", irá conter a propriedade today (indica data atual) e o campo estará desabilitado para edição.
- O novo campo "Altera data Trans.", irá iniciar desmarcado e com a propriedade editável ativa.
- Quando marcado o campo "Altera data Trans", habilitará o campo "Fecha Trans", no qual será possível ingressar uma nova data com formato 99/99/9999.
- Quando o campo "Altera data Trans" for marcado e o campo "Data Trans" for alterado, no browser Antecipo serão apresentados os documentos tipo antecipo abertos mas com data menor ou igual que a data ingressada no campo "Fecha Trans".
- No caso anterior, se não existir documentos antecipo com data maior ou igual que a data ingressada, o browser será apresentado em branco (vazio).
- No momento de confirmar a vinculação, pelo botão "Actualiz" deverá validar:
	- 1. Se o campo "Altera data Trans." não estiver marcado, a vinculação do documento será registrada com a data atual.
	- 2. Se o campo "Altera data Trans." estiver marcado, serão comparadas as datas do novo campo "Fecha Trans" com o valor da data de implantação da fatura selecionada. No caso de que a data da fatura for maior que a data da transação, irá apresentar a mensagem Nro: "4":
		- **NumMsg**.: 4
			- **Msg**: Data de transação menor que data de implantação do título!
			- **Ajuda**: A data de transação informada deve ser maior ou igual à data de implantação do título.

Caso contrario o procedimento de vinculação continuará de forma normal gravando como data de transação, o valor contido no campo "Data Trans" no momento da criação do lote de liquidação.

# 5 Manutenção - EMS5.506.0031

# 5.1 Internacional - Manutenção - EMS5. 506.0031

## 5.1.1 Cadastros Gerais (Internacional) - Manutenção - EMS5.506.0031

Manutenção de Clientes / Manutenção de Fornecedores

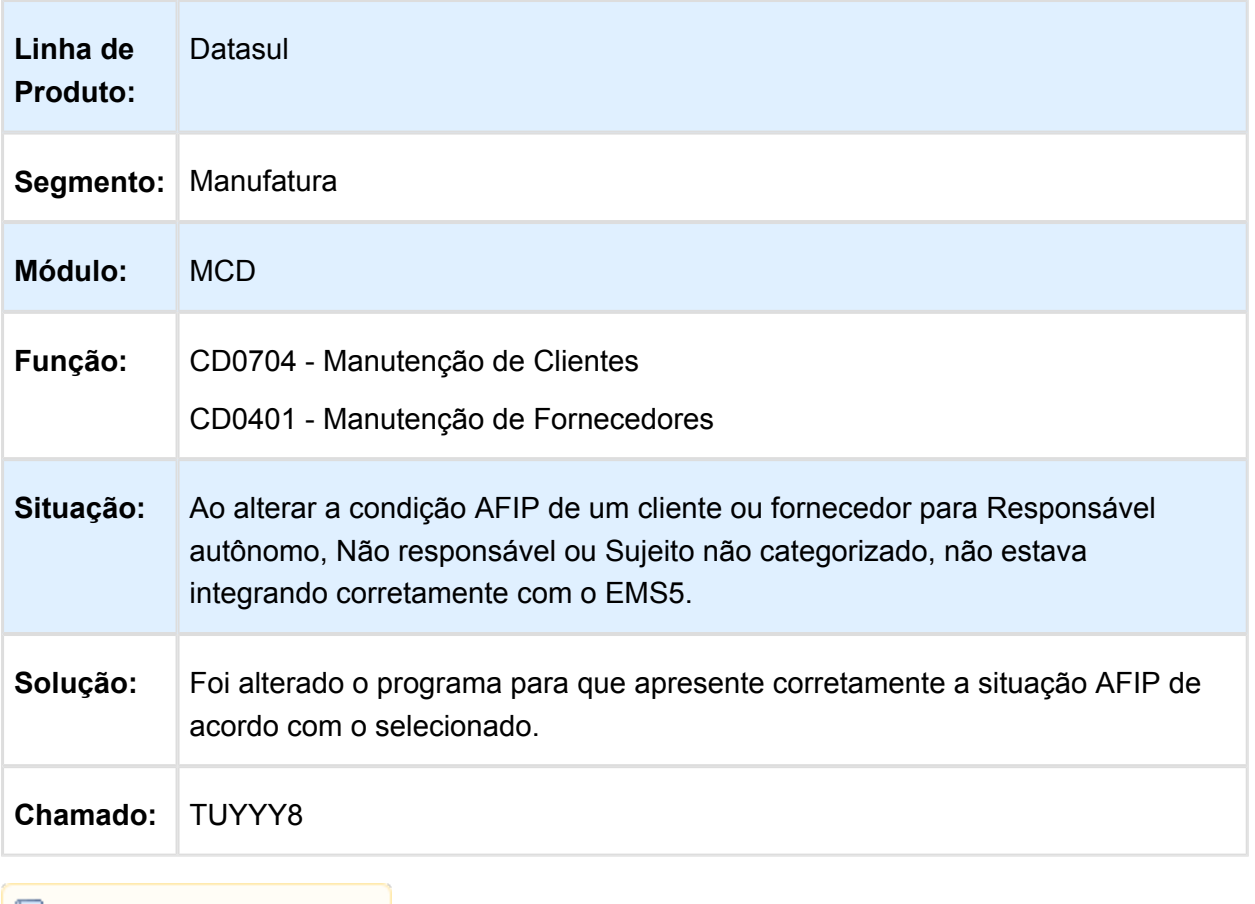

## 5.1.2 Controladoria e Finanças (Internacional) - Manutenção 506.0031

Financeiro (Internacional) - Manutenção 506.0031

Contabilidade Fiscal (Internacional) - Manutenção 506.0031

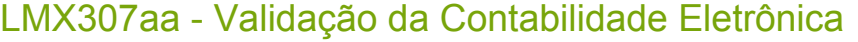

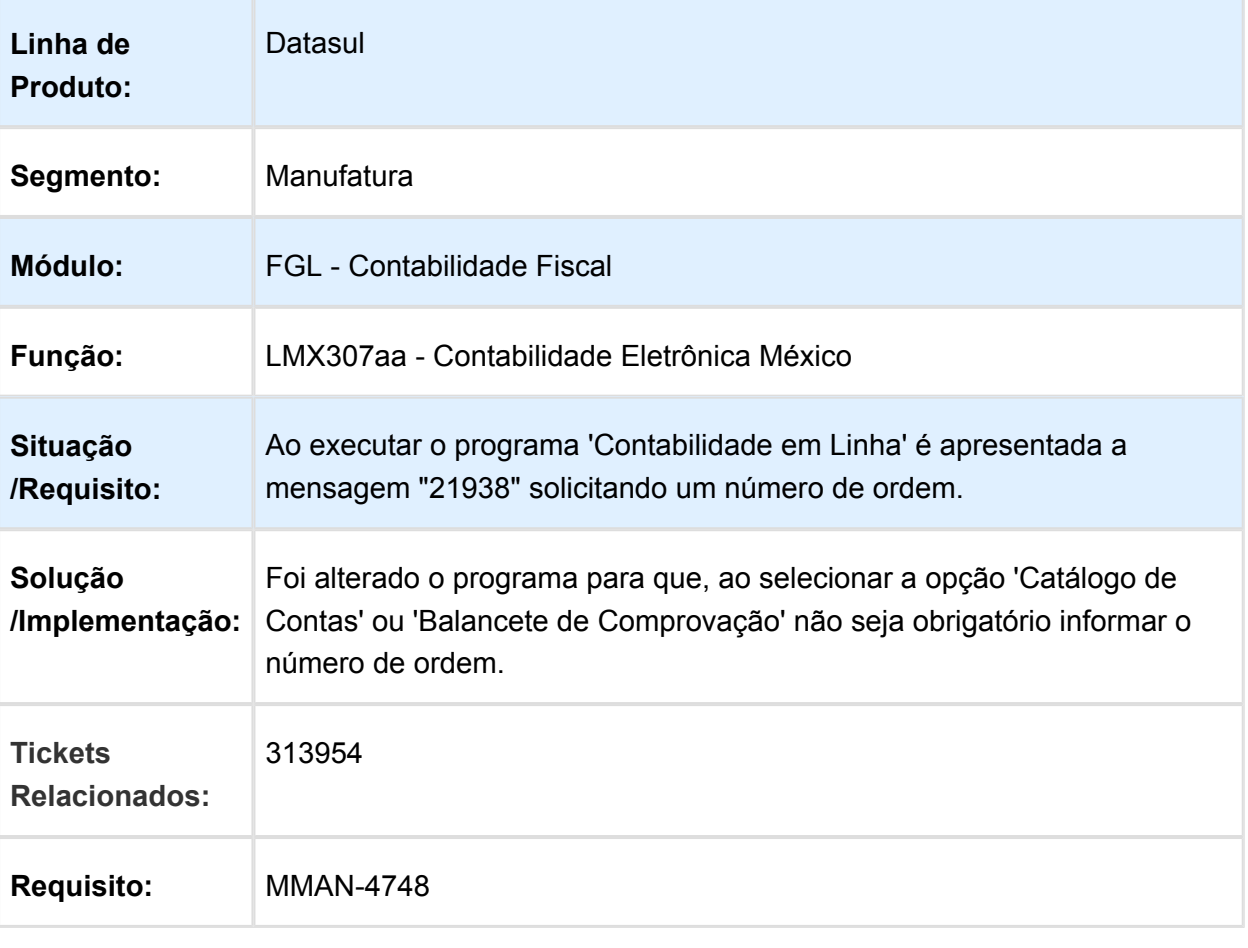

# FGL702aa - Inconsistência na Inclusão de Item

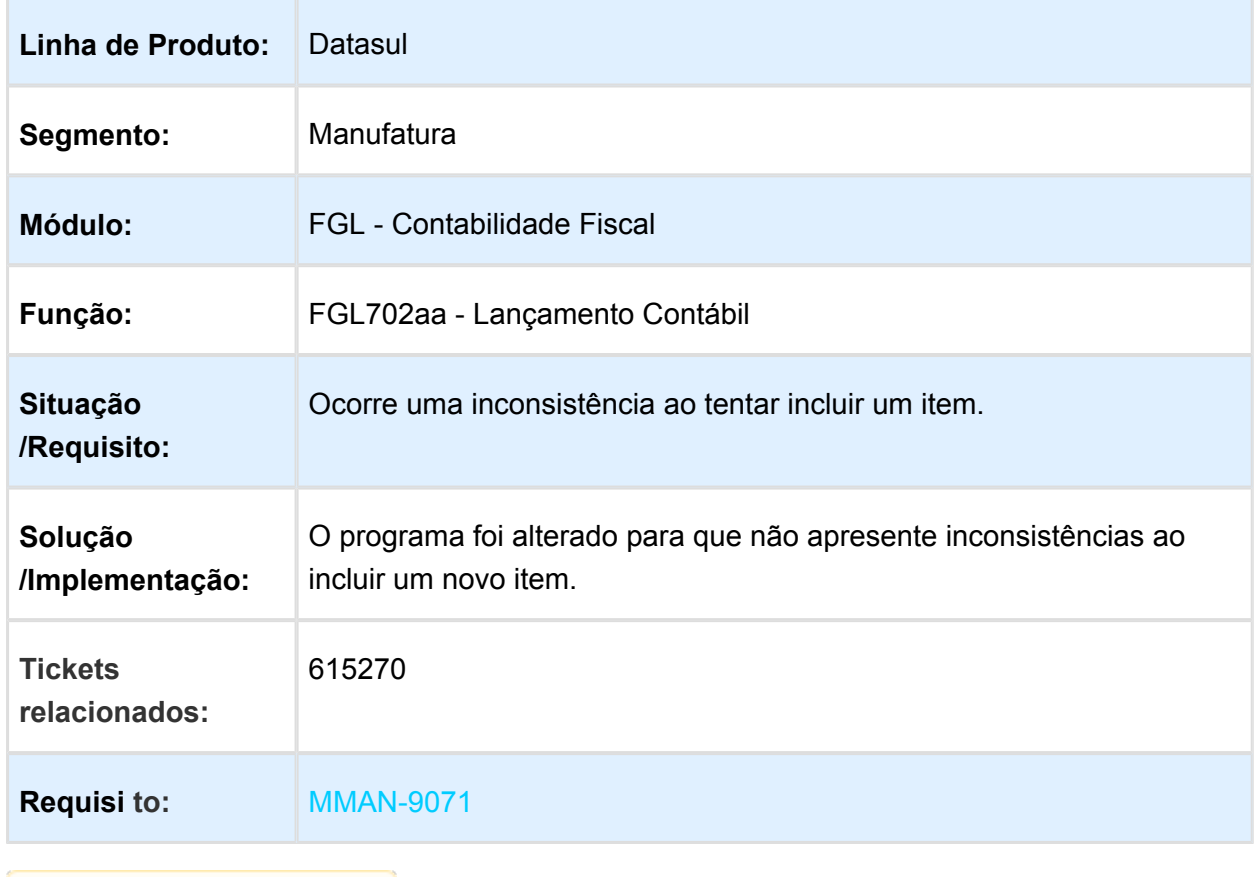

# Importação de Acentos Externos

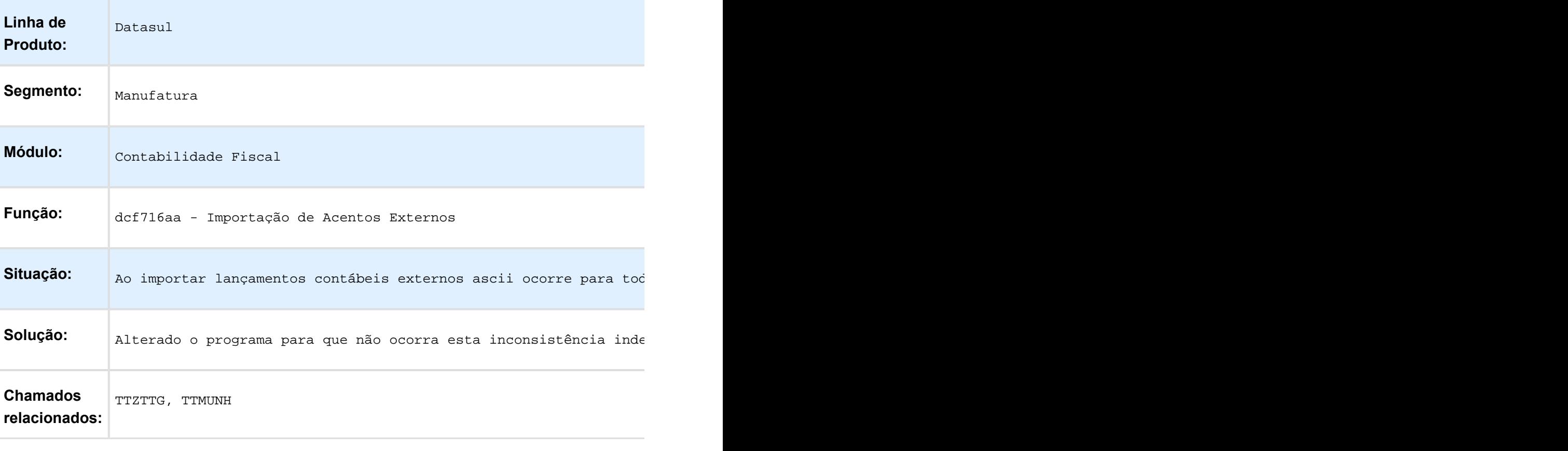

# Relatório Inventário e Balança

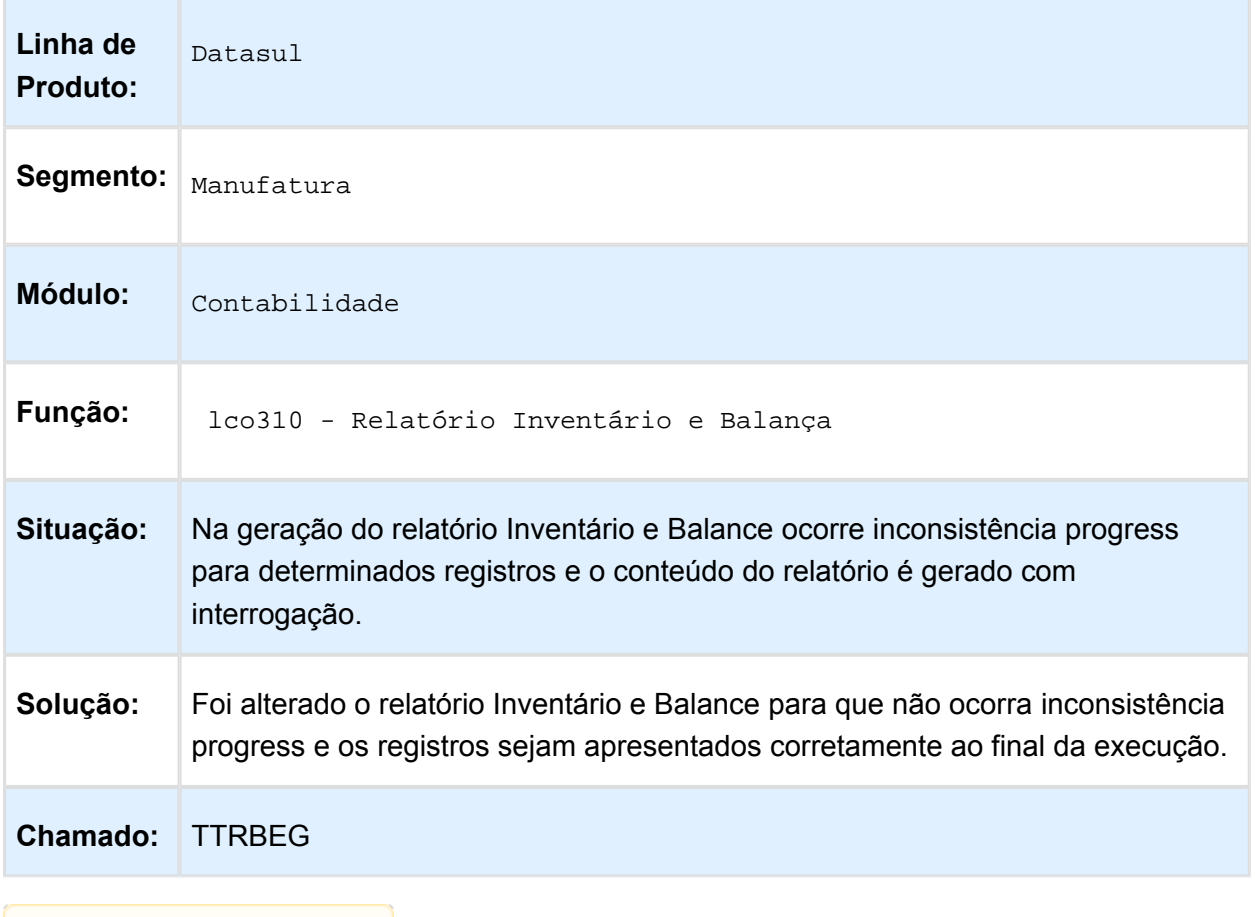

# Contas a Pagar (Internacional) - Manutenção 506.0031

# DDJJ IIBB por Província (Arba, E-Arciba e Siprib)

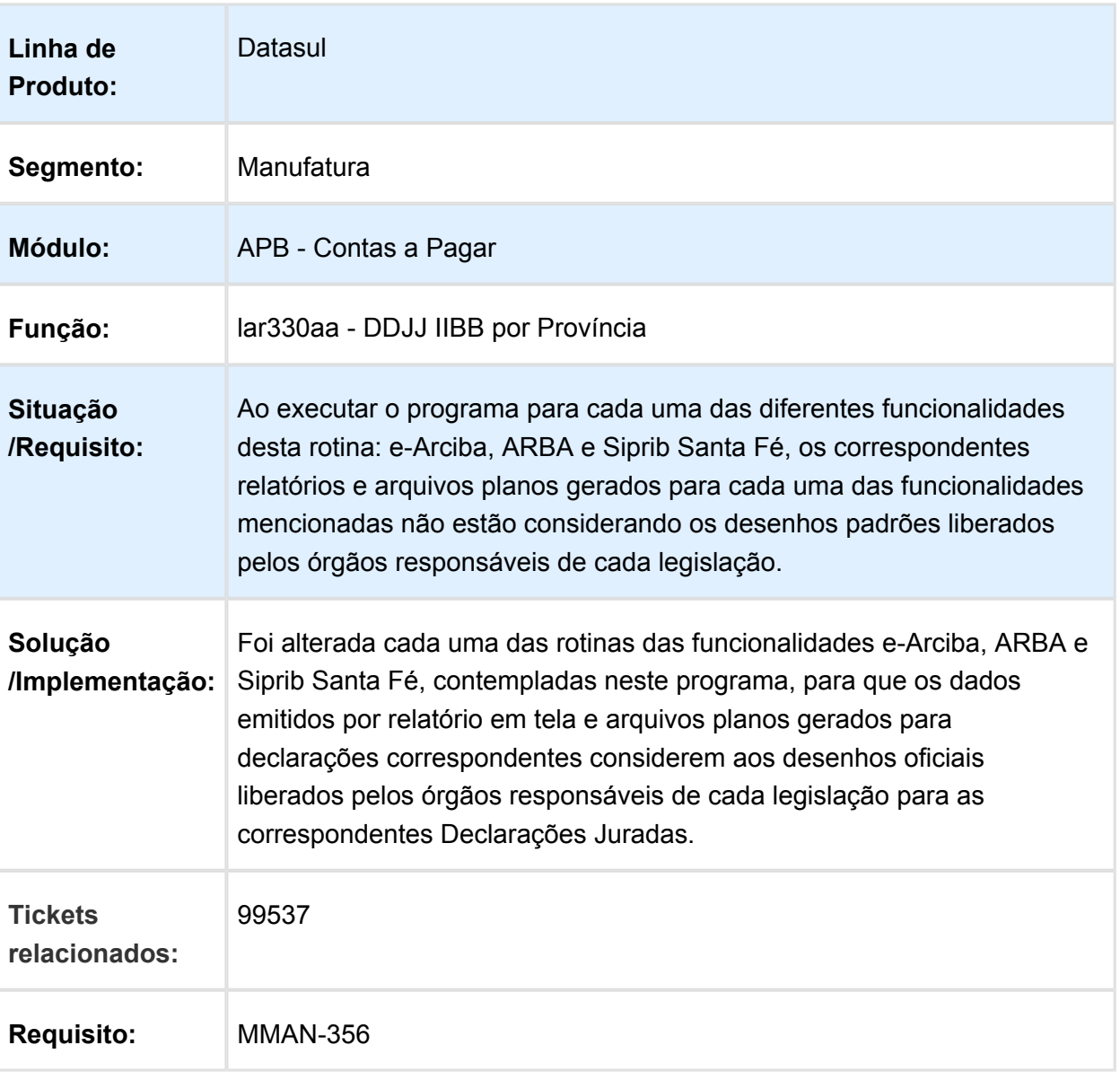

# Importador ARBA - LAR740VA

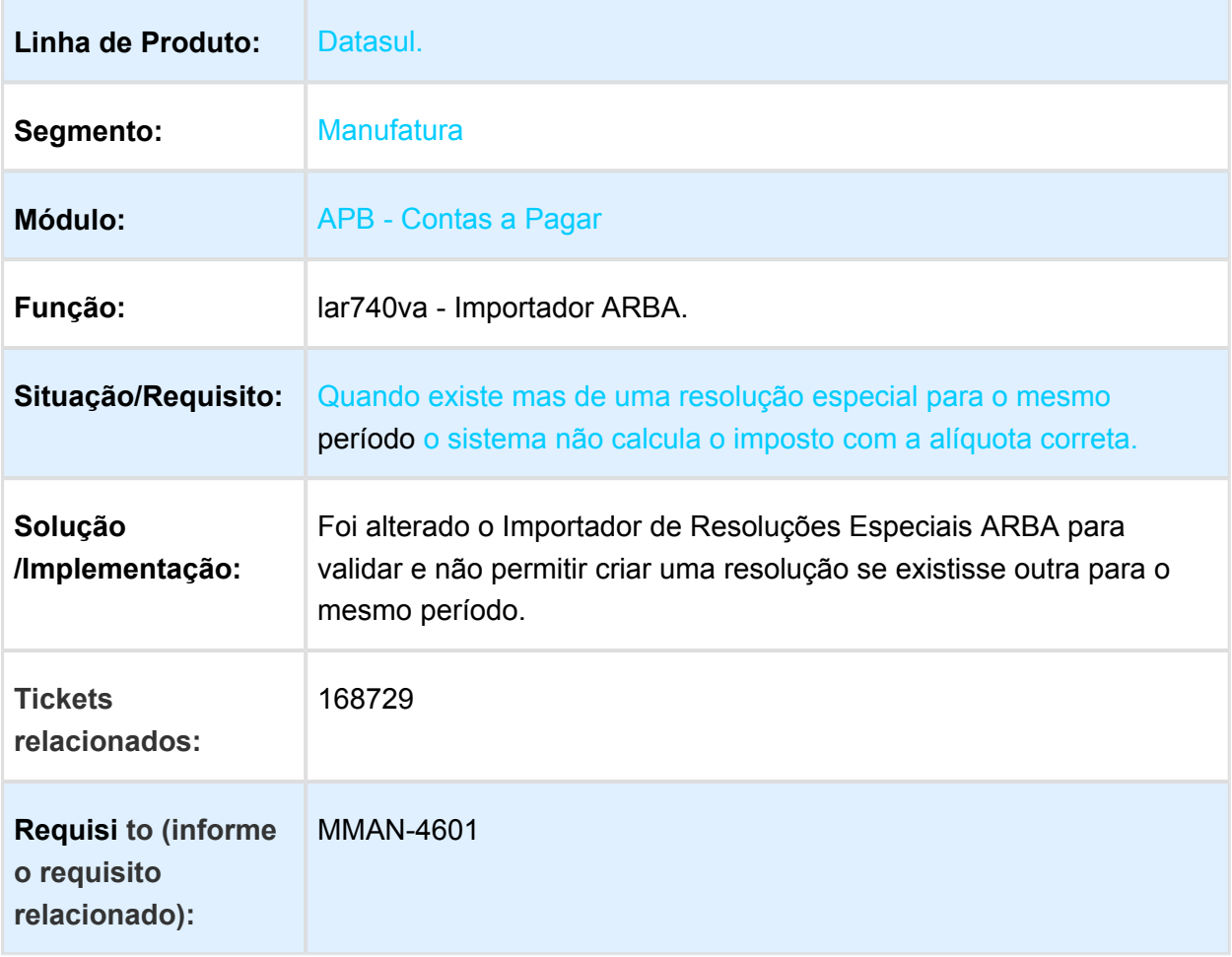

## apb702aa / apb701aa / apb711aa - O sistema está salvando incorretamente o valor da série e número da OP.

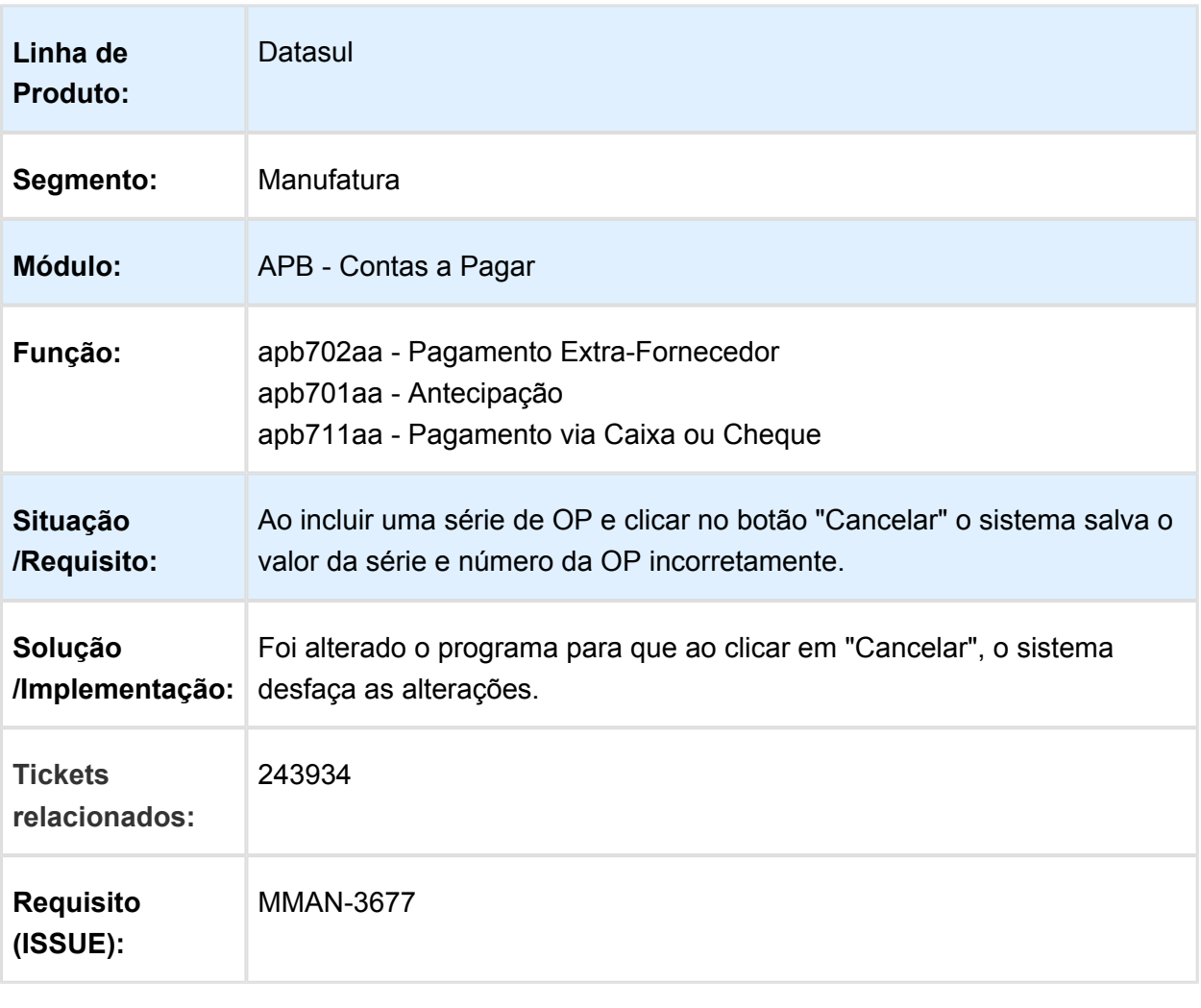

# LAR207aa - Estorno de Ordem de Pagamento

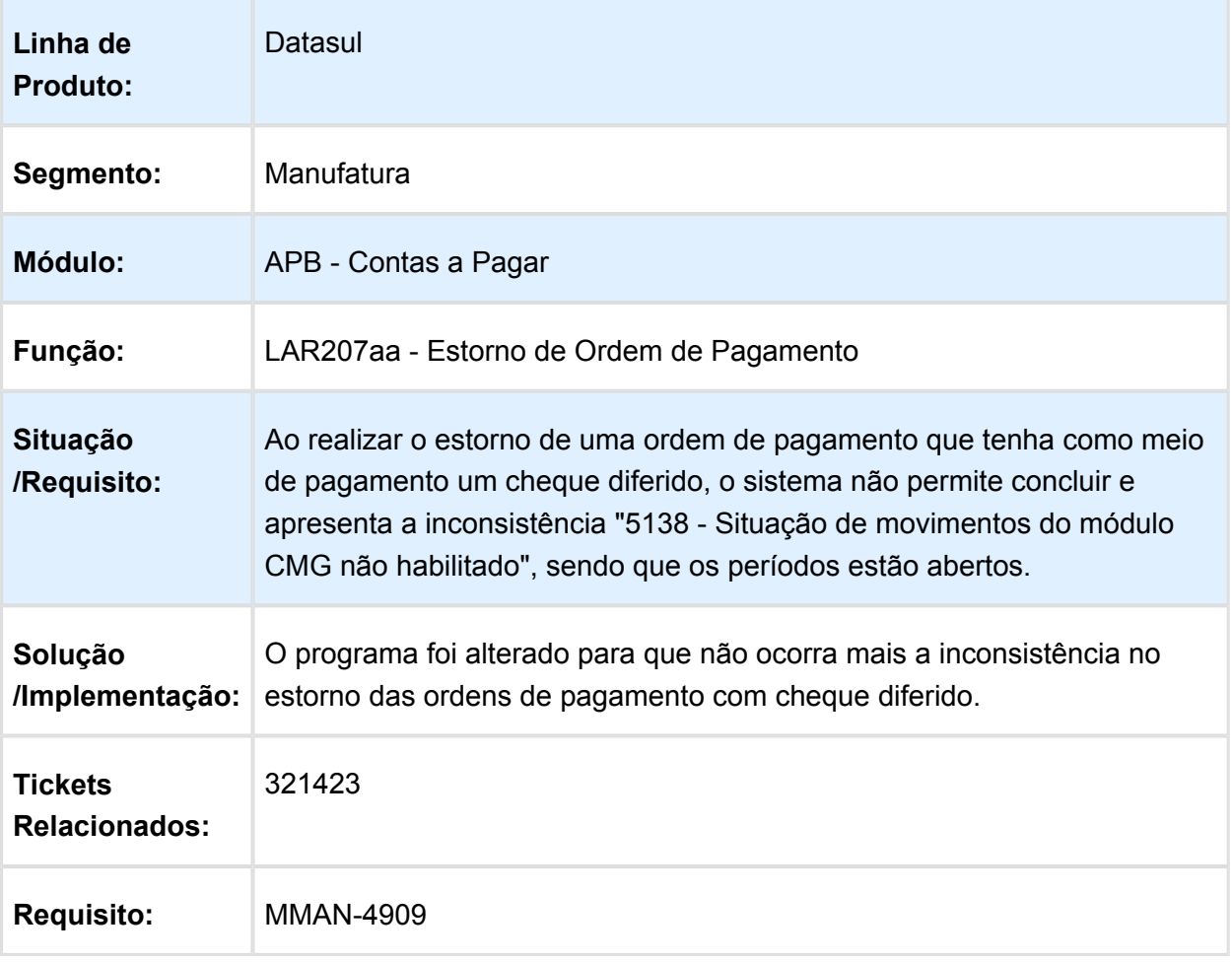

# LCL309aa - Moeda de Valores de Títulos não Convertida

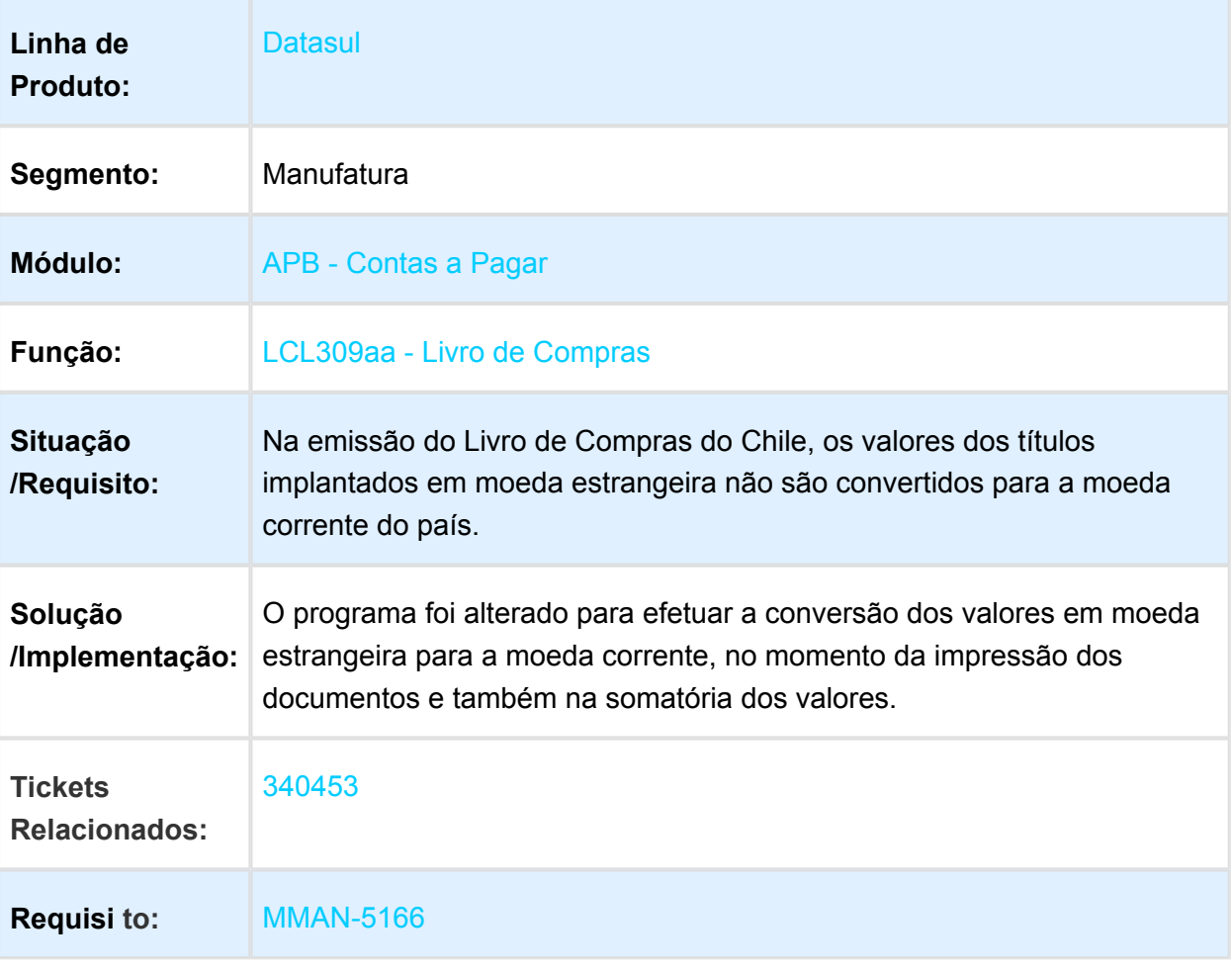

# APB704aa / LAR311aa - Sifere Percepções Aduana

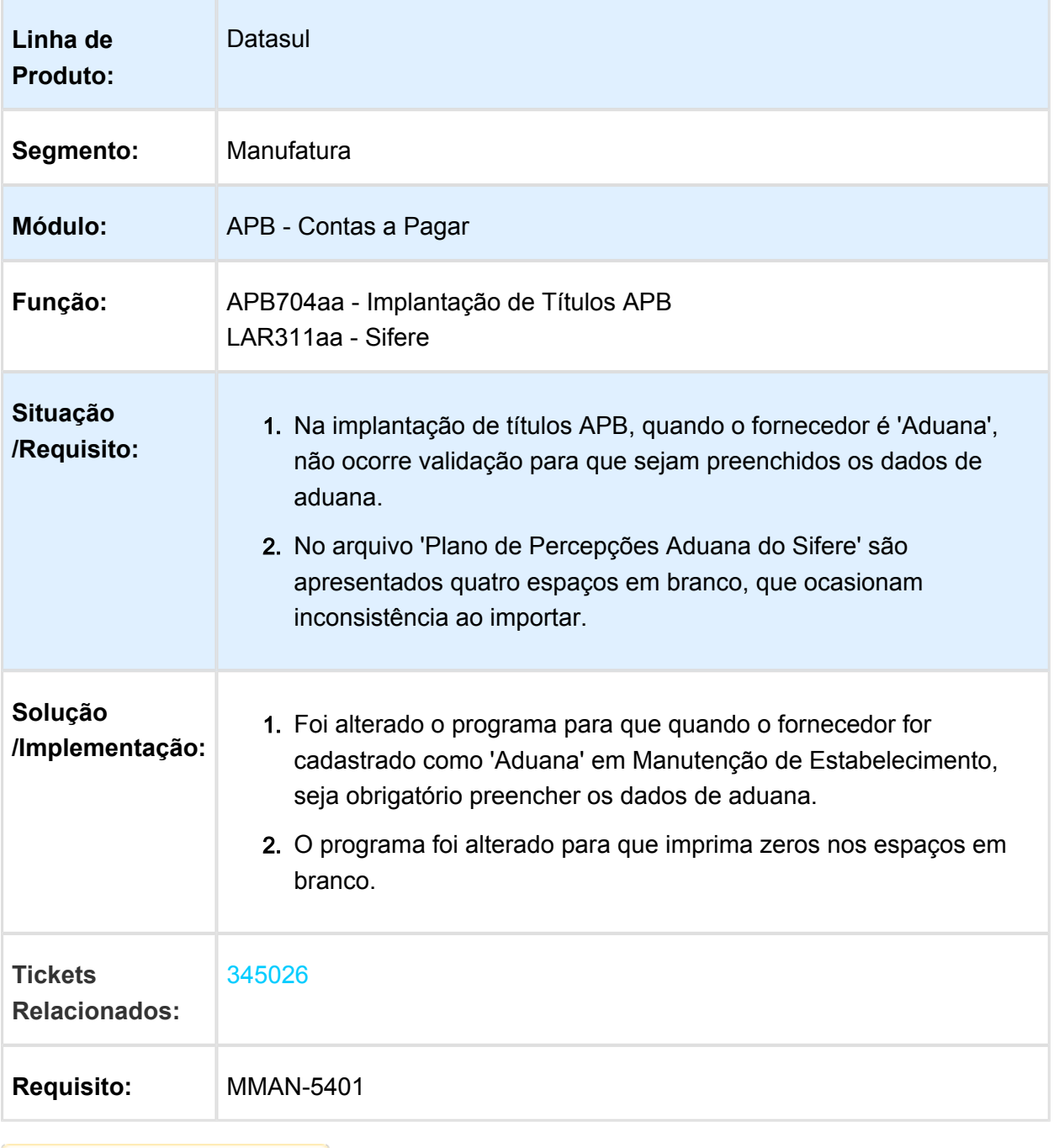

# LAR308aa - Relatório de Ordem de Pagamento

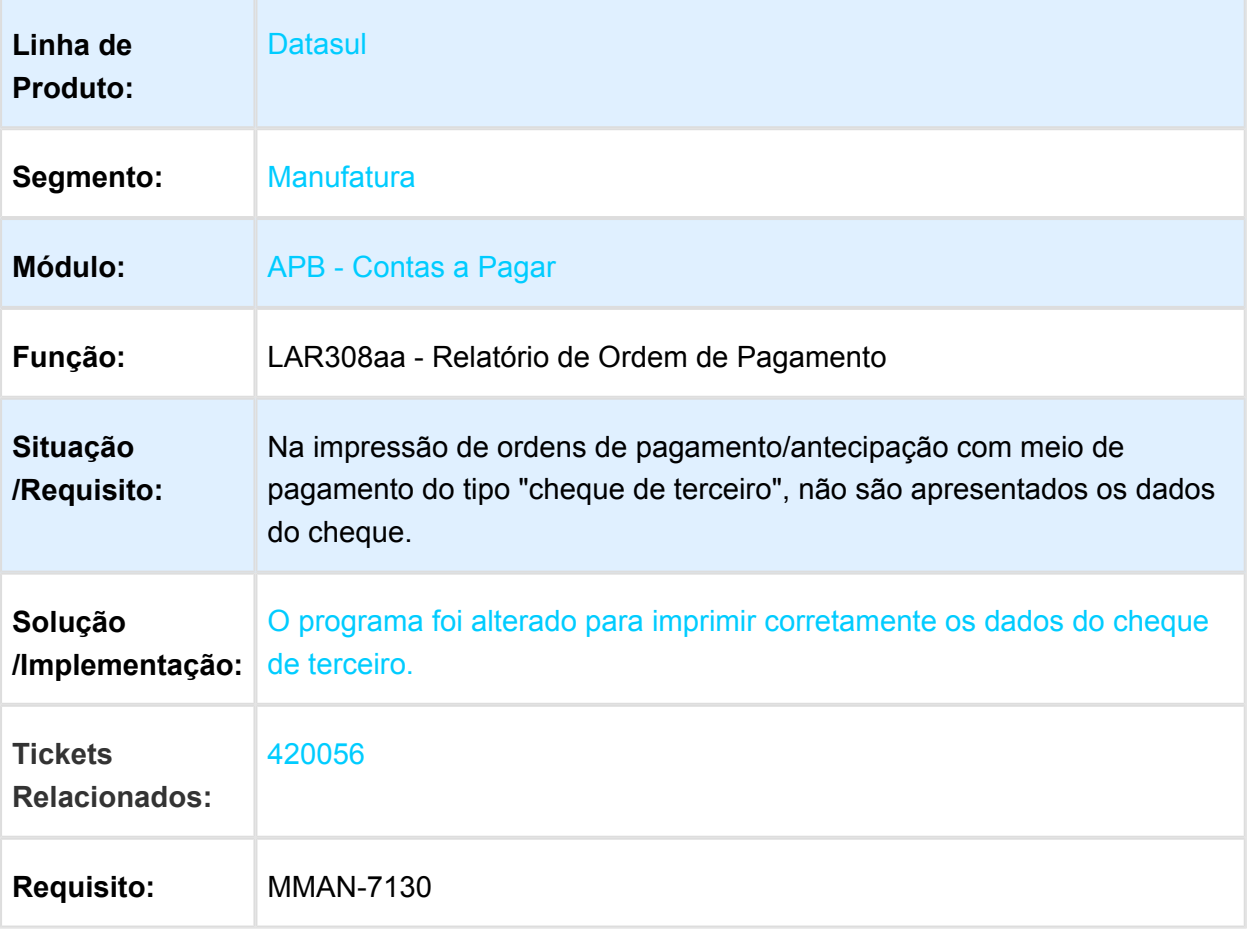

Macro desconhecida: 'rate'

 $\overline{\phantom{a}}$  Version 4 **66** 

# Inconsistência na Impressão de Relatórios

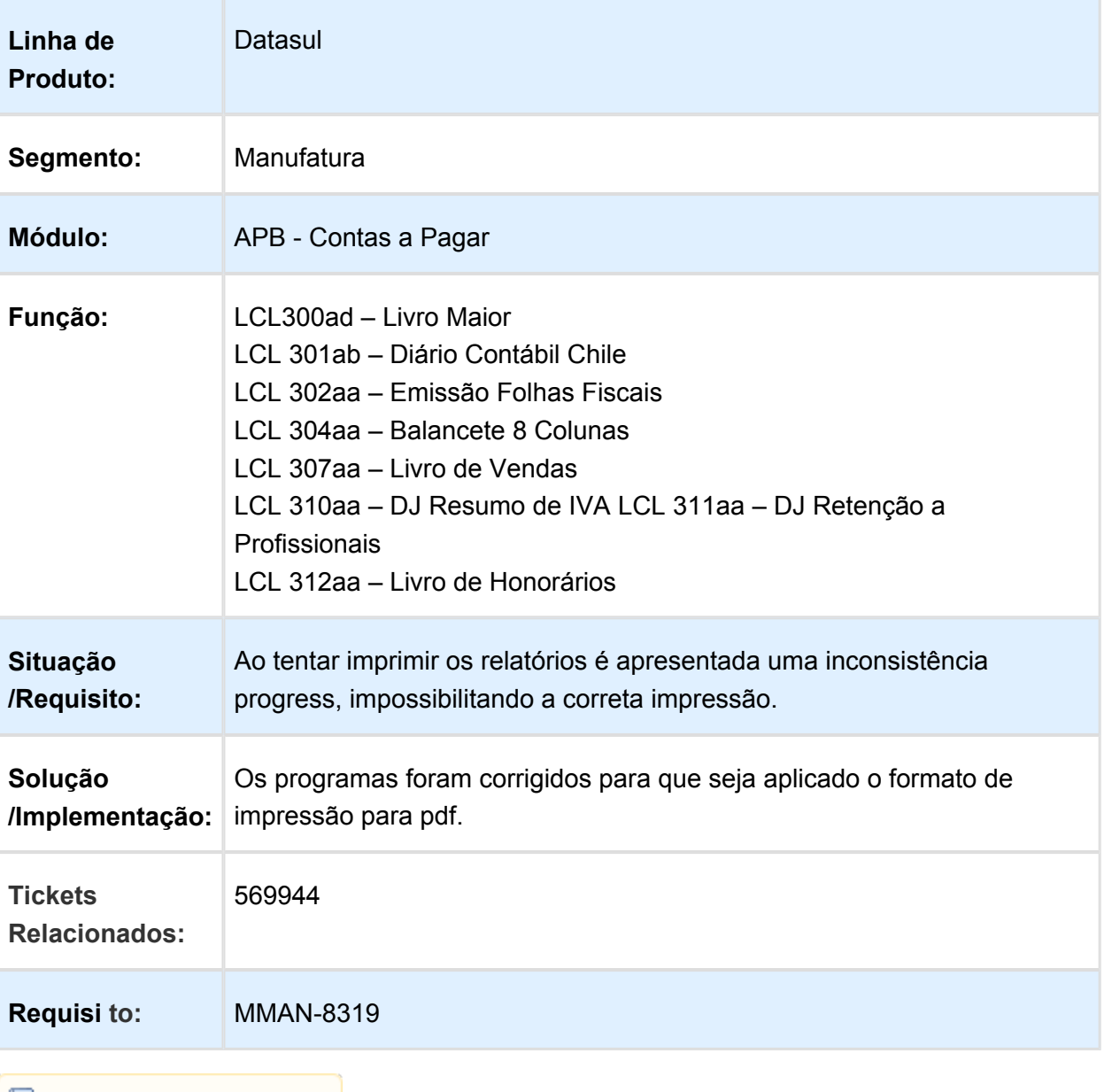

# APB711aa (NAM057za) - Pagamento via Caixa ou Cheque

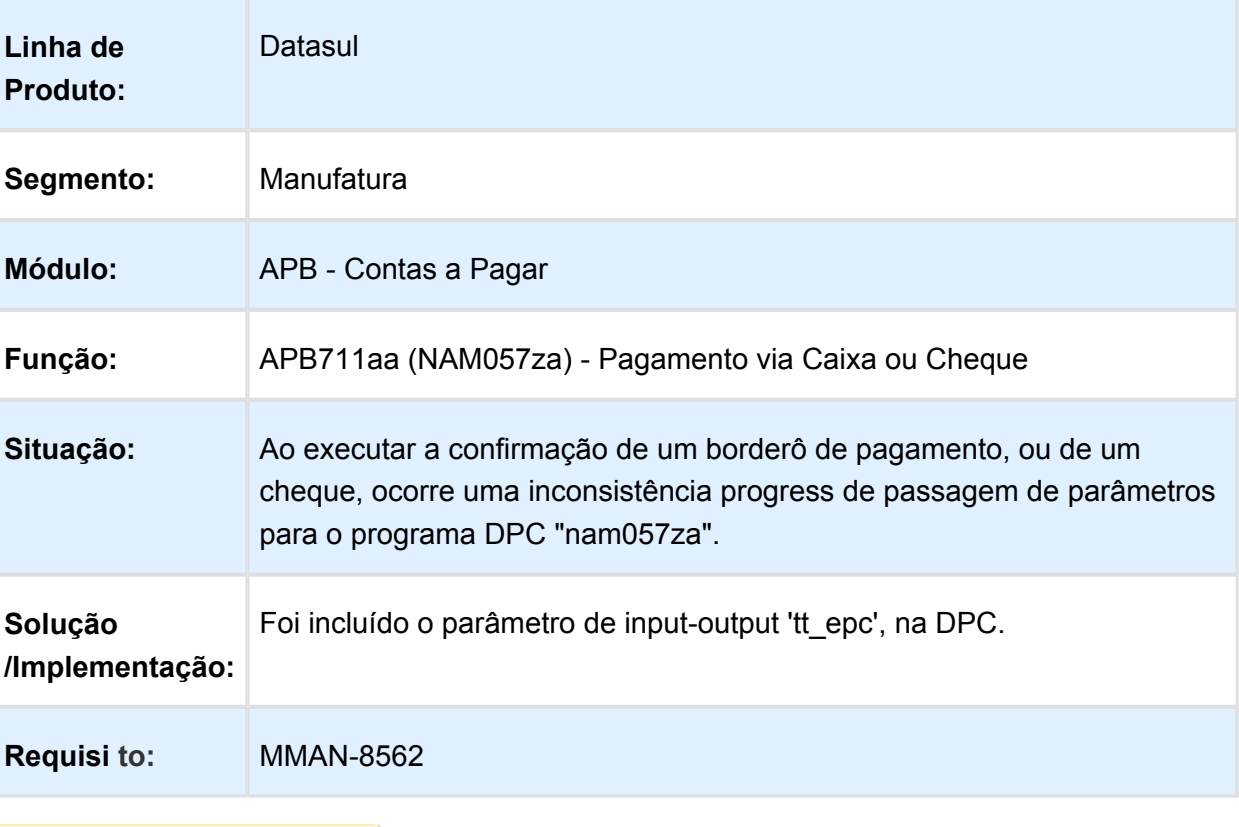

# Importação de Resolução CABA

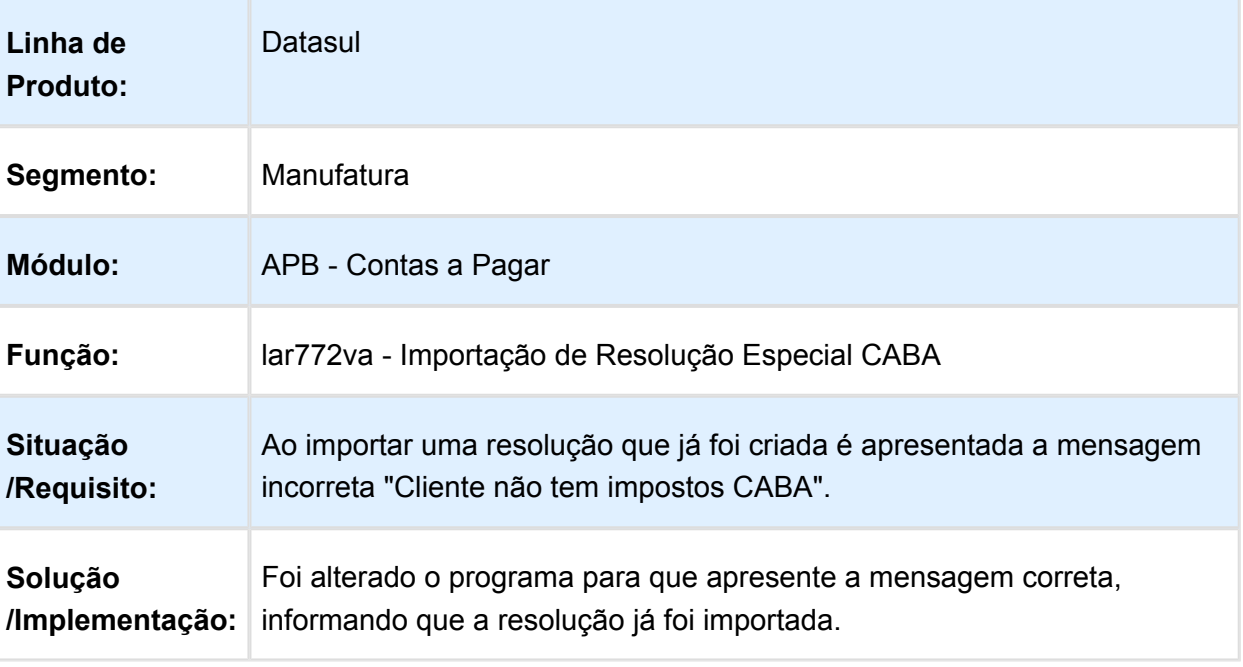

# lar206aa - Comprovante de Retenção (Ordem de Pagamento)

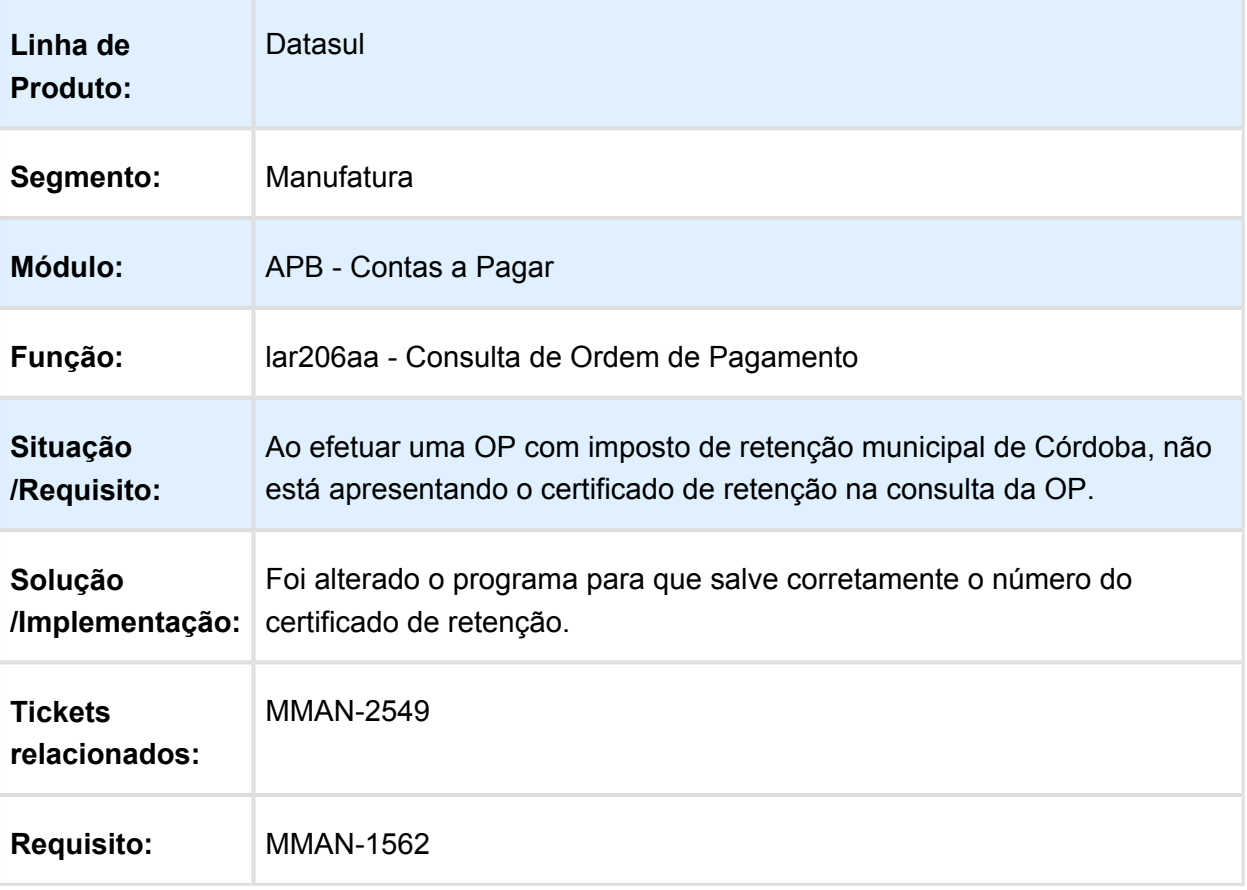

# APB711 - Manutenção Lotes de Pagamento

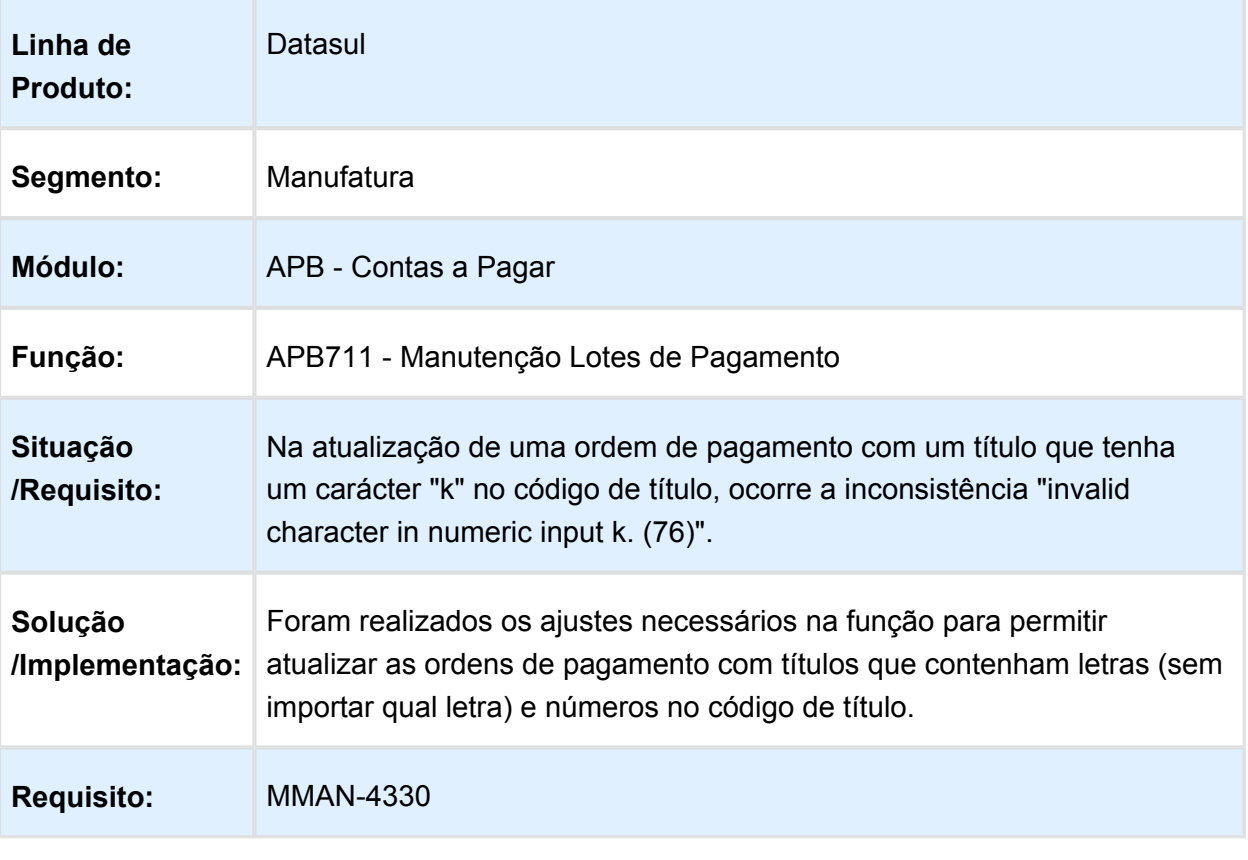

# LAR308aa - Relatório Ordem de Pagamento

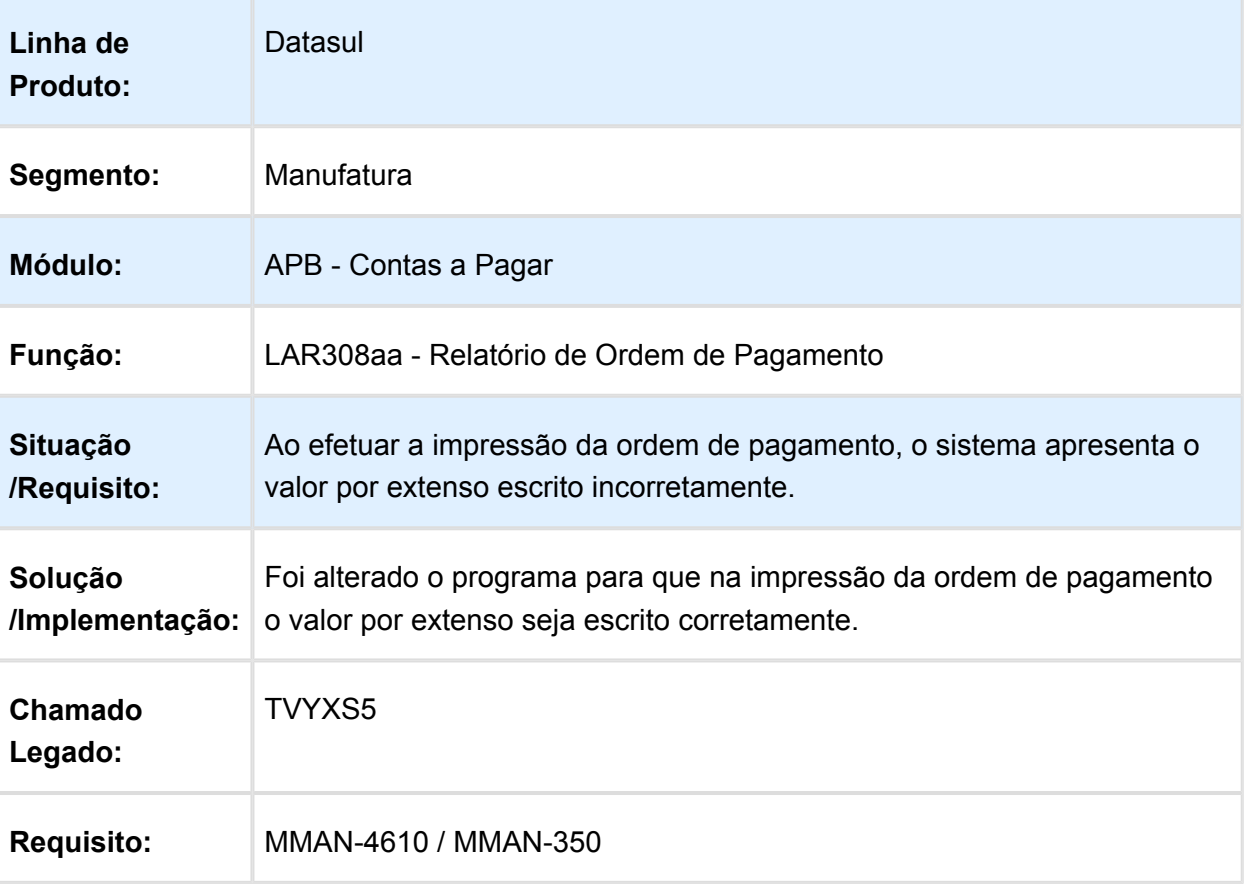
# APB728aa - Erro de Tradução da String "Erro"

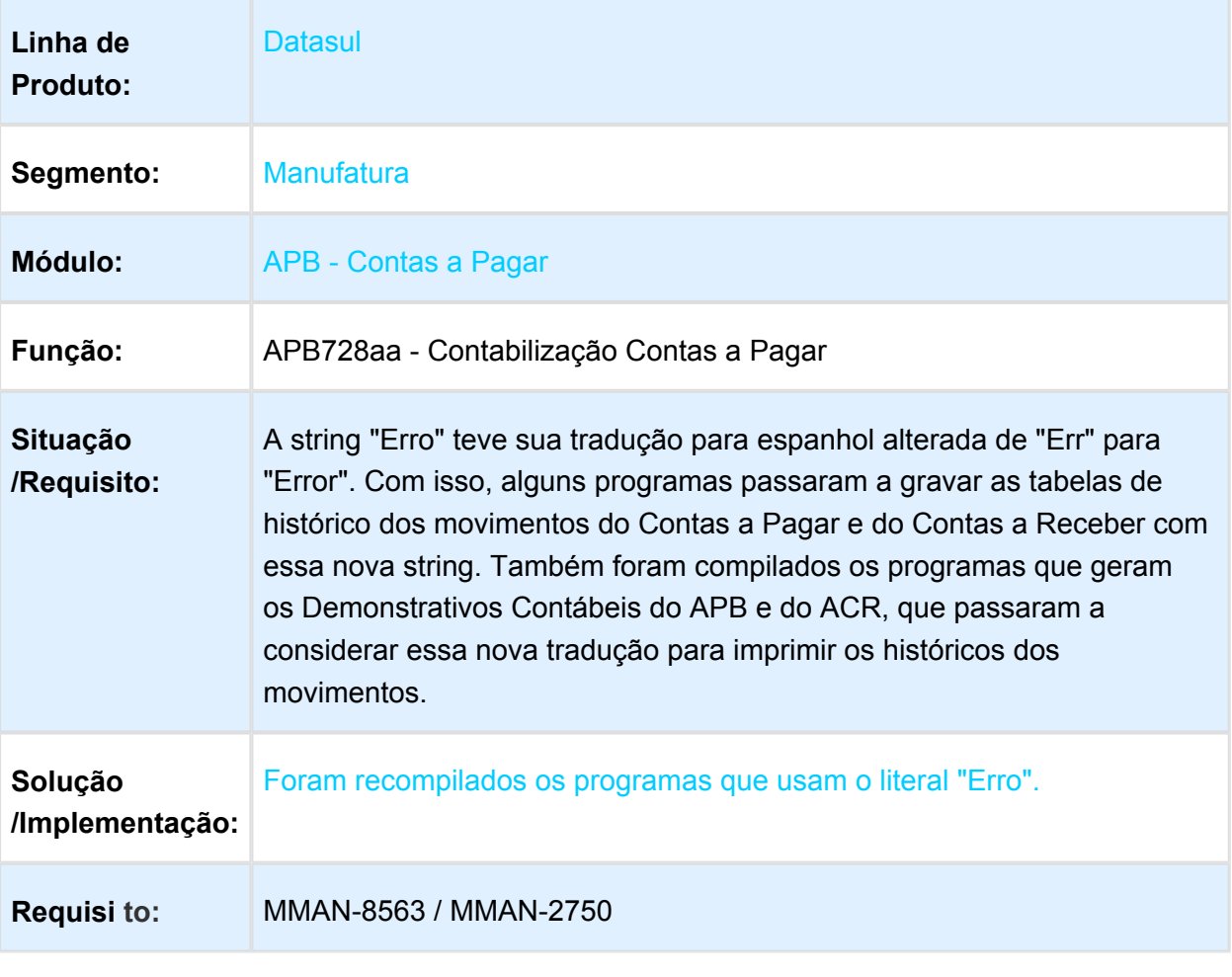

Macro desconhecida: 'rate'

# Relatório DDJJ IIBB por Província

Características do Requisito

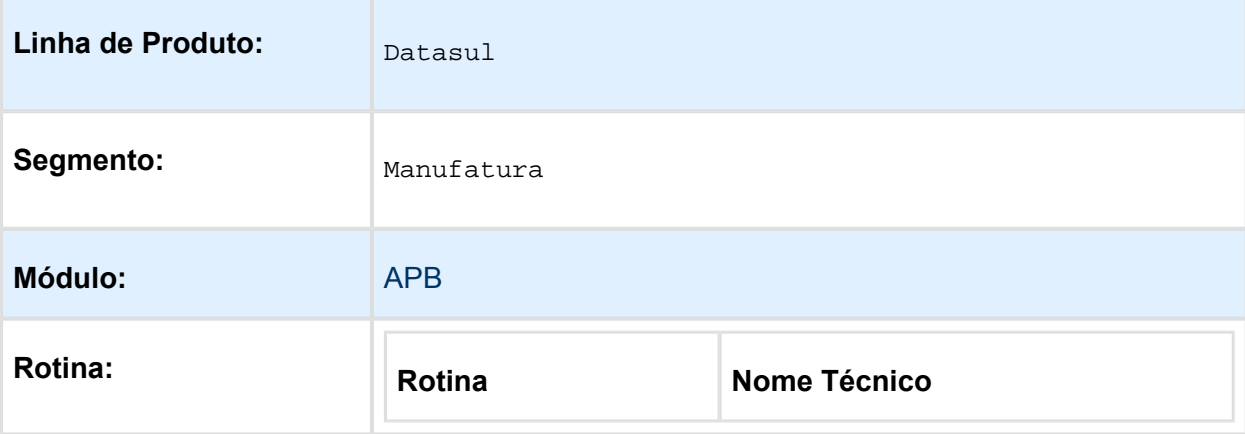

 $V$ ersion 4 **73** 

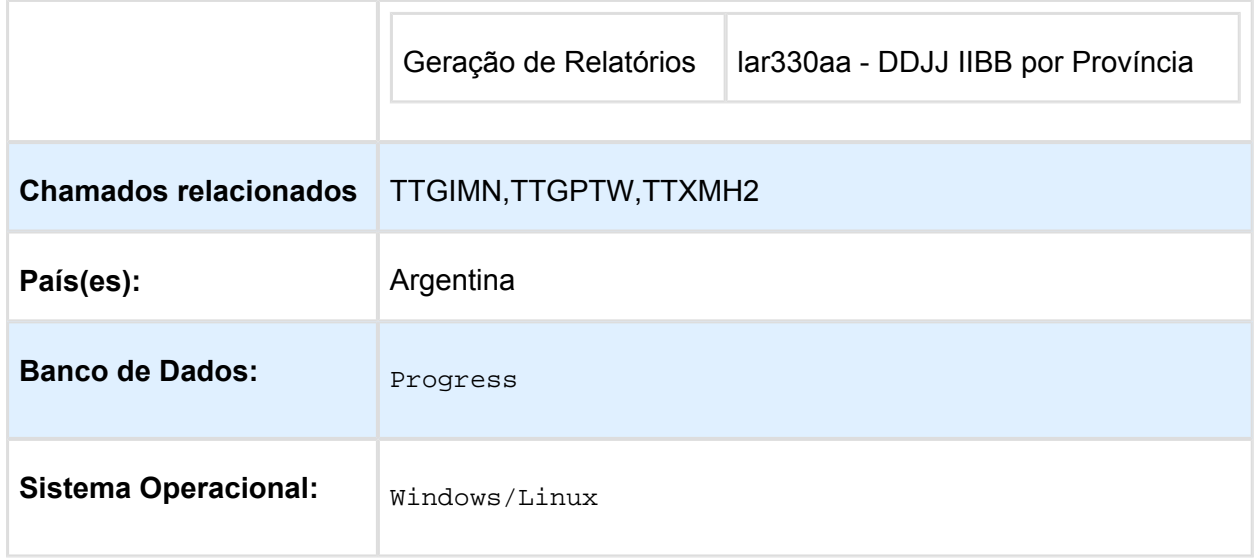

#### Descrição

Conforme estabelecido pelo Regulamento n ° 38/11 - N ° 46/11, a nomenclatura do nome que deve ter o arquivo de importação de Percepções e Retenções conforme estabelecido no projeto do Registro. Esta nomenclatura do nome vai ser mudada sob o regime de atividade em que a empresa se relaciona. Pro efeito é criado uma nova manutenção do regime de atividade que podem ser adicionados ao sistema, detalhes dos distintos regímens e é apresentada a funcionalidade para poder vincular os regímens com a empresa.

### Importante

Antes de executar essa funcionalidade é essencial:

a) Efetuar a importação do arquivo LAR5SETUP.XML, liberado na pasta prgfin/lar do pacote 5.06.F.50 programas. Este arquivo executa a atualização do menu da localização Argentina do produto EMS506. O procedimento pode ser realizado utilizando o programa **prgtec/btb /btb705za.r**.

b) Deve ser aplicado delta de dicionário de dados na base EMSARG para carregar a tabela arg reg actividad inscto que será usada para armazenar novos registros e atividades relacionadas criadas pelo estabelecimento do sistema.

### Procedimento para Utilização

Para implementar o processo de geração automática de nomenclatura de nomes do arquivo de Percepções/Retenções deve ser previamente registrado os distintos regimes de atividades no Regime de Manutenção de Agências e depois realizar a vinculação entre as atividades e o estabelecimento do usuário. O nome do arquivo será gerado automaticamente, bem como o caminho onde ele será salvo.

● Caminho padrão: C:\tmp\Arch\_Perc\_Retenc\ nesta pasta serão gerados arquivos .txt, um para cada atividade que está associado com o estabelecimento.

Os dados que compõem o nome do ficheiro devem ser separados por um traço e o arquivo deve ter a extensão "txt".

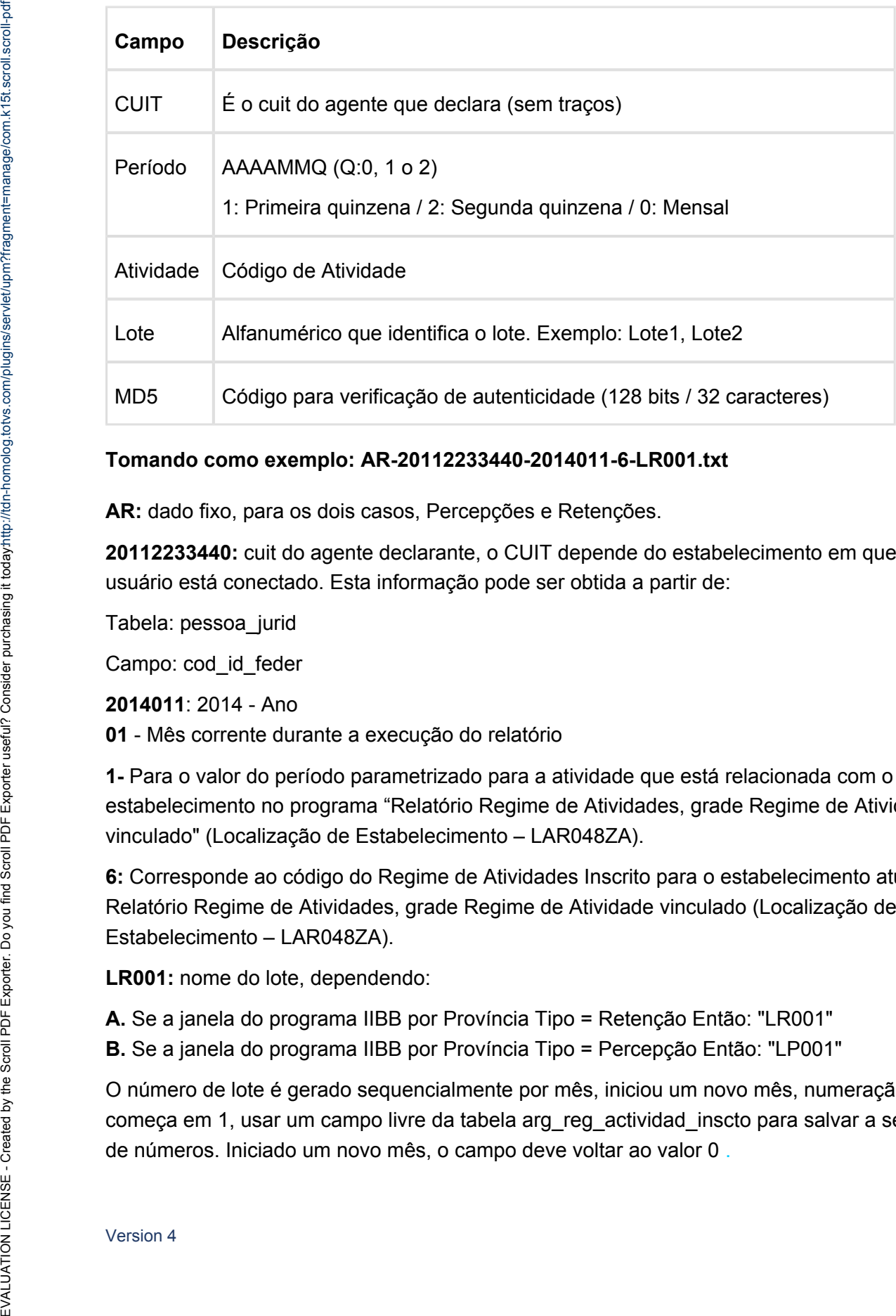

### **Tomando como exemplo: AR-20112233440-2014011-6-LR001.txt**

**AR:** dado fixo, para os dois casos, Percepções e Retenções.

**20112233440:** cuit do agente declarante, o CUIT depende do estabelecimento em que o usuário está conectado. Esta informação pode ser obtida a partir de:

Tabela: pessoa\_jurid

Campo: cod\_id\_feder

**2014011**: 2014 - Ano **01** - Mês corrente durante a execução do relatório

**1-** Para o valor do período parametrizado para a atividade que está relacionada com o estabelecimento no programa "Relatório Regime de Atividades, grade Regime de Atividade vinculado" (Localização de Estabelecimento – LAR048ZA).

**6:** Corresponde ao código do Regime de Atividades Inscrito para o estabelecimento atual, Relatório Regime de Atividades, grade Regime de Atividade vinculado (Localização de Estabelecimento – LAR048ZA).

**LR001:** nome do lote, dependendo:

**A.** Se a janela do programa IIBB por Província Tipo = Retenção Então: "LR001"

**B.** Se a janela do programa IIBB por Província Tipo = Percepção Então: "LP001"

O número de lote é gerado sequencialmente por mês, iniciou um novo mês, numeração do lote começa em 1, usar um campo livre da tabela arg\_reg\_actividad\_inscto para salvar a sequência **MD5:** código para verificação de autenticidade (código 128 bits / 32 caracteres) após o nome do lote.

#### **Importante**

**Nota 1:** Quando é criado o arquivo zip, será validado por meio de código MD5, este é um código que é gerado para verificar a integridade dos dados. O sistema irá gerar automaticamente uma sequência de código de 32 bits e quando compactar o arquivo (que será automaticamente) ele irá adicionar a sequência de caracteres, o código MD5 no final como parte do nome do arquivo.

**Nota 2:** O sistema já está gerando corretamente as informações das Declarações juramentadas por província. A única coisa que muda é o local e o nome de saída do arquivo Percepções/Retenções. Essa nova funcionalidade é aplicável somente para o evento que está selecionado nos parâmetros do programa "DDJJ IIBB Exp Layout x Província" (LAR300AA):

- **Layout: Buenos Aires**
- **Estado: BA Buenos Aires**

Nas outras configurações, o programa "DDJJ IIBB Exp Layout x Província" (LAR300AA) continua com o funcionamento atual.

### **1. Registro de Regimes de atividade programa novo "Regime de Atividade Inscrito"**

Foi criado um programa para registrar diferentes códigos de atividade impostas pela AFIP (Administração Federal da Receita Pública) nos quais o cliente opera.

Pode ser acessado por meio do menu:

### **Módulo Contas por Pagar / Manutenção / Localização / Regime de Atividade Inscrito**

**Módulo Contas por cobrar / Manutenção / Localização / Regime de Atividade Inscrito** 

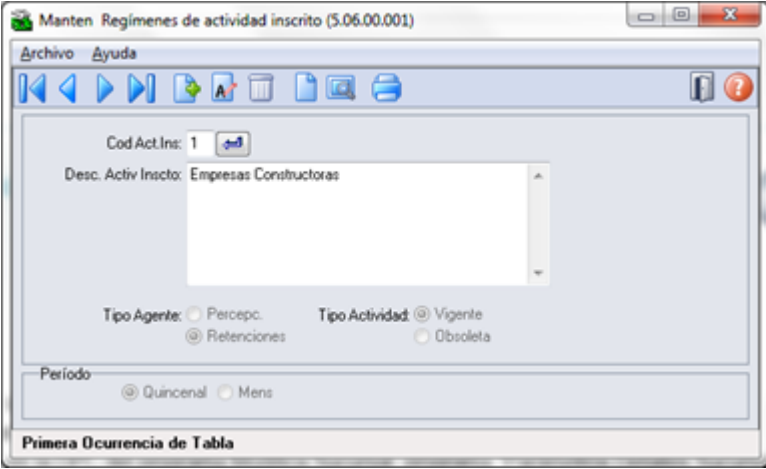

Para registrar um novo regime de atividade, deve-se entrar o código de atividade e uma descrição que deve-se corresponder com os códigos e descrições oficiais emitidos pela ARBA na designação de atividades para Percepção e Retenção, tipo de agente (retenções ou percepções), tipo de atividade (vigente obsoleto) e o período (quinzenal ou mensal) a ser

**Version 4 76** 

determinado no momento da emissão do relatório de Declarações juramentadas por Província sob intervalo de datas especificadas, se esse intervalo está contemplando na primeira, segunda quinzena ou em mensal. Exemplo:

- Data de emissão do relatório está entre: Início > = 01/mm/aaaa e fim <= 14/mm/aaaa:

\* Pertence a primeira quinzena.

\* É gerado o nome do arquivo com dados das datas ingressadas no relatório. Exemplo:

Inicio> = 03/05/2012 e Fim <= 10/05/2012

Nome do arquivo gerado: AR-20112233440-2012051-6-LR001.txt

- Data de emissão do relatório está entre: Início > = 01/mm/aaaa e fim <= 14/mm/aaaa:
- \* Pertence a segunda quinzena.
- \* É gerado o nome do arquivo com dados das datas ingressadas no relatório. Exemplo:

 $lnicio$  = 17/05/2012 e Fim <= 29/05/2012

Nome do arquivo gerado: AR-20112233440-2012052-6-LR001.txt

- Data de emissão do relatório está entre: Início > = 01/mm/aaaa e fim <= 14/mm/aaaa:
- \* Pertence ao mês completo.
- \* É gerado o nome do arquivo com dados das datas ingressadas no relatório. Exemplo:

v\_dat\_transacao >= 01/05/2012 e v\_dat\_transacao\_fim >= 15/05/2012

Nome do arquivo gerado: AR-20112233440-2012051-6-LR001.txt

O registro das atividades é ao nível da empresa, que é um registro para todos os estabelecimentos. Após cada registro de atividade deve ser vinculado a um ou mais estabelecimentos.

Os registros referentes a este novo programa serão armazenados na base EMSARG, tabela arg\_reg\_actividad\_inscto.

Anexo: Atividades deveram ser registradas segundo o desenvolvimento de atividades de cada empresa.

#### **Agente de Retençõe**s

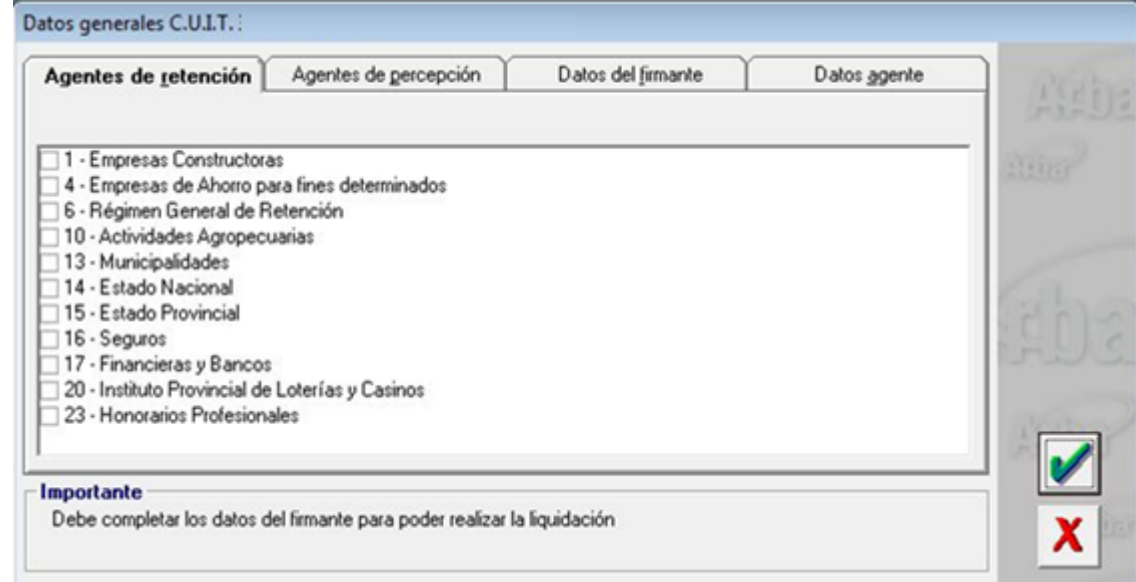

### **Agente de Percepções**

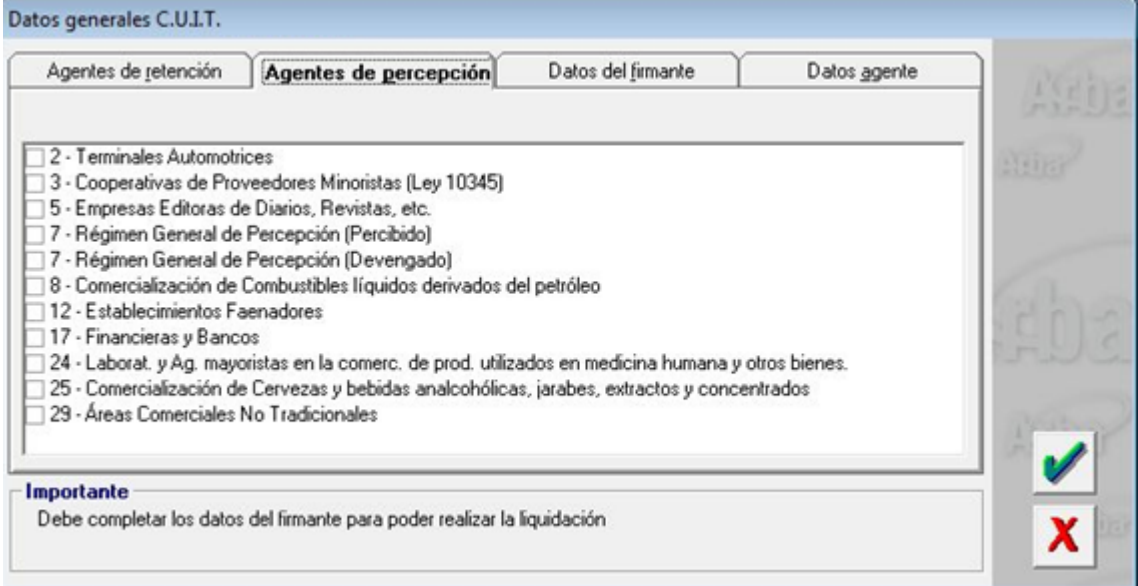

### **2- Vinculação de regimes de atividade com estabelecimento**

A vinculação será tratada por estabelecimento no programa de manutenção de sucursais

**EMS 506 / Módulo Contas por Pagar / Manutenção / Visão Organizacional / Estabelecimento**

### **EMS 506 / Módulo Contas por cobrar/ Manutenção / Visão Organizacional / Estabelecimento**

### **Procedimento:**

- Entrar no Programa de Manutenção de Estabelecimento.

- Vá no botão Editar Estabelecimento.

- Entrar na DPC do programa Modifica Estabelecimento, **"Parâmetros Detalhes Estabelecimento".**

- Será apresentado um novo botão **"Reg Atividade**", que vai abrir um novo programa **"Informa Regime de Atividade "**, nele serão mostrados todos os registros que foram adicionados no programa **"Regime de Atividade Inscrito"** e que o tipo de atividade seja "vigente". Para relacioná-lo com o estabelecimento, é necessário apenas selecionar o registro e passá-lo para a grade Regime Atividade Relacionada com os botões indicativos.

- Atividades do tipo obsoleta não podem ser vinculadas ao Estabelecimento do Usuário.

- Ao confirmar em OK, as atividades serão vinculadas ao estabelecimento.

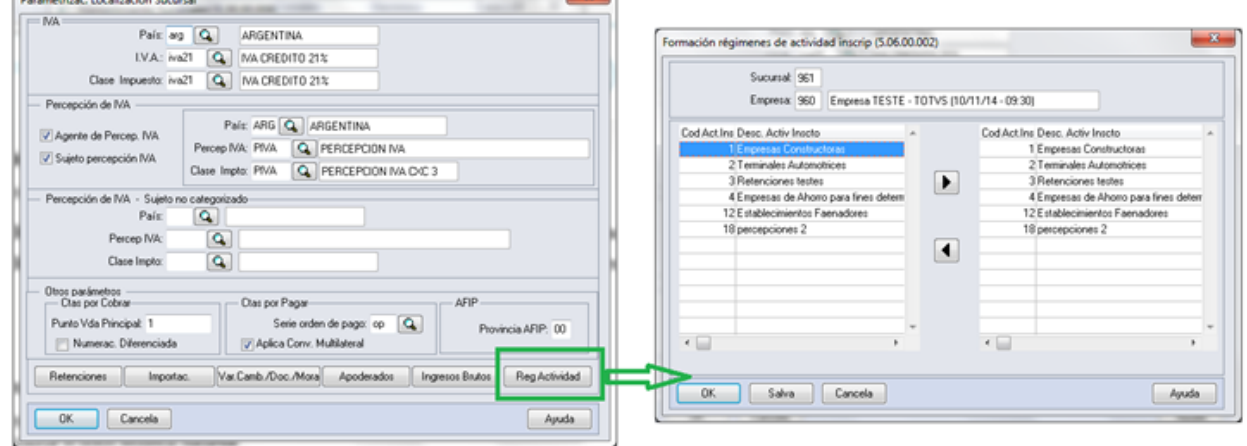

Ao abrir o programa **"Informa Regime de Atividade"** devera mostrar :

- Estabelecimento e empresa na qual o usuário encontra-se trabalhando.

- Browser da esquerda deve apresentar os registros carregados em **"Manutenção Regime de Atividade Inscrito"** , sempre e quando sejam do tipo "Ativ. vigente"

- Browser da direita deve apresentar os registros que foram escolhidos no Browser da esquerda e transferidos clicando no botão "Inserir linha".

- botão **"Inserir linha"** vai executar a ação de passar a informação do browser da esquerda para o browser da direita sempre que:

- \* Esteja selecionado o registro.
- \* Não deve apagar o registro que foi transferido, deve aparecer nos dois browsers.

\* A atividade deve ser de tipo "Vigente" em caso de não ser devera mostrar uma mensagem: Mensagem: " Não foi possível vincular a atividade ### com o estabelecimento ###. A atividade ### deve ser do tipo Vigente".

- botão **"Retirar linha"** passa a informação do browser da direita pro browser da esquerda sempre que esteja selecionado o registro.

#### **3. Geração de títulos APB - EMS 506**

Neste modulo a atividade encontra-se relacionada ao fornecedor pro qual estamos fazendo o pagamento.Motivo pelo qual a atividade se vincula ao fornecedor no programa "Fornecedor financeiro "

### **APB/Manutenção /Fornecedor/Fornecedor Financeiro - UFN003AA.**

- Escolher o fornecedor
- Acessar ao programa **"Modifica Fornecedor Financeiro"**
- Acessar ao programa da localização: **Parâmetros da localização do Fornecedor Financeiro**

- No retângulo IIBB, sera apresentado o zoom **"Reg Atividade Inscrito"** aonde poderá procurar as atividades de retenção vinculadas com o estabelecimento e relaciona-las com o fornecedor. Para que uma atividade seja selecionada deve se fazer doble click no programa **"Regime de Atividade Inscrito"** mudando seu estado de vinculada para "Sim" e logo confirmar em "OK" na janela deste programa.

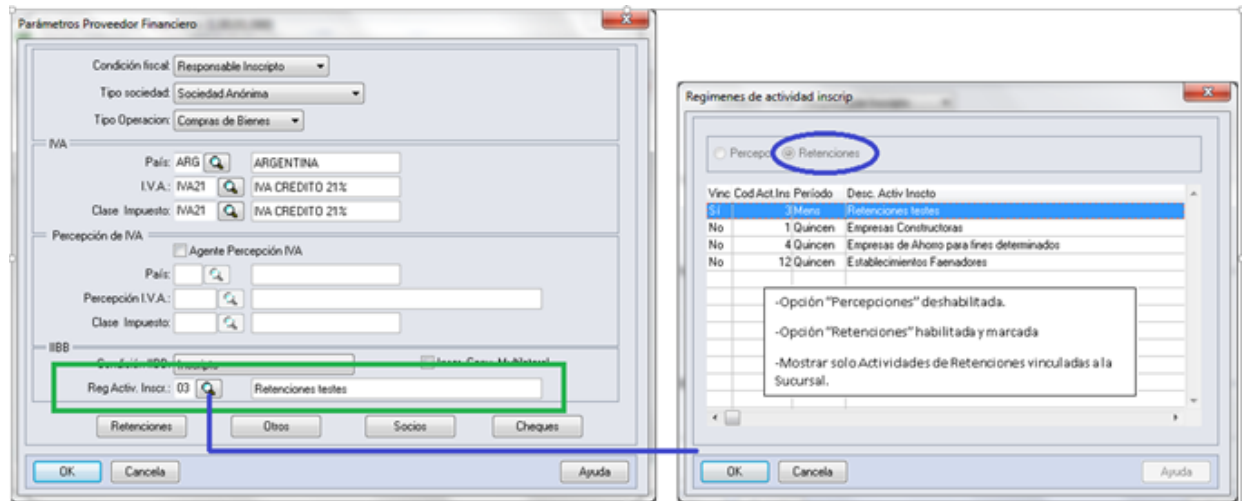

#### **Funcionalidades de pagamento:**

#### **- Pagamento via caixa ou cheque.**

Na tela "Items Lote de Pagamento" (apb711ba), se habilita o botão **"Reg. Ativ"** só em caso do fornecedor financeiro, na manutenção tem uma atividade vinculada e se existem ao menos um imposto de retenção de receita bruta calculado para Buenos Aires nos documentos que estão se pagando. Por parâmetros o pago vai estar vinculado ao fornecedor com sua atividade registrada na manutenção de fornecedores, em caso de querer modificar essa atividade , pode clicar no botão **"Reg. Ativ"** que vai executar o programa **"Regime de Atividade Inscrito"** e fazer a modificação.

- \* APB /Tarefas / Pagar / Pagamento via caixa ou cheque
- Botão adicionar (Adicionar Lote de Pagamento).
- Botão movimentos (Items Lote de Pagamento).

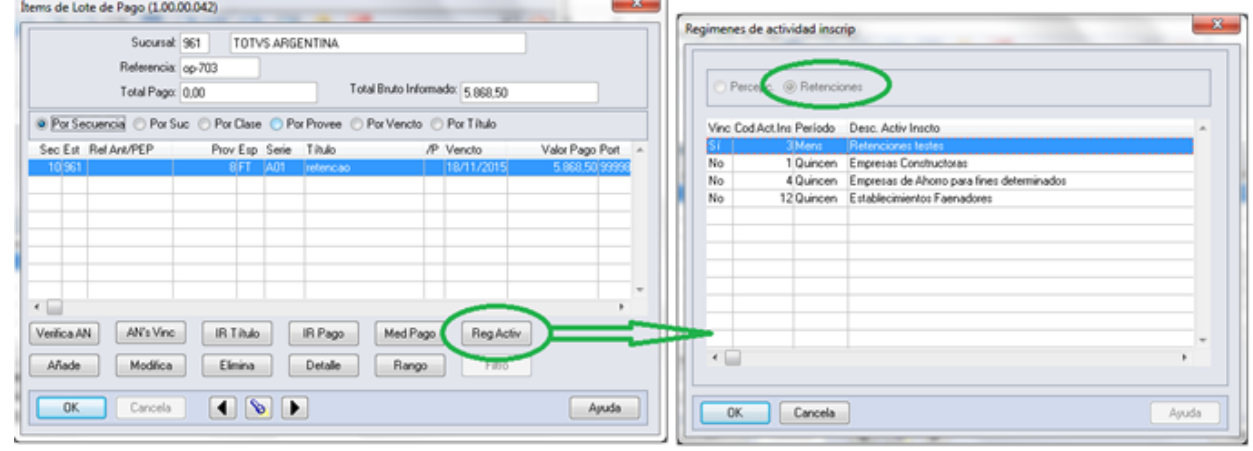

Devem ser apresentadas somente as atividades:

- relacionadas com o estabelecimento
- do tipo retenção.
- Opção "Percepções" inabilitada
- Opção "Retenções" marcada e inabilitada
- Mostrar só atividades de retenções vinculadas com o estabelecimento
- Deve ter marcada por defeito a atividade parametrizada no Fornecedor financeiro.

#### **-Antecipação**

Ao registrar uma antecipação no programa da localização "Dados da localização de Ordem de Pagamento Antecipação", encontra-se o botão "Ativ" que vai chamar o programa de Regímen de Atividades. Por parâmetros o pagamento vai estar vinculado ao fornecedor com sua atividade registrada na manutenção de fornecedores , no caso de querer modificar essa atividade , pode fazer a modificação.

#### EMS5.506.0031

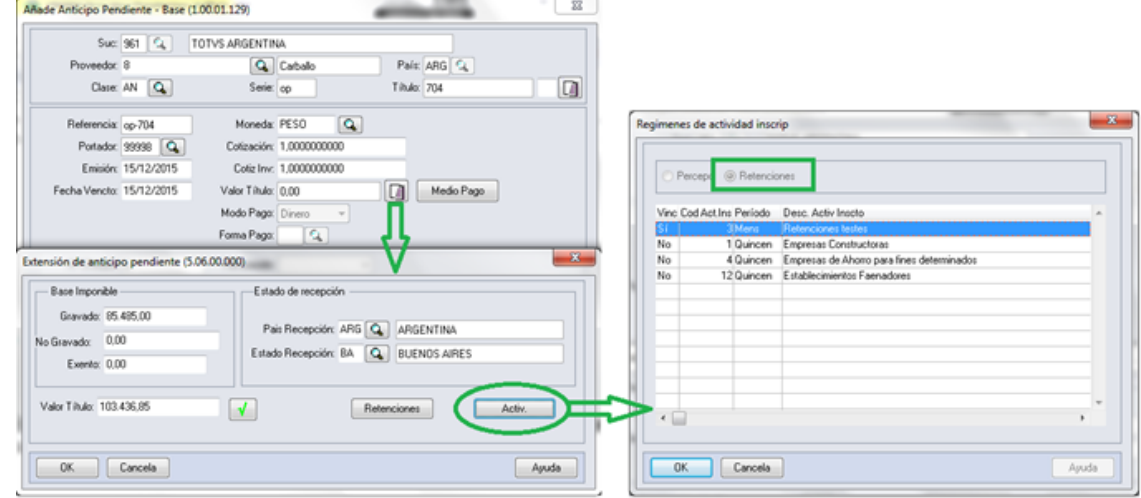

Devem ser apresentadas somente as atividades:

- relacionadas com o estabelecimento
- do tipo retenção.
- Opção "Percepções" inabilitada
- Opção "Retenções" marcada e inabilitada
- Mostrar só atividades de retenções vinculadas com o estabelecimento
- Deve ter marcada por defeito a atividade parametrizada no Fornecedor financeiro.

#### **4. Consulta de títulos APB - EMS 506**

A consulta do pagamento via caixa ou cheque ou do antecipo com sua atividade relacionada , pode ser feito no programa da consulta de ordem de pagamento Consulta de Ordem de Pagamento (APB / Consulta / Localização / Consulta Ordem de Pagamento - LAR206AA), campo **"Cod.Ativ.Ins."**

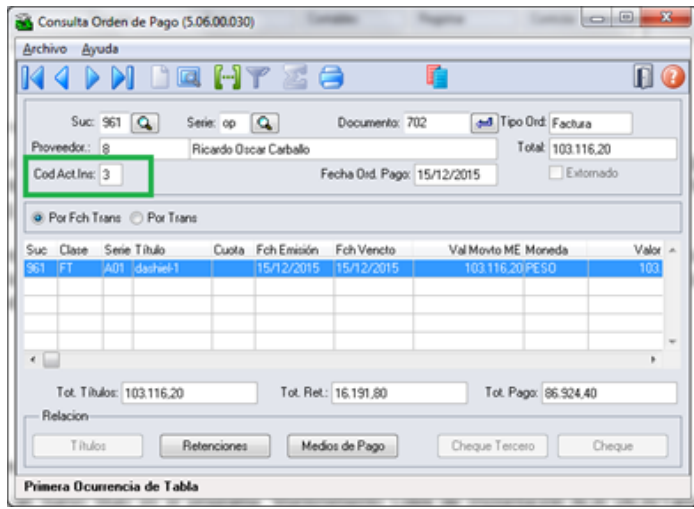

### **5. de títulos ACR - EMS506 Geração**

Ao registrar um novo titulo no programa "Manutenção Lotes de Implantação ACR" (ACR / Tarefas / Registrar / Titulo - Anticipo - ACR702AA ), acessando no programa da localização "Adiciona Exten Val Pend Tit por Cobrar " (LAR012DA ) e fazendo calculo de impostos, sera apresentado o botão "Ativ do Titulo " que mostrara o novo programa de vinculação de atividades se existir calculo de impostos de Percepção de IIBB de Buenos Aires. Logo poderá escolher a atividade para relacionar ao titulo gerado e calculado.

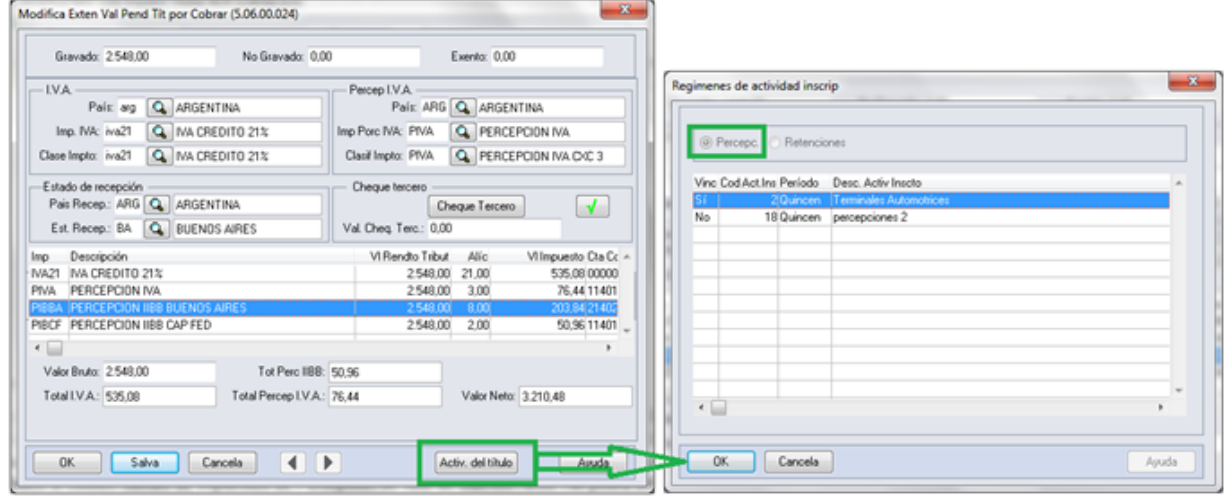

Programa de Regímen de atividade:

- Opção "Retenções" inabilitada
- Opção "Percepções" habilitada
- Mostrar só atividades de Percepções vinculadas com o estabelecimento.

### **6. Consulta de títulos ACR - EMS506**

Pode ser feita a consulta da atividade do Regime Atividade inscrito com o título que foi relacionada. No programa "Consulta de títulos Contas por Cobrar" (ACR / Consultas / CR Operacionais/ Titulo - Movimento - ACR212AA), na ingressando no programa da localização "Consulta detalhes da localização" - lar200zb - a informação é apresentada no campo "Cod Reg Activ" com o código da atividade relacionada.

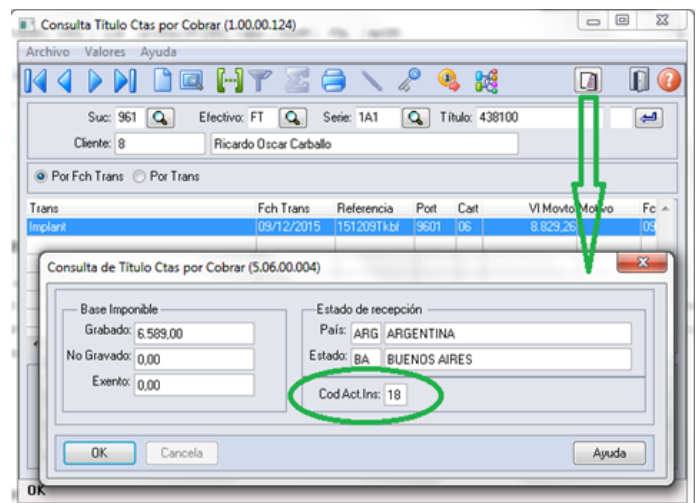

### **7. Geração de títulos em Faturação - EMS 206**

As alterações foram incluídas nos quatros faturadores para Internacional: FT4020 / FT4030 / FT4040 / FT4060. Foi alterado o processo para o programa **"Regime de Atividade Inscrito"**  seja executado no momento de gerar a Nota Fiscal. O programa obriga selecionar uma atividade para ser relacionada sempre e quando na Nota Fiscal existam impostos de IIBB de Buenos Aires para ser calculados.

#### Validação:

\* Em caso de não existir atividades registradas no programa **"Regime de Atividade Inscrito"** de EMS506, deve- se apresentar uma mensagem quando abrir o programa informando a situação e solicitando para que sejam registradas as atividades.

### Mensagem :

Nome: Não existe Regímen de Atividade registrado para ser incluso no relatório de DDJJ IIBB por província pro estado de Buenos Aires. Para registrar um novo regímen de atividade, devese executar o programa desde

EMS506 - APB / Manutenção / Localização / Regime de Atividade Inscrito. A atividade registrada deve ser vinculada na localização do estabelecimento também no EMS506.

### EMS5.506.0031

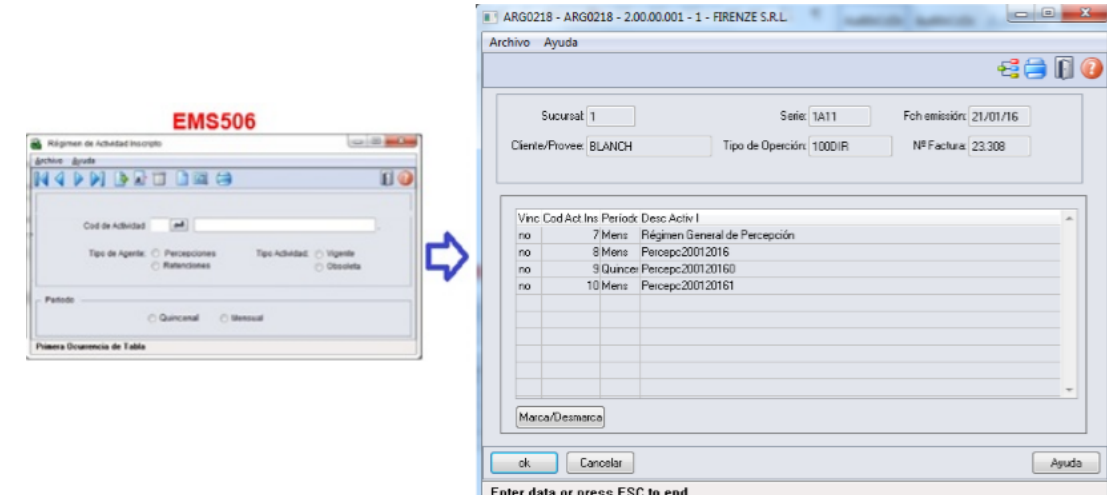

Na geração de Notas Fiscais, ao momento de confirmar um novo titulo, deve se chamar ao programa **"Regime de Atividades",** novo programa do tipo browser que lista todas as atividades do

tipo percepção já parametrizadas.

Este programa devera ser executado só para interação com o usuário quando se cumprir as seguintes condições da Nota Fiscal:

\* Existe imposto de receita bruta calculado para

**Pais:** Argentina

**Estado:** Buenos Aires

**Tipo de Imposto de IIBB:** Percepção

Log de Percepção do Agente de IIBB no estado esta ativo **(CD0904 - botão localização)**

#### **8. Consulta de títulos em Faturação - EMS206**

Na consulta de Notas Fiscais, programa FT0904, será apresentado um novo campo na guia "Inform1" com o nome " Cod Activ Percepção", onde se apresentará o código da atividade relacionada ao título.

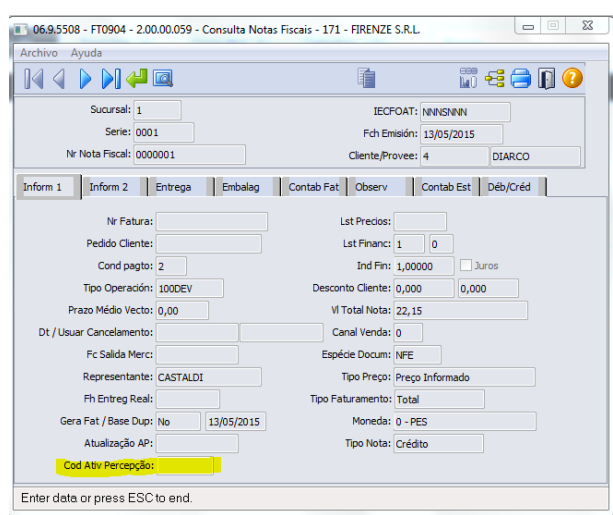

### **9. Impressão do relatório de DDJJ IIBB por Província**

**Nota:** A informação apresentada no relatório não se vê alterada nesta funcionalidade. O que é alterado é a nomenclatura do nome do arquivo Percepções / Retenções.

- O local e o nome de saída do arquivo Percepções / Retenções será modificado somente em caso que seja selecionado nos parâmetros do programa "DDJJ IIBB Exp Layout x Província" (LAR300AA):

- **Layout: Buenos Aires**
- **Estado: BA Buenos Aires**

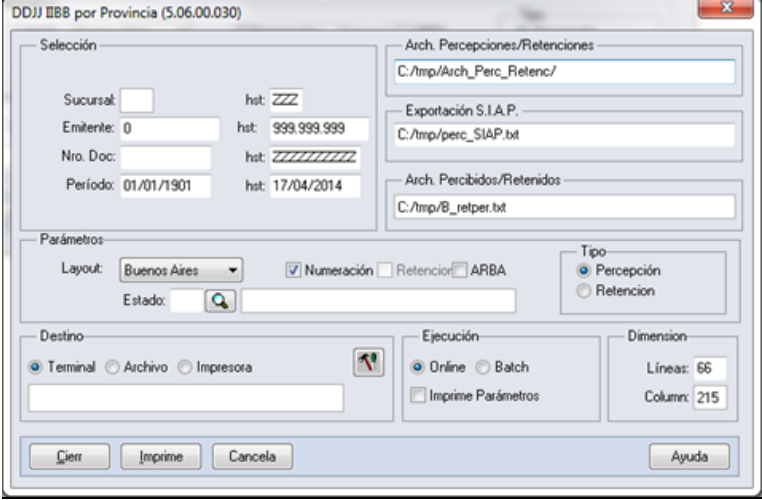

- Nas outras opções, continua com o funcionamento atual, sem as novas modificações.

- Para imprimir o relatório deve ser sempre obrigado a ter uma atividade de percepção e retenção relacionado ao estabelecimento.

- Para imprimir o relatório deve ser sempre obrigado a ter uma atividade de percepção e retenção relacionado ao estabelecimento

- Como indicado pela legislação, sempre será permitido imprimir o relatório apenas para o mesmo mês e o mesmo ano, no intervalo de datas, ó é possível diferenciar o intervalo de datas para o dia. Assim se determina se corresponde a primeira quinzena, segunda quinzena ou mensal a informação que é apresentada, diferenciada cada impressão pelo lote informado no nome.

- As quinzenas são especificadas segundo o intervalo de data de emissão do relatório:
- Primeira quinzena: Início >=01/mm/aaaa e FIM <= 14/mm/aaaa
- Segunda quinzena: Início >=15/mm/aaaa e FIM <= 31/mm/aaaa
- Mensal: Início >=01/mm/aaaa e FIM <= 15/mm/aaaa

Para implementar o processo de geração automática de nomenclatura de nomes do arquivo de Percepções/Retenções deve ser previamente registrado os distintos regimes de atividades no Regime de Manutenção de Agências e depois realizar a vinculação entre as atividades e o estabelecimento do usuário. O nome do arquivo será gerado automaticamente, bem como o caminho onde ele será salvo.

- Caminho padrão: C:\tmp\Arch\_Perc\_Retenc\ nesta pasta serão gerados arquivos .txt, um para cada atividade que está associado com o estabelecimento.
- Os dados que compõem o nome do ficheiro devem ser separados por um traço e o arquivo deve ter a extensão "txt".

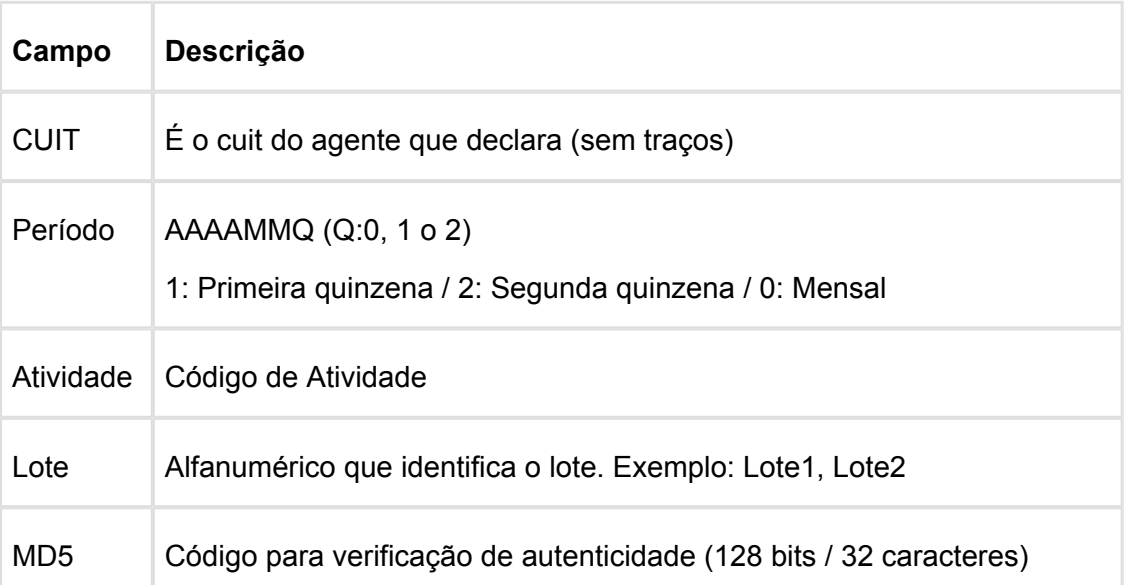

### **Tomando como exemplo: AR-20112233440-2014011-6-LR001.txt**

**AR:** dado fixo, para os dois casos, Percepções e Retenções.

**20112233440:** cuit do agente declarante, o CUIT depende do estabelecimento em que o usuário está conectado. Esta informação pode ser obtida a partir de:

Tabela: pessoa\_jurid

Campo: cod id feder

**2014011**: 2014 - Ano

**01** - Mês corrente durante a execução do relatório

**1-** Para o valor do período parametrizado para a atividade que está relacionada com o estabelecimento no programa "Relatório Regime de Atividades, grade Regime de Atividade vinculado" (Localização de Estabelecimento – LAR048ZA).

**6:** Corresponde ao código do Regime de Atividades Inscrito para o estabelecimento atual, Relatório Regime de Atividades, grade Regime de Atividade vinculado (Localização de Estabelecimento – LAR048ZA).

**LR001:** nome do lote, dependendo:

**A.** Se a janela do programa IIBB por Província Tipo = Retenção Então: "LR001" **B.** Se a janela do programa IIBB por Província Tipo = Percepção Então: "LP001"

O número de lote é gerado sequencialmente por mês, iniciou um novo mês, numeração do lote começa em 1, usar um campo livre da tabela arg\_reg\_actividad\_inscto para salvar a sequência de números. Iniciado um novo mês, o campo deve voltar ao valor 0 .

**MD5:** código para verificação de autenticidade (código 128 bits / 32 caracteres) após o nome do lote.

### **Importante**

**Nota 1:** Quando é criado o arquivo zip, será validado por meio de código MD5, este é um código que é gerado para verificar a integridade dos dados. O sistema irá gerar automaticamente uma sequência de código de 32 bits e quando compactar o arquivo (que será automaticamente) ele irá adicionar a sequência de caracteres, o código MD5 no final como parte do nome do arquivo.

**Nota 2:** O sistema já está gerando corretamente as informações das Declarações juramentadas por província. A única coisa que muda é o local e o nome de saída do arquivo Percepções/Retenções. Essa nova funcionalidade é aplicável somente para o evento que está selecionado nos parâmetros do programa "DDJJ IIBB Exp Layout x Província" (LAR300AA):

**Layout: Buenos Aires**

### **Estado: BA – Buenos Aires**

Nas outras configurações, o programa "DDJJ IIBB Exp Layout x Província" (LAR300AA) continua com o funcionamento atual.

**Informações Técnicas** 

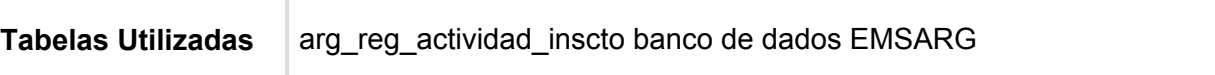

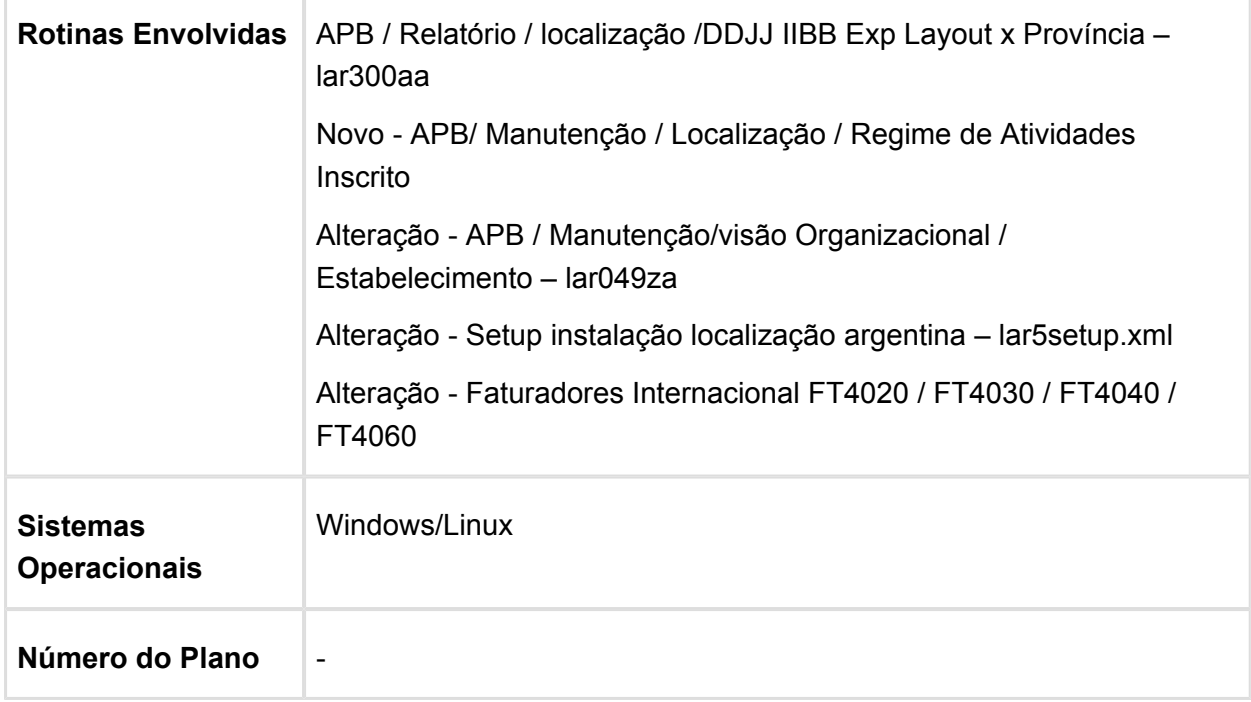

### Reporte Livro IVA Compras

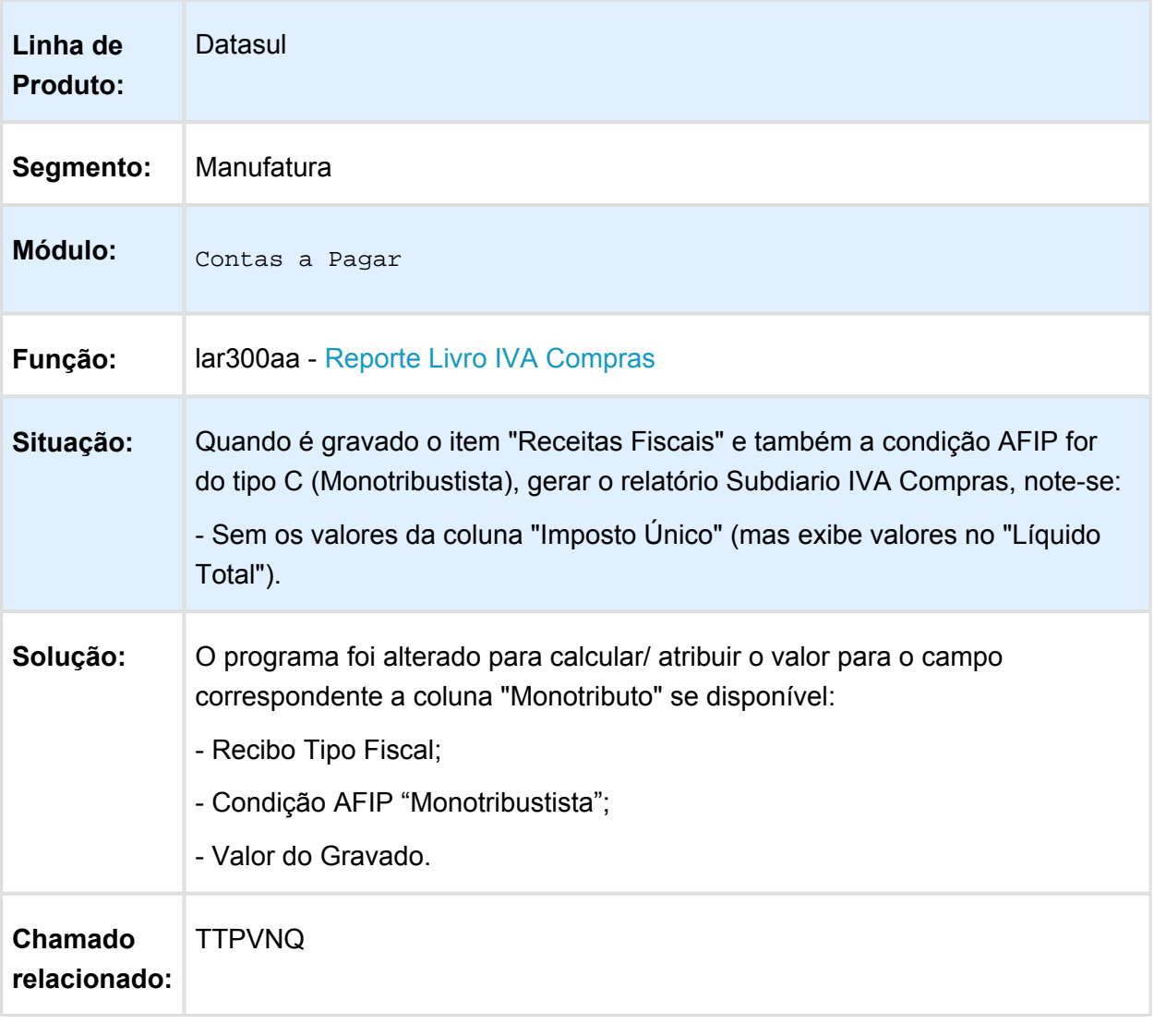

Macro desconhecida: 'rate'

# Regime Informativo Compras Vendas

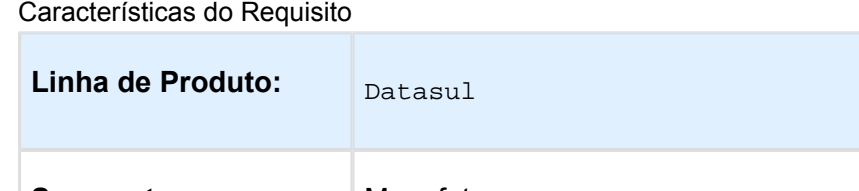

Segmento: Manufatura **Módulo:** APB

**Version 4 90** 

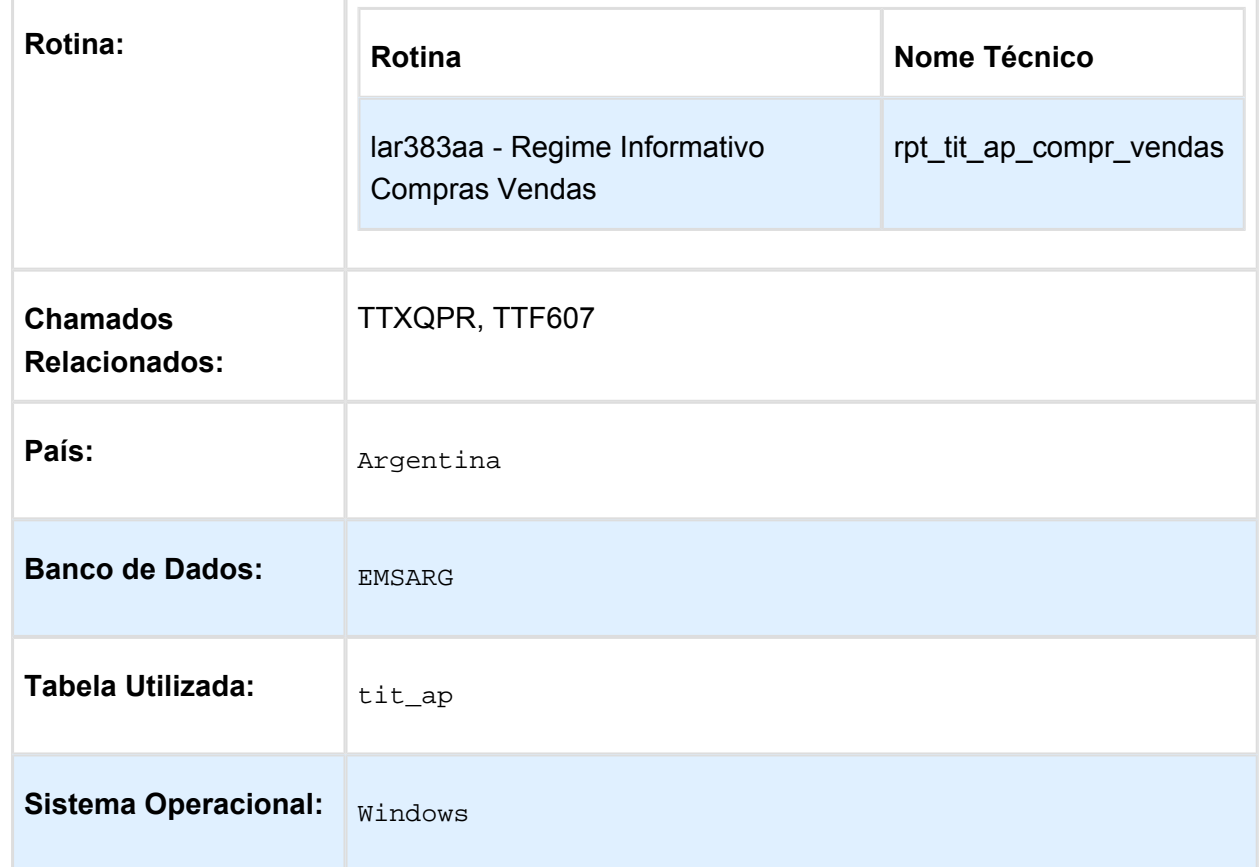

#### Descrição

Foi necessário adequar o atual relatório Citi Unificado, para que o mesmo apre

#### Procedimento para Utilização

1. No Módulo APB, acesse o Menu Relatório/Localização/Relató O sistema apresenta a janela do relatório.

- 2. Preencha os parâmetros necessários.
- 3. Informe o diretório de saída das informações.
- 4. Confirme a impressão do relatório.
- 5. Verifique a existência dos arquivos gerados pelo relatóri Deverão ter sido criados 4 arquivos com a seguinte estrutura de nome:

Nome dos arquivos:

XXXXXX\_NNNNNNNNNNNNNNN\_AAAAMMDD onde "X" representa o nome do arquivo. Ex: Dupli

"N" representa o CUIT, "A" representa o ano, "M" mês, "DD" o dia das faturas.

O conteúdo de cada arquivo se corresponde com as especificações da legislação <http://www.afip.gov.ar/afip/resol136102.html>

### Estorno Pagamento Extra Fornecedor

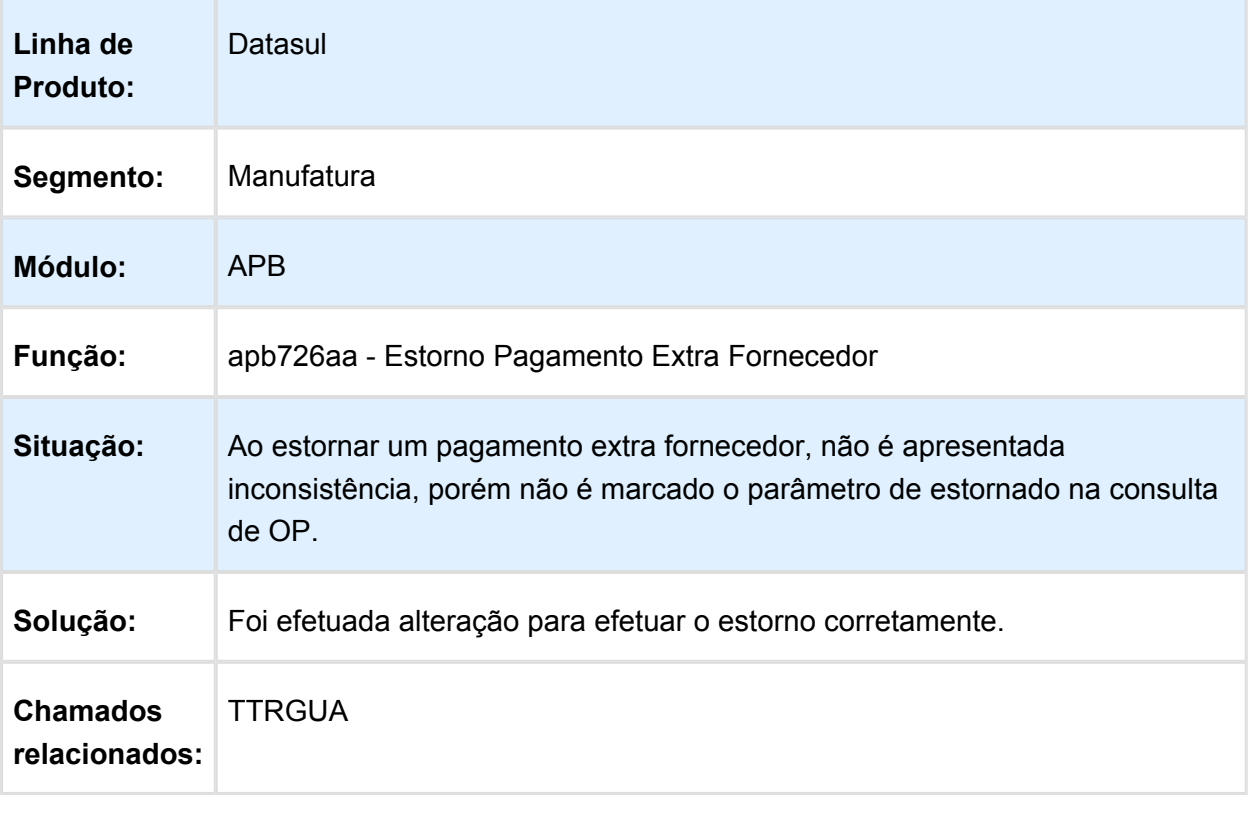

# Manutenção de Antecipação / Pagamento via Caixa ou Cheque

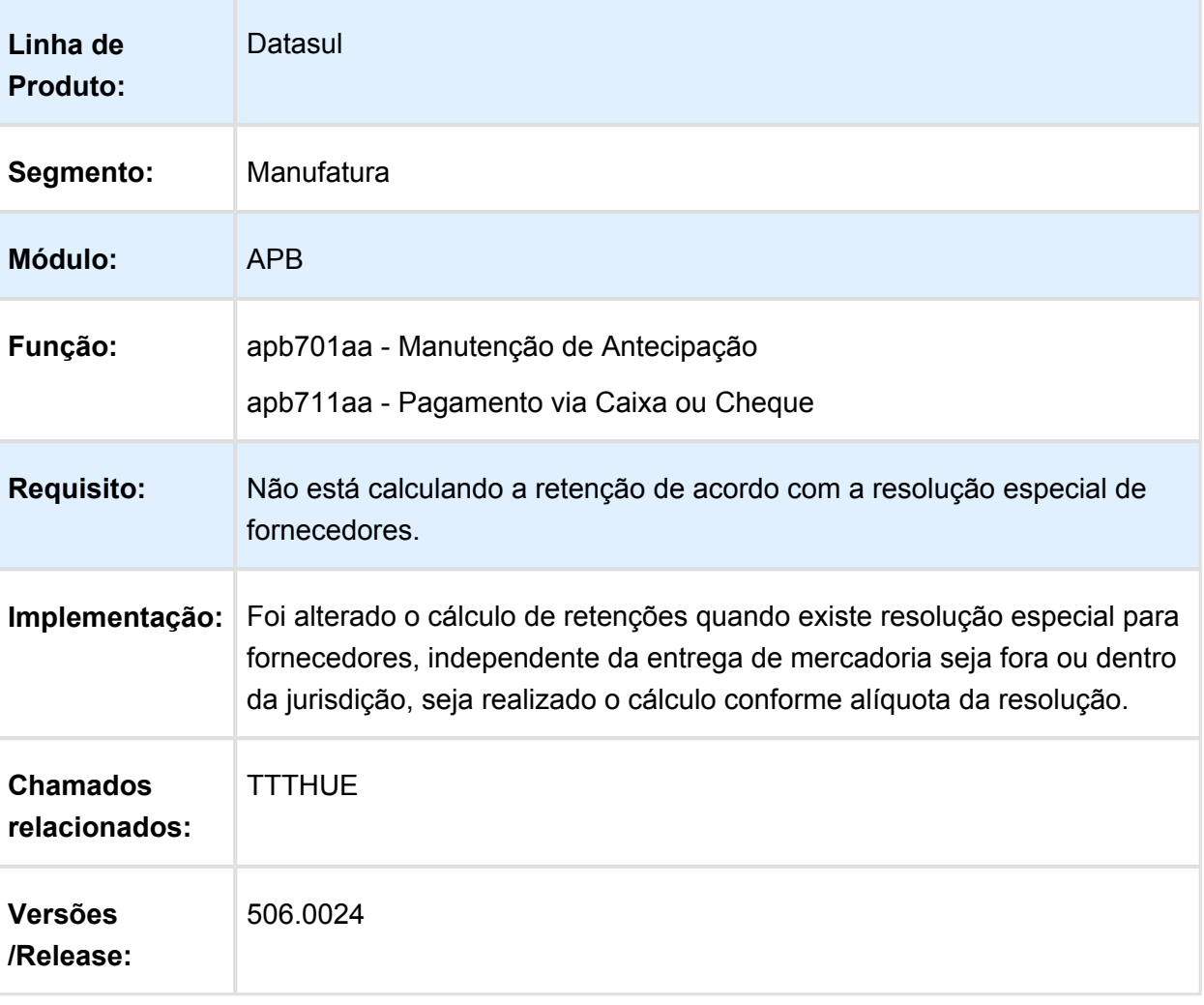

# Pagamento via caixa ou cheque

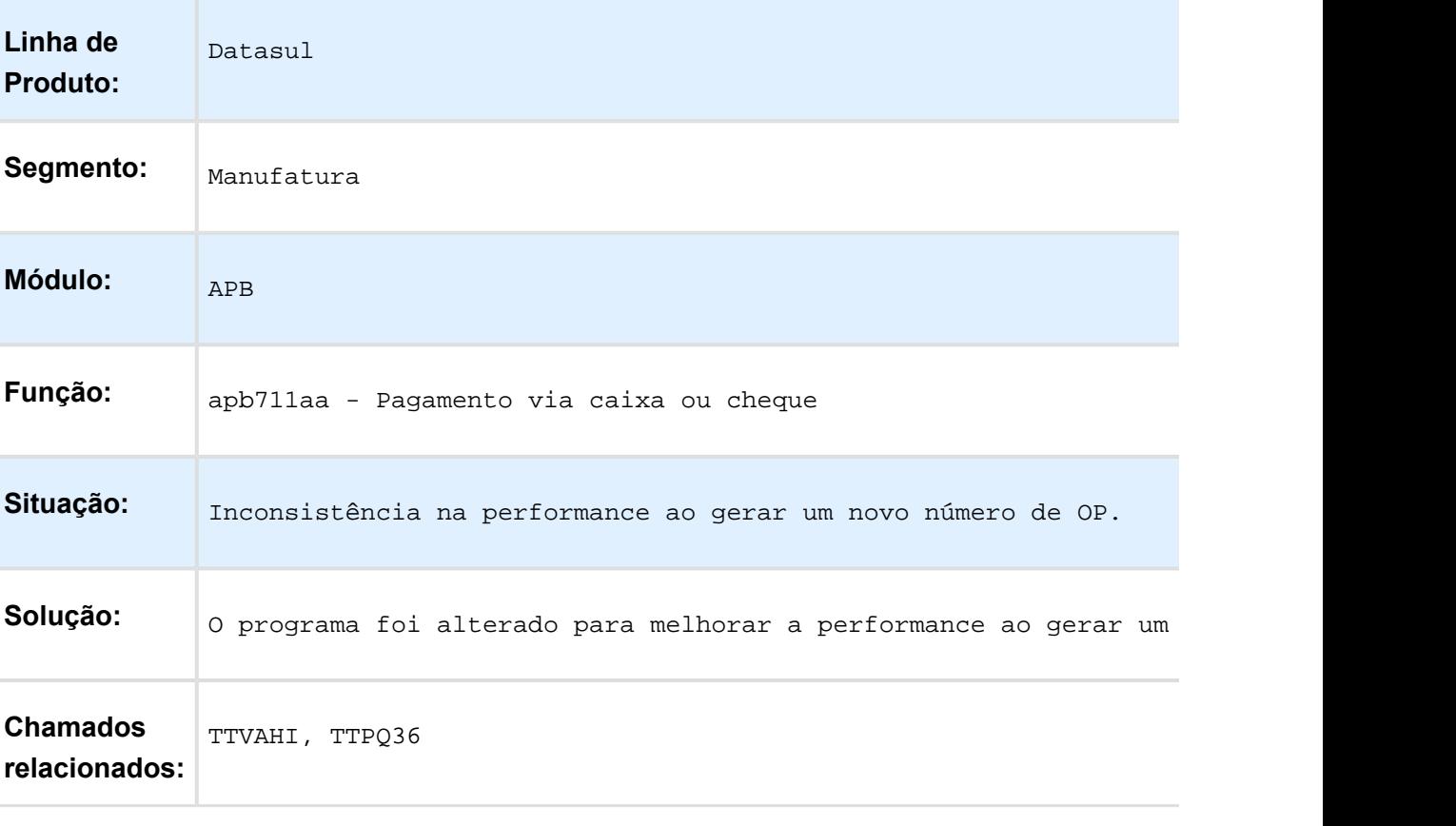

# Manutenção de Antecipações Pendentes

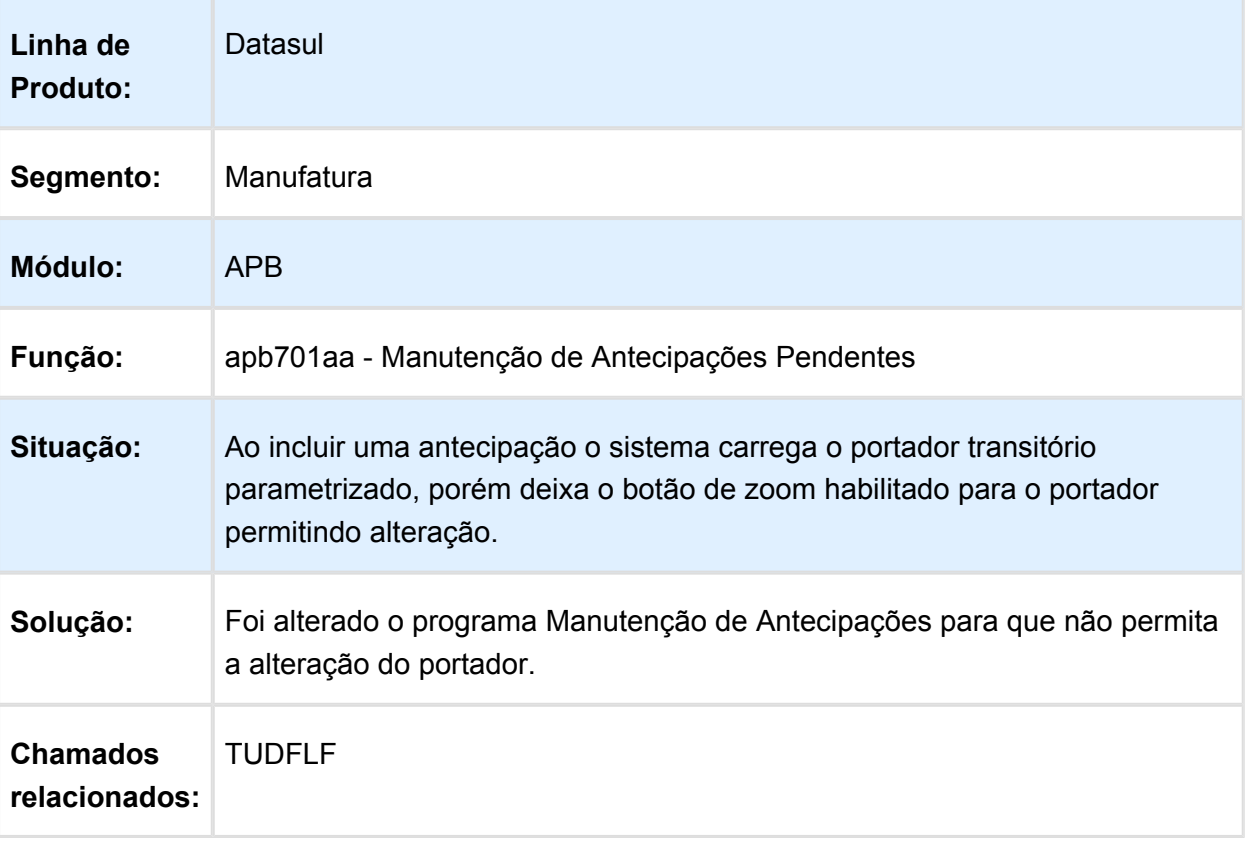

# Pagamento Via Caixa ou Cheque

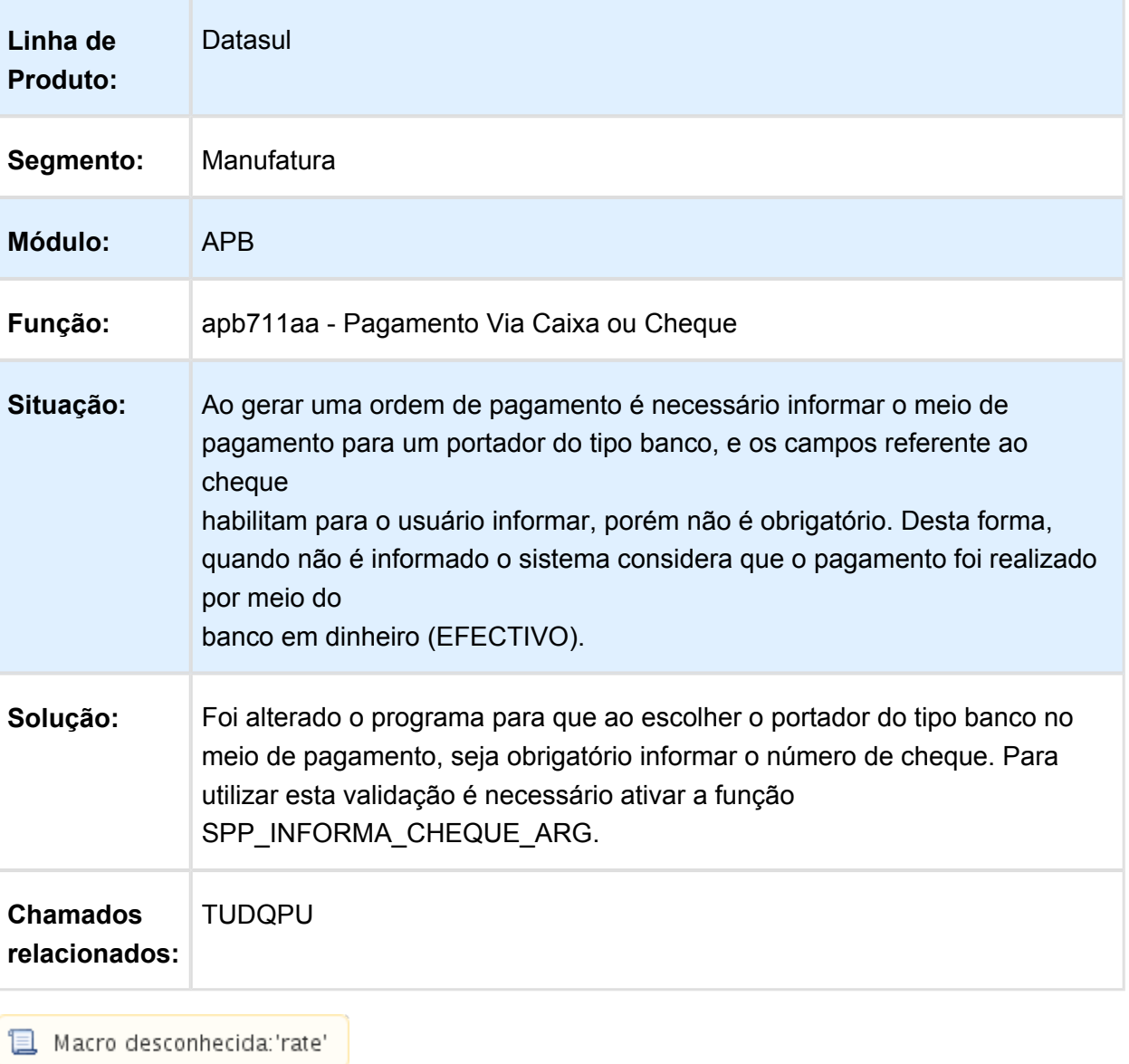

# Informação de Compras e Vendas

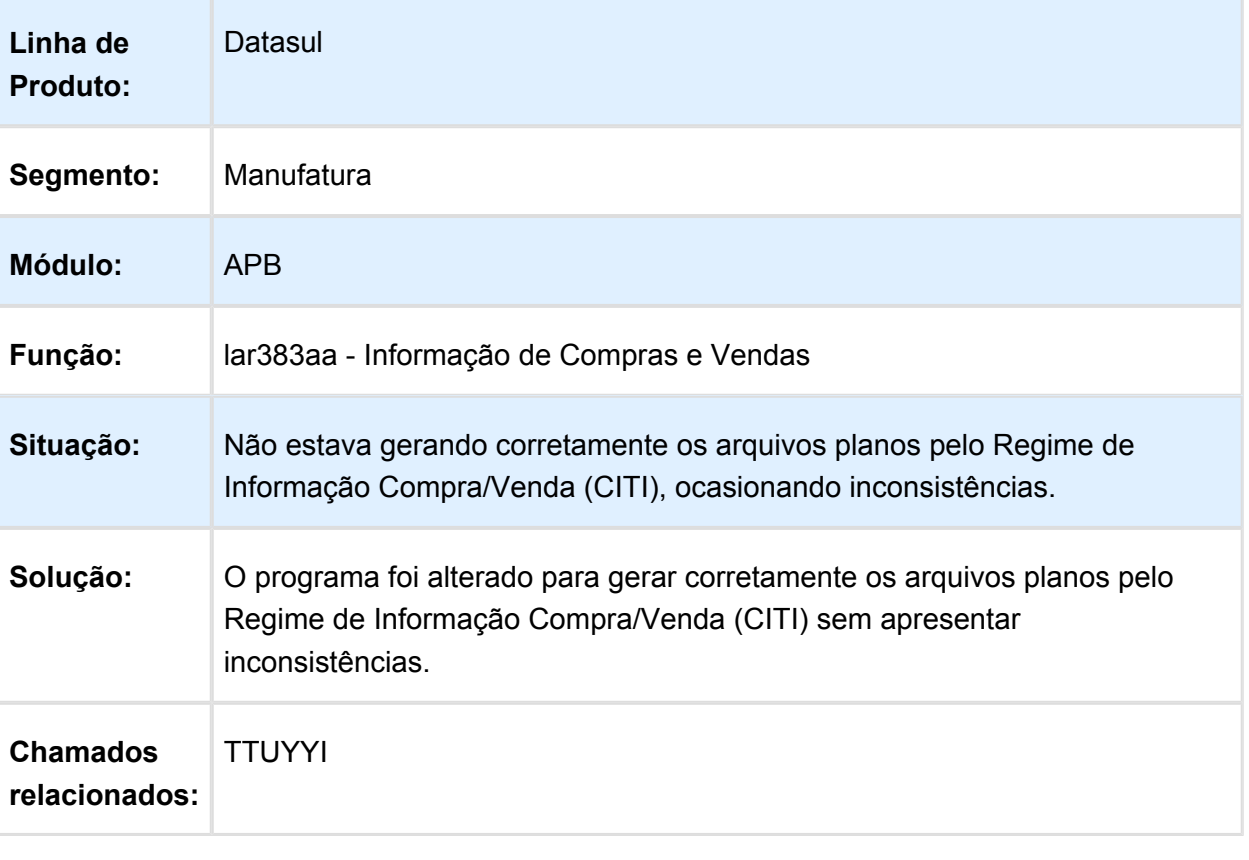

# Emissão Ordem de Pagamento

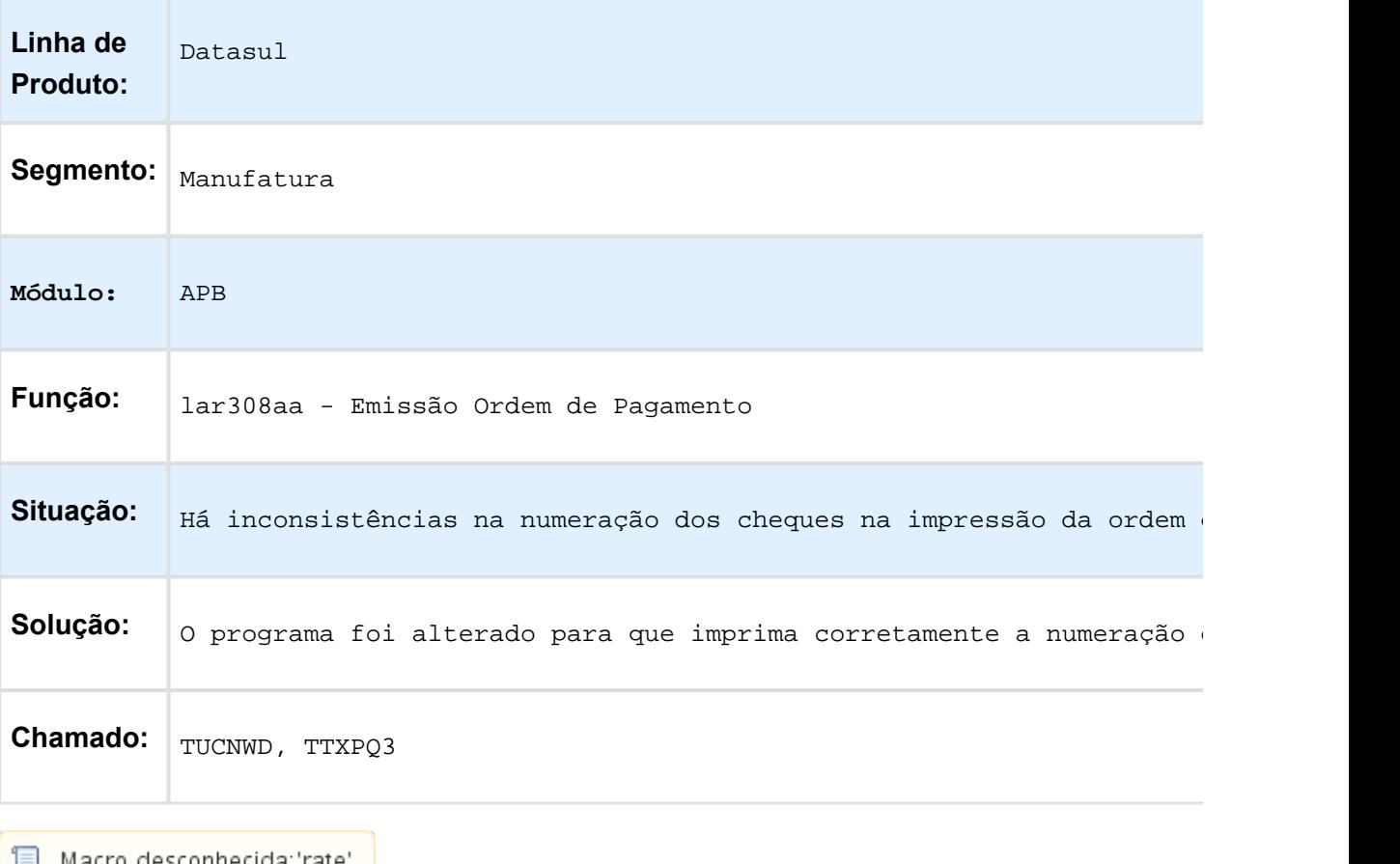

<mark>■</mark> Macro desconhecida:'rate' <mark>|</mark>

# Contas a Receber (Internacional) - Manutenção 506.0031

### LAR302aa - Impressão Recibo

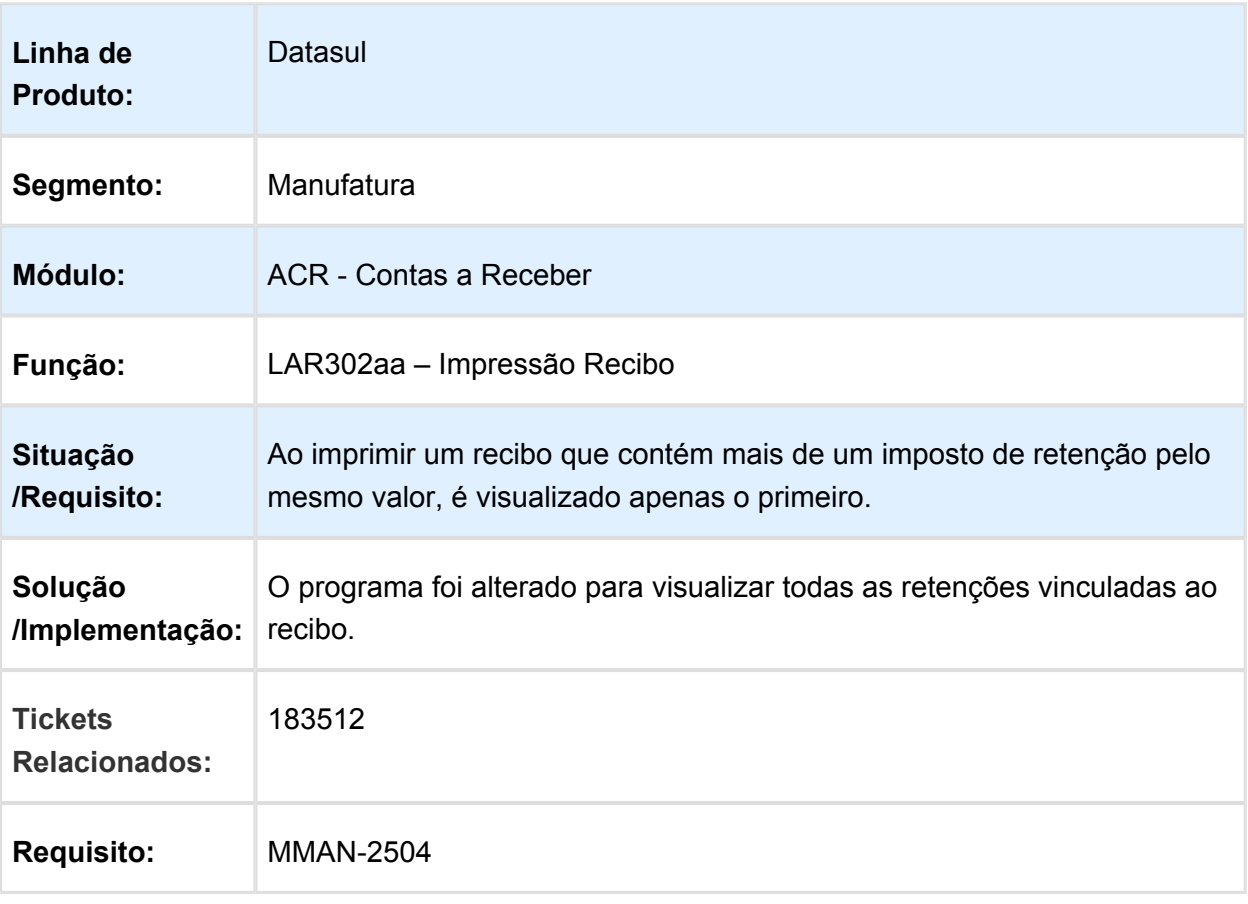

### ACR702 - Espécies do tipo "nota de crédito" e "nota de débito" não são apresentadas

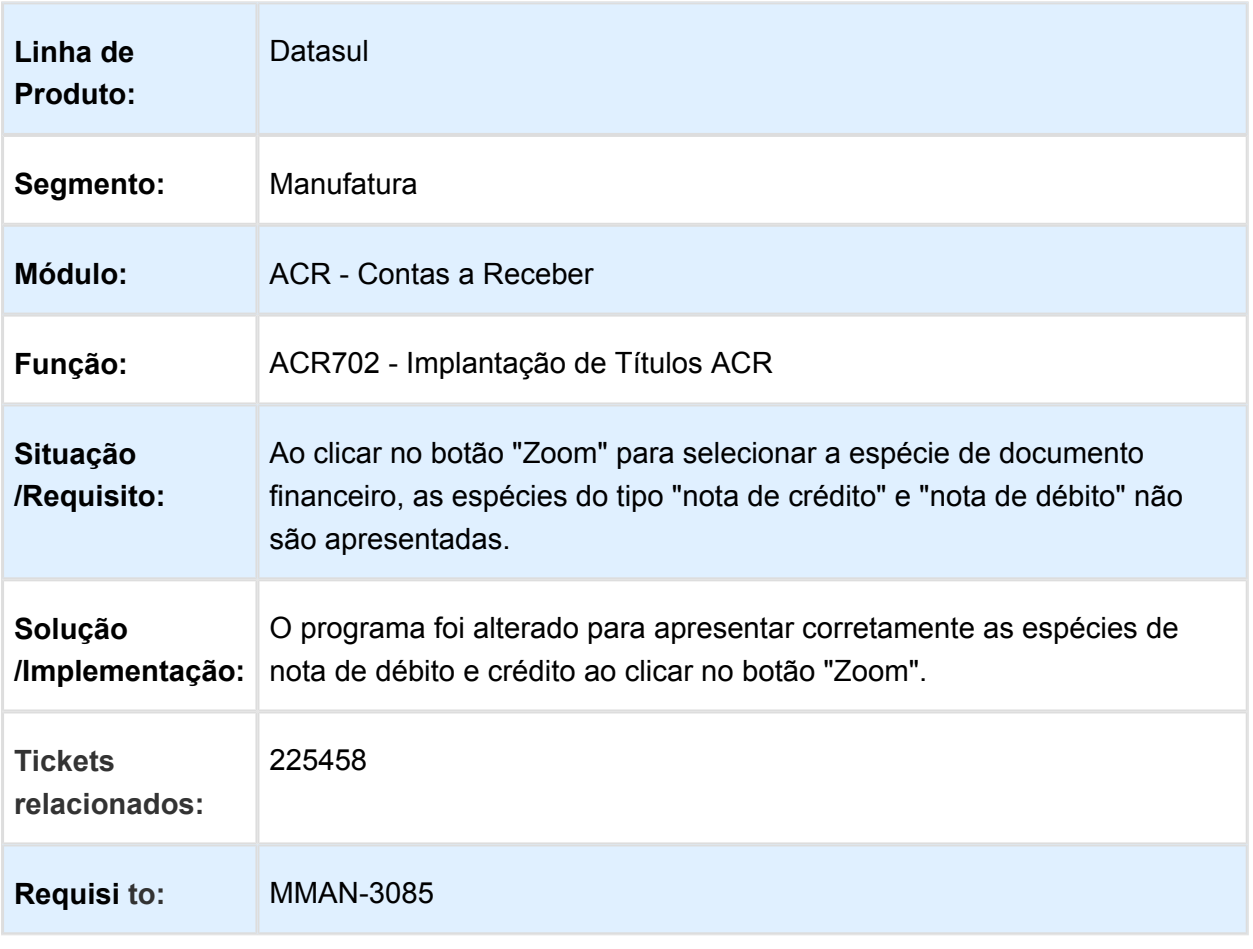

# lar330aa - Faixa Mensal DDJJ IIBB por província

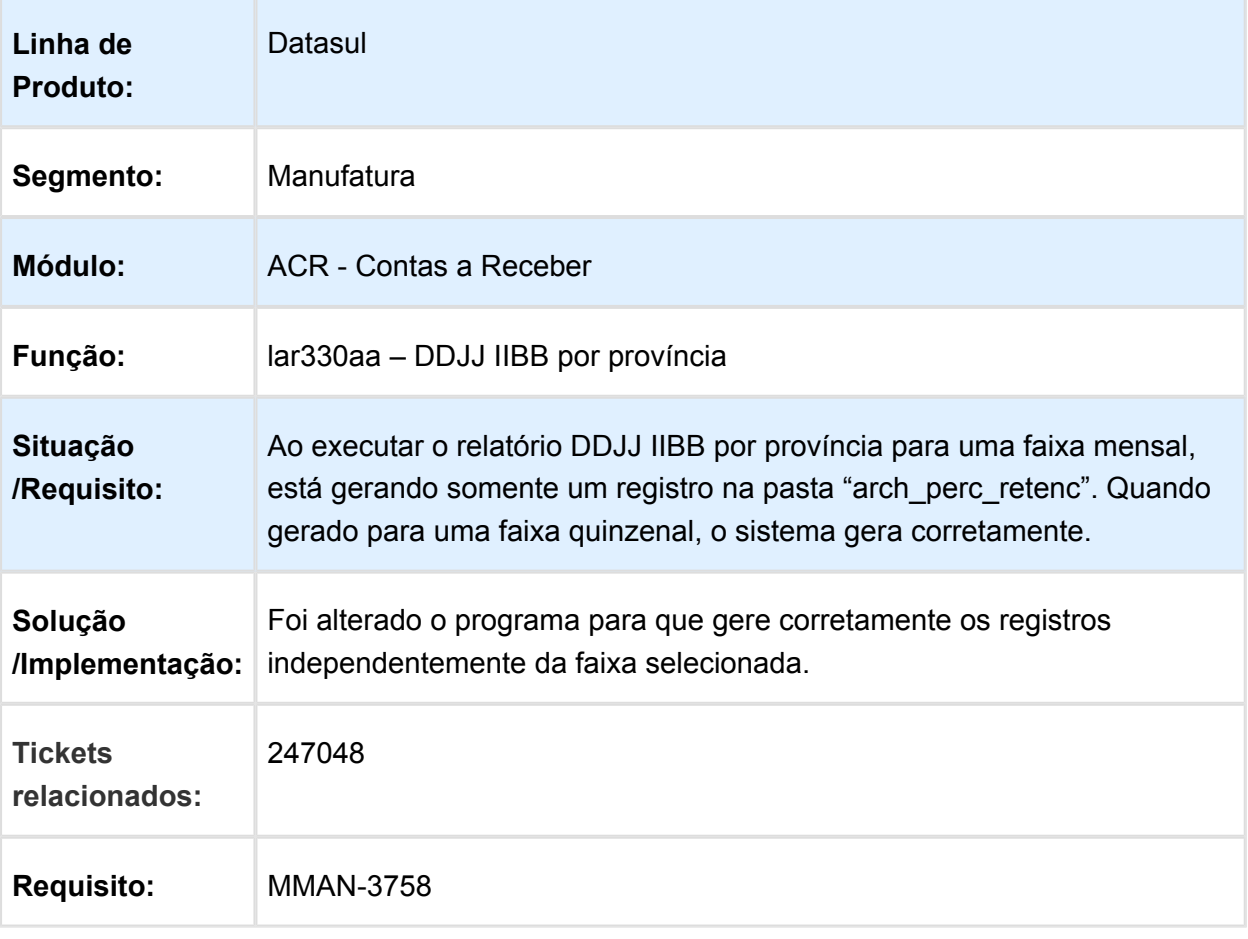

# Título vinculado impostos IETU

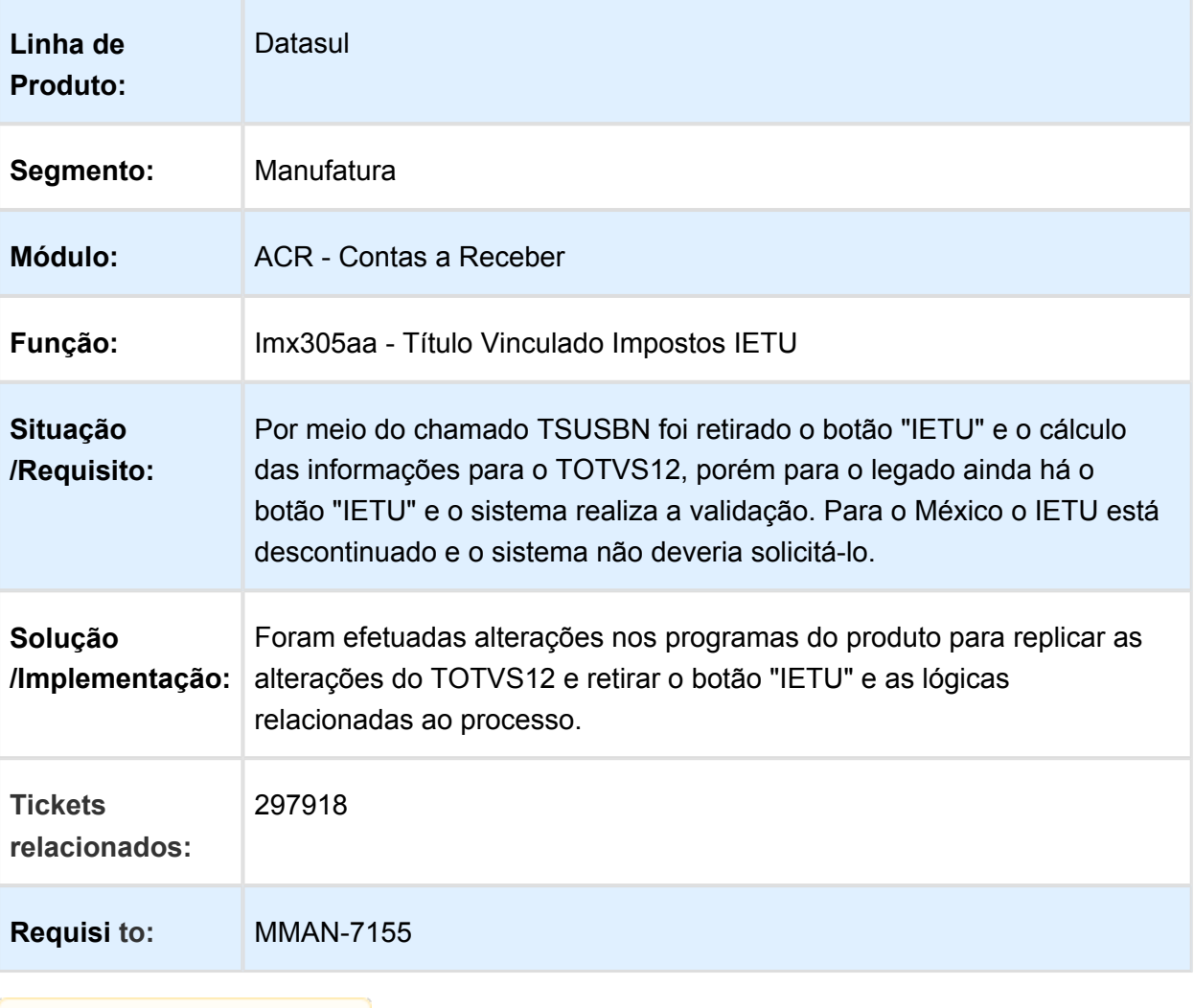

# LAR791aa - Validação na Vinculação de Antecipações

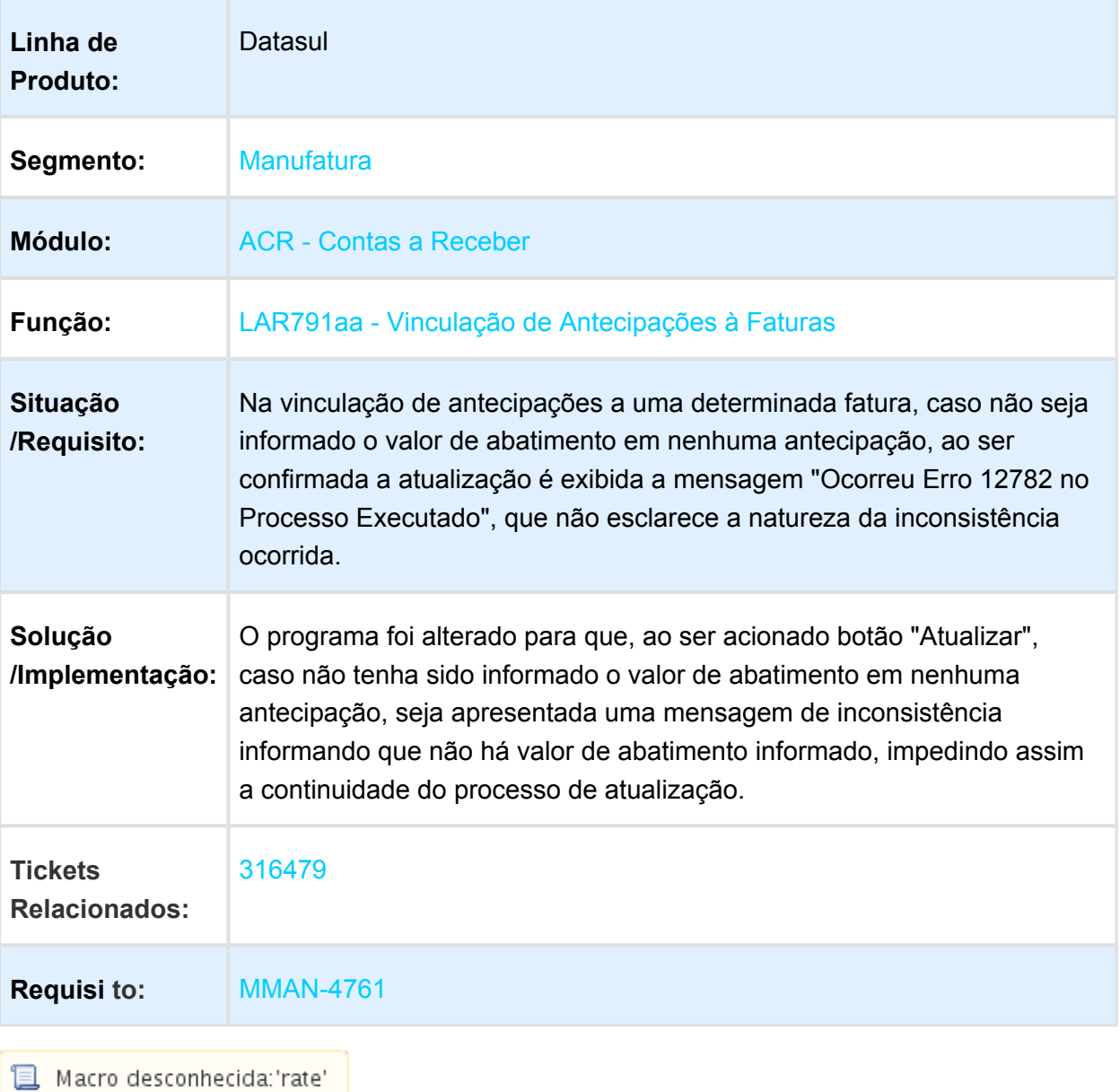

# LAR766aa / LAR031za - Manutenção de Recibos

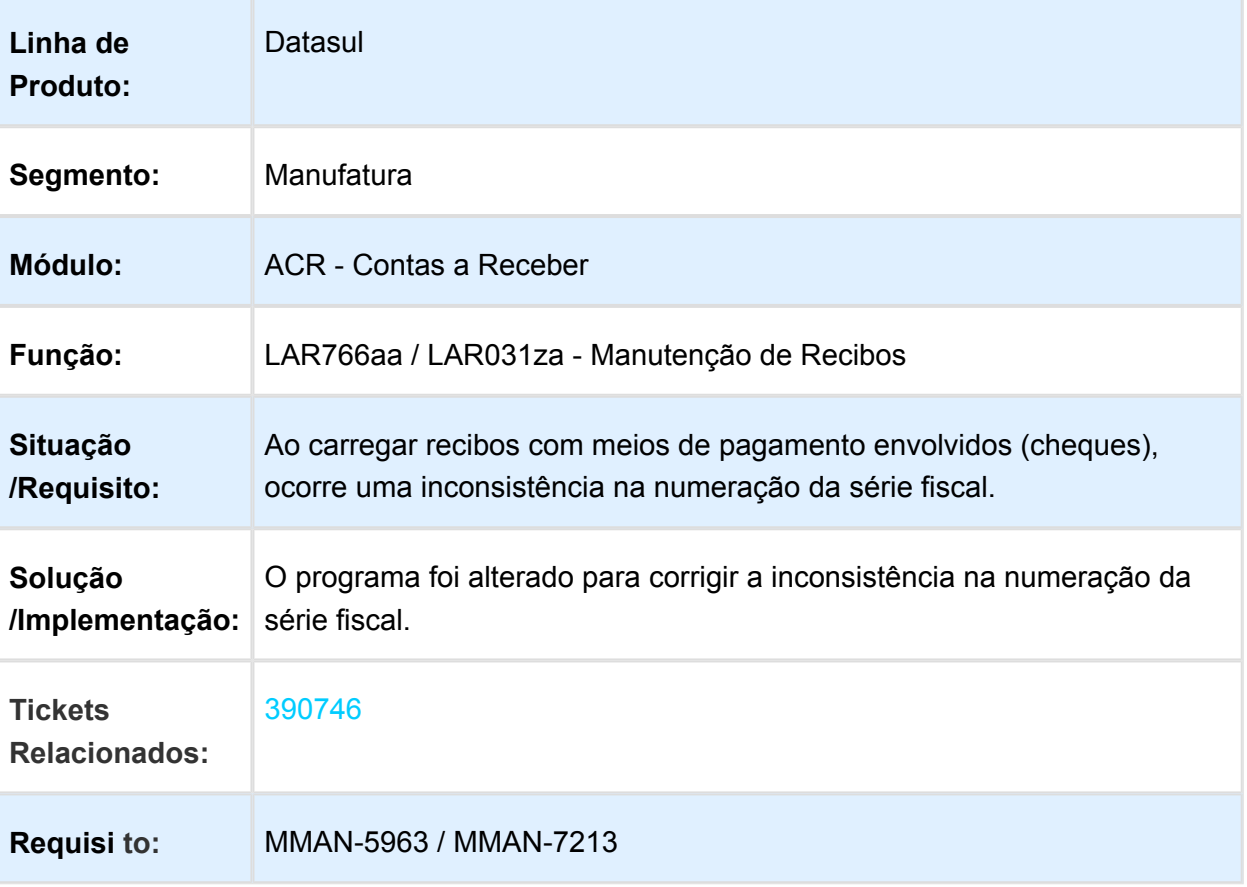

# LAR766aa / LAR207aa - Bloqueio de Tabela

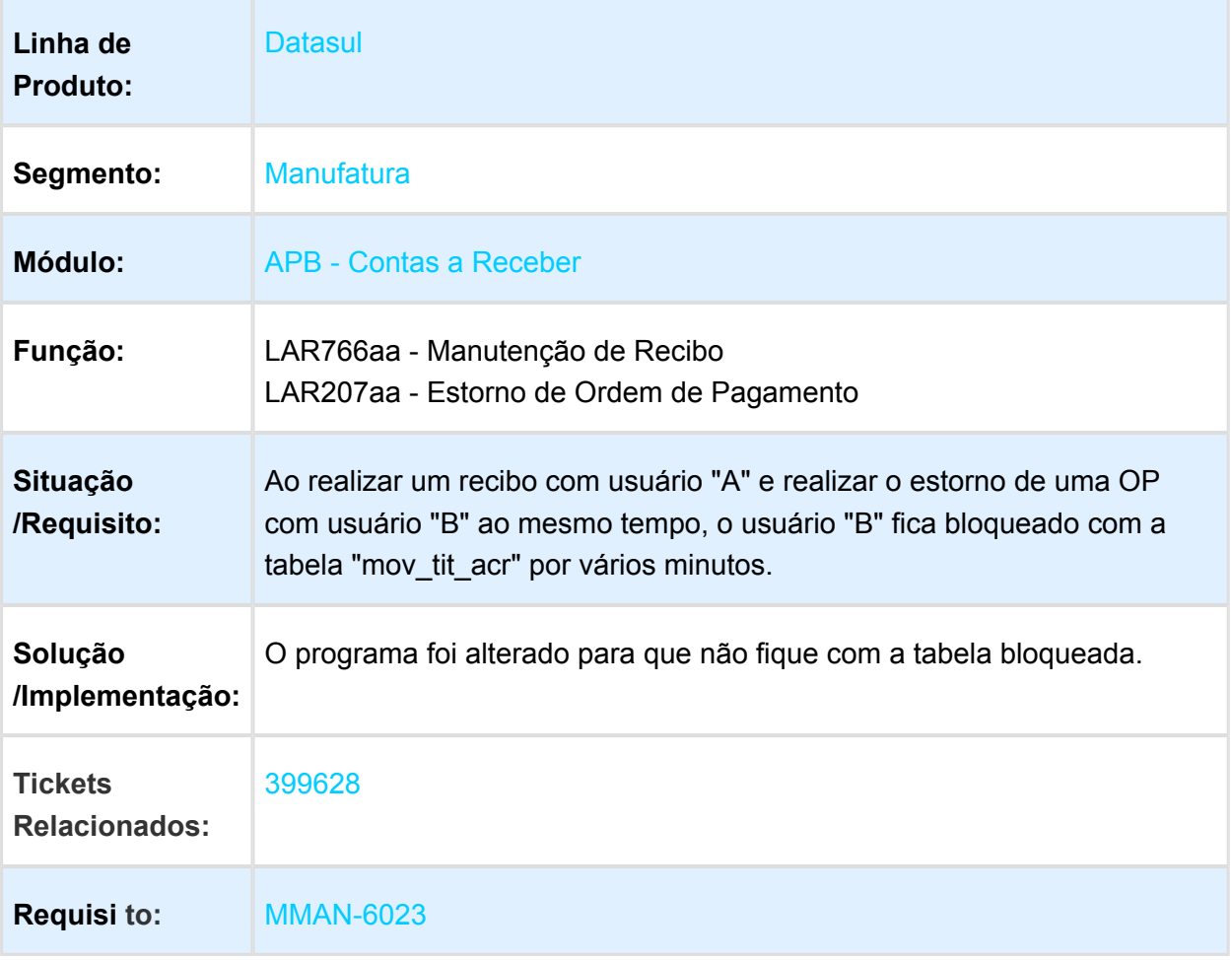

### LAR330aa - Campo Preenchido Incorretamente na Declaração Jurada **CABA**

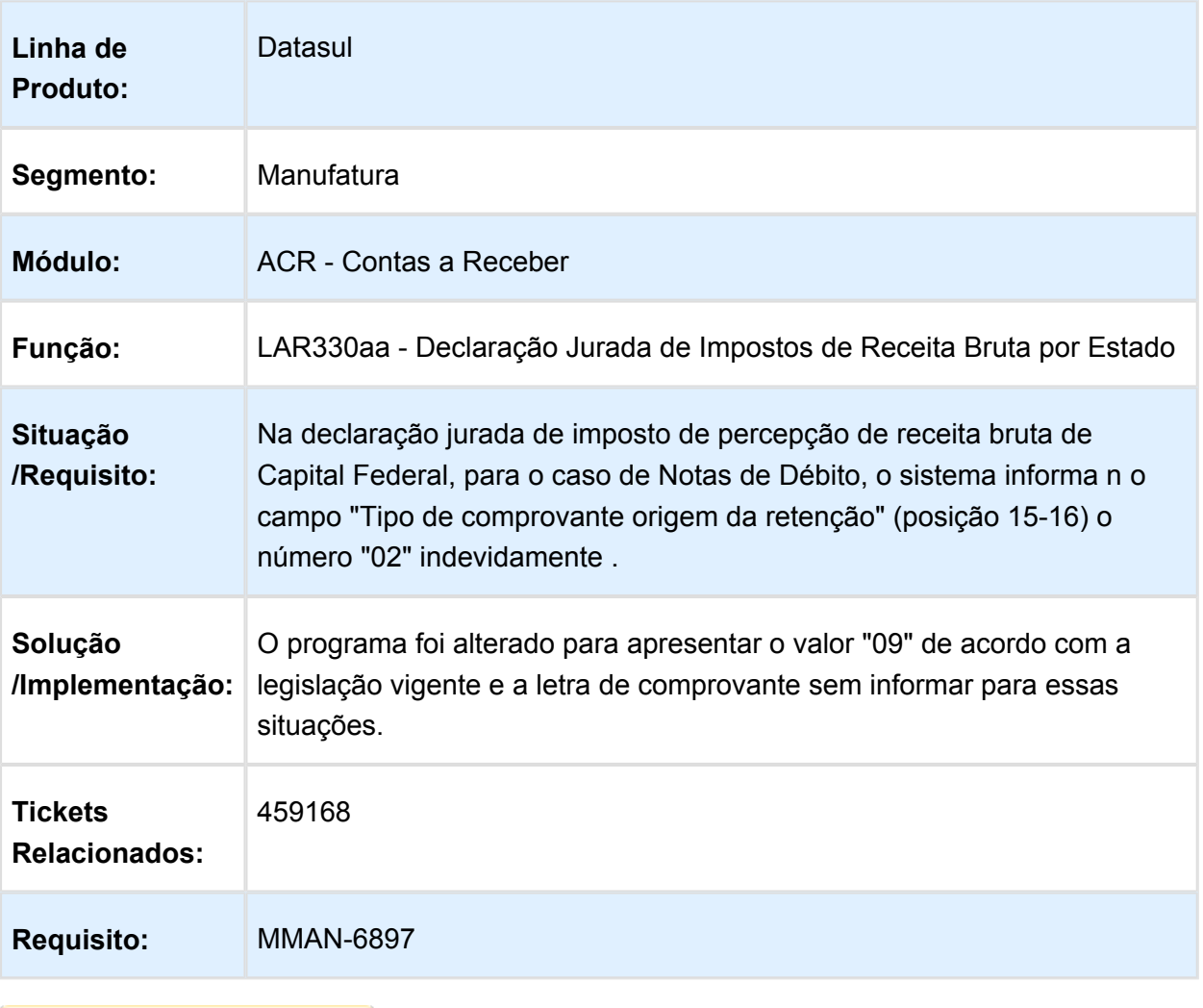

### Estorno de Recibos

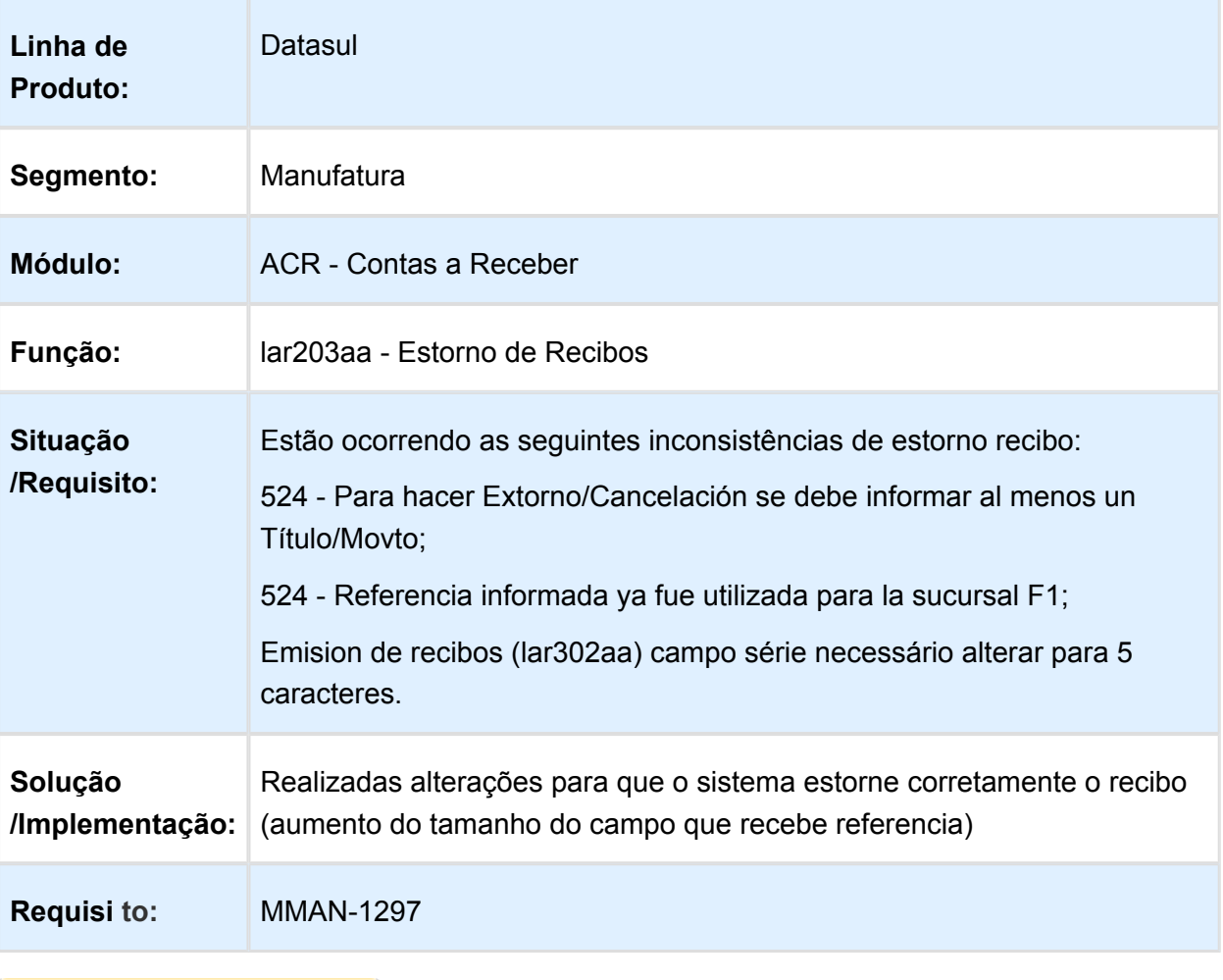

### LAR768aa - Manutenção de Antecipações

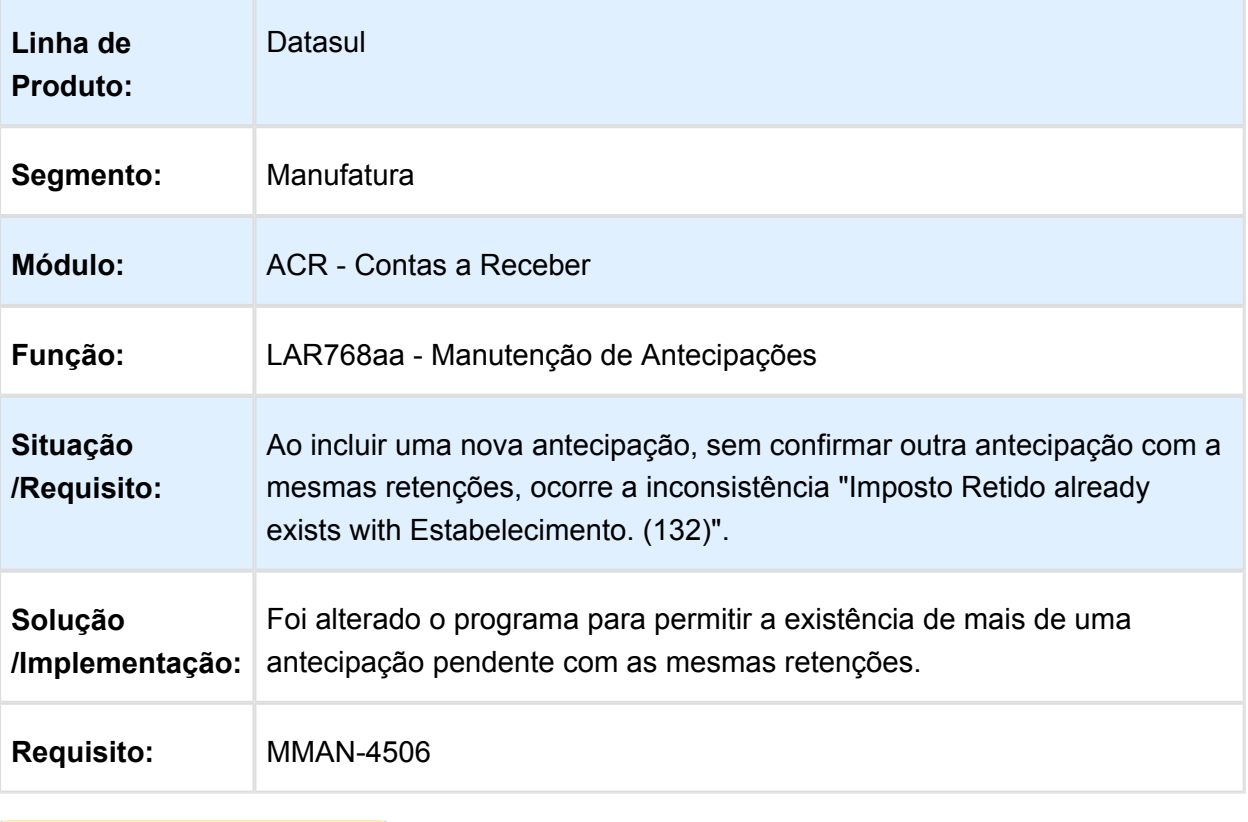

Macro desconhecida: 'rate'

# Cancelamento da Nota de Crédito/Débito e Antecipação

Características do Requisito

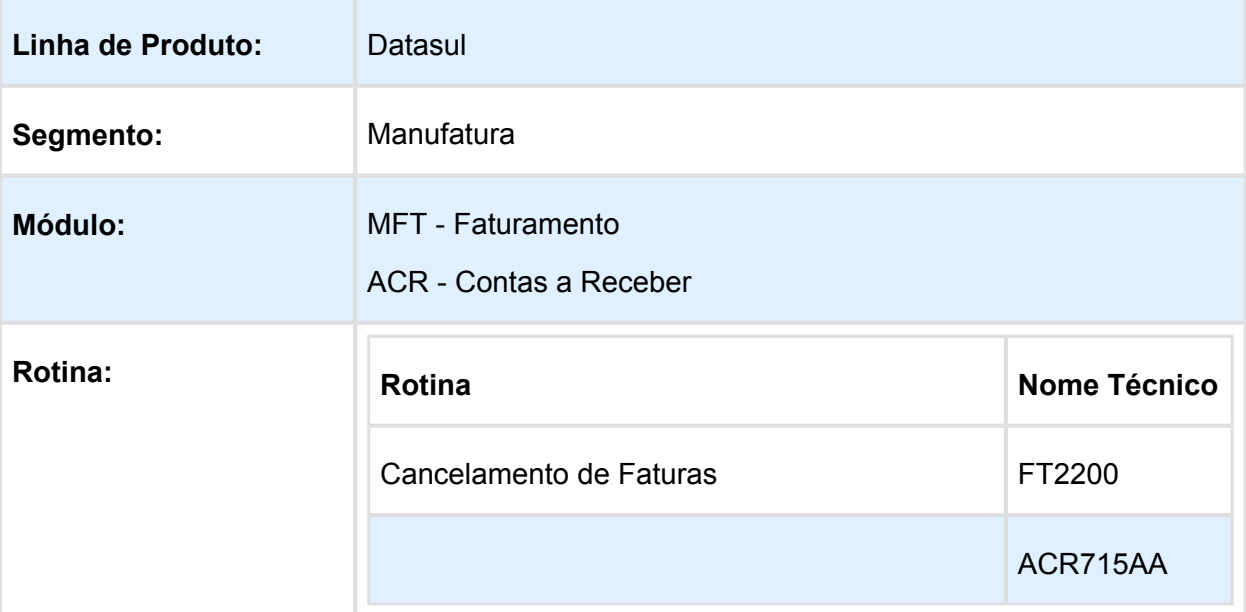
#### EMS5.506.0031

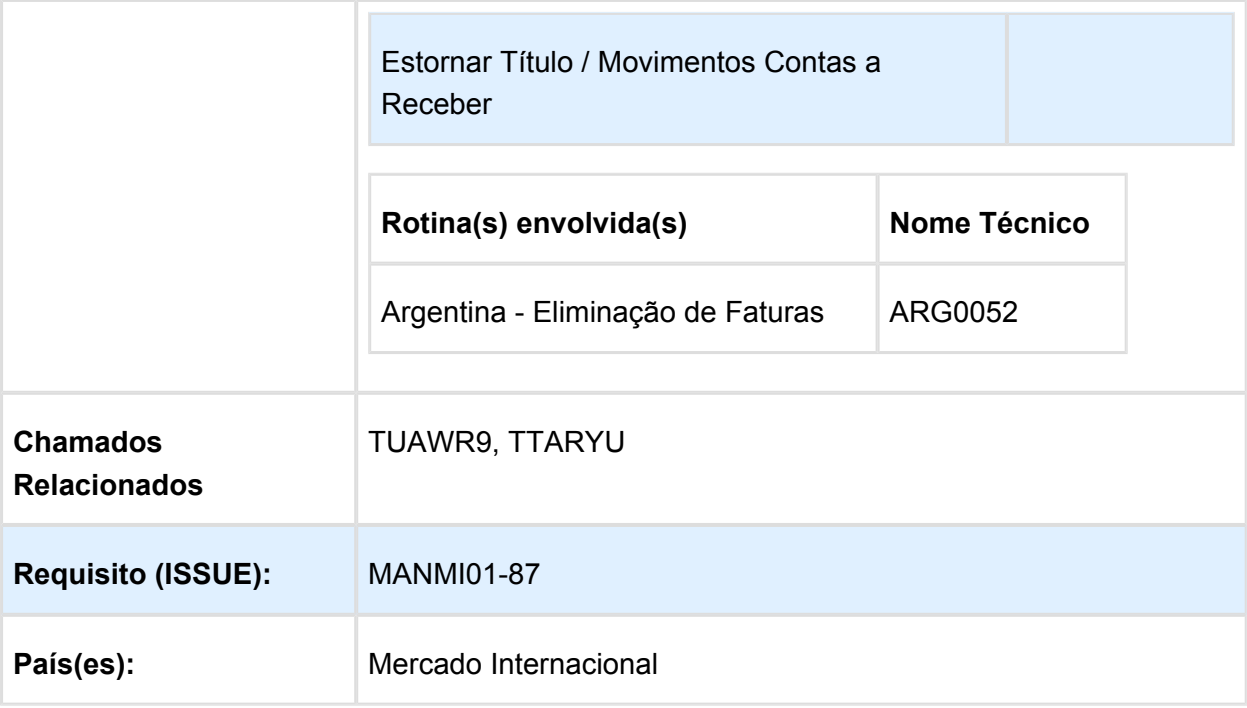

#### **Descrição**

Ao cancelar a ND/NC no EMS2, é apresentada a instrução no relatório de cancelamento da nota em que o título no EMS5 não foi cancelado/estornado e que o processo deverá ser realizado manualmente no EMS5.

O desenvolvimento consiste em alterar o estorno de títulos para que realize automaticamente o cancelamentos dos títulos relacionados. A rotina de cancelamento do faturamento também será alterada para permitir realizar cancelamento automático dos títulos no EMS5.

#### **FT2200 - Cancelamento de Notas Fiscais**

Quando tratar-se de localização Argentina será emitida a nova mensagem de inconsistência 54878, pois o procedimento correto para esta localização é realizar o cancelamento da nota por intermédio do programa ARG0052, e o cancelamento dos títulos integrados, manualmente no EMS5 por meio do programa Estornar Título/Movimento do Contas a Receber (ACR715AA). A nova mensagem possuirá a seguinte configuração:

Mensagem: "Não é permitido utilizar o FT2200 para cancelamento. Ajuda: Utilize a rotina de eliminação de notas fiscais ARG0052 para realizar o cancelamento."

Para as demais localizações ao cancelar ND/NC no Faturamento ou no Contas a Receber, os títulos de antecipações relacionados à ND/NC são canceladas automaticamente. Porém, o sistema não efetua o controle de numeração da nota no Faturamento. Para utilização de uma numeração de nota cancelada o usuário terá que habilitar o número manualmente via FT0114.

#### **ACR715aa - Estornar Título Movimento**

Para todas as localizações foram retiradas as seguintes inconsistências que impediam o cancelamento de notas de crédito ou débito no Faturamento e no Contas a Receber

Sendo elas:

- Título implantado via implantação de Nota de Crédito;
- Título implantado via implantação de Nota de Débito;
- Título possui Nota de Débito vinculada;
- Espécie NC/ND não permite cancelamento do título.

Com a retirada dessas validações será possível realizar o cancelamento da nota de crédito /débito via Faturamento, bem como o cancelamento dos títulos relacionados e originados pela integração na nota com o Contas a Receber.

Caso as notas Crédito/Débito possuam movimentações posteriores, o sistema não permitirá realizar o cancelamento, conforme regra atual existente na API de estorno do EMS5.

Procedimento para Implantação

O sistema é atualizado logo após a aplicação do pacote de atualizações 506.0027.

Procedimento para Utilização

1. Procedimento de Cancelamento para o Mercado Internacional

O sistema não disponibiliza automaticamente a numeração de uma nota de Crédito ou Débito Cancelada. Para utilizar uma numeração de nota cancelada o usuário terá que habilitar o número manualmente no FT0114.

Para todas as localizações, exceto Argentina, o sistema permite realizar o cancelamento da nota de Crédito ou Débito no Faturamento e automaticamente o cancelamento da Nota e seus títulos relacionados no Contas a Receber.

Para Cancelamento das notas de Crédito ou Débito deve-se realizar o cancelamento das Notas de Crédito ou Débito no FT2200.

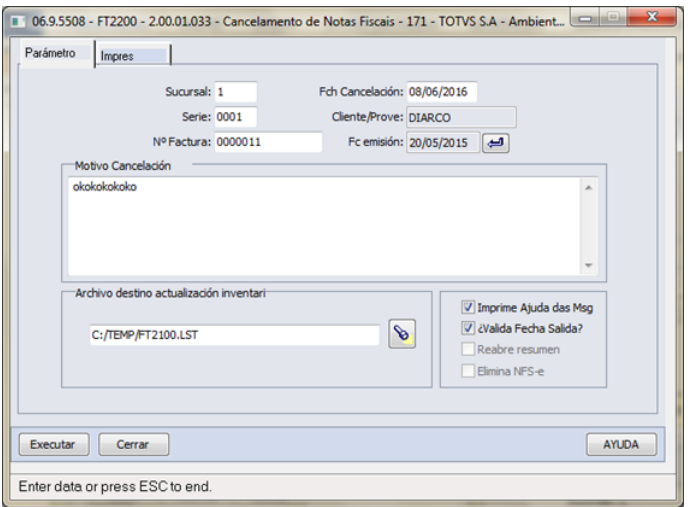

Ao realizar o cancelamento da nota de crédito ou débito será cancelado automaticamente:

- O título de espécie nota de crédito ou nota de débito;
- O título de antecipação relacionado;
- Movimentos de Acerto Valor a Crédito ou Acerto Valor a Débito da fatura vinculada.
- 2. Procedimento de Cancelamento para a Argentina

O Cancelamento de Notas de Crédito ou Débitos não será permitido pelo FT2200, pois este procedimento deverá ser realizado no ARG0052, conforme descrito na mensagem a seguir:

- Código do inconsistência: 54878;
- Mensagem: Não é permitido utilizar o FT2200 para cancelamento.;
- Ajuda: Utilize a rotina de eliminação de notas fiscais ARG0052 para realizar o cancelamento.

Para Cancelamento das notas de crédito ou débito, deve-se seguir os seguintes passos:

a) o ARG0052 para cancelar a nota de crédito ou débito do Faturamento.

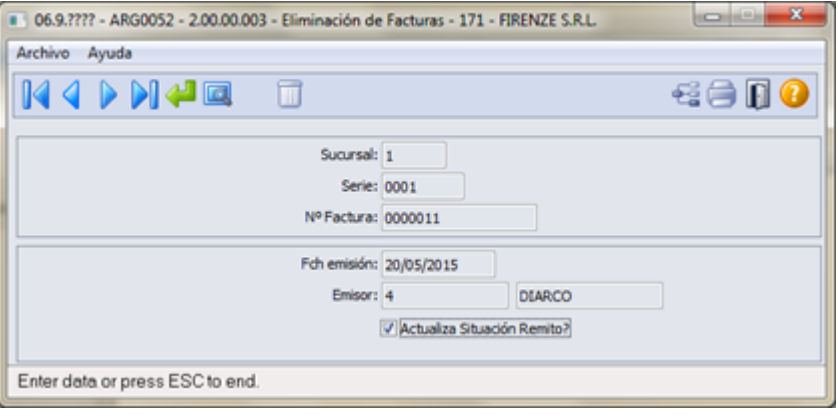

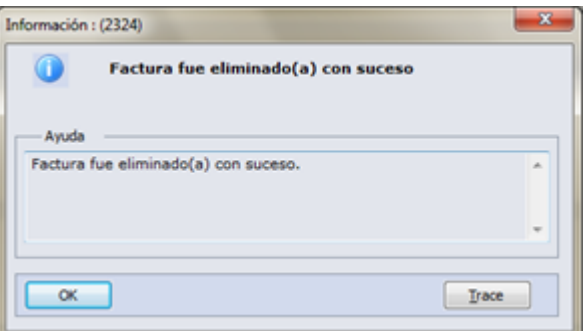

b) Realizar o cancelamento da nota de crédito ou débito por intermédio do programa Estornar Título/Movimento do Contas a Receber (ACR715AA).

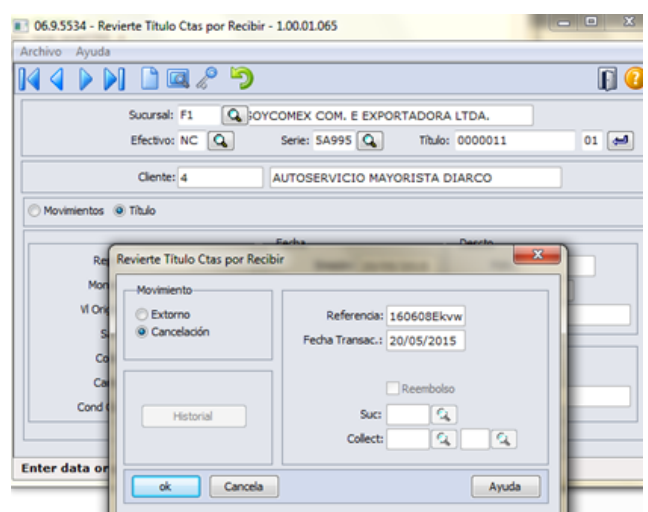

Ao realizar o cancelamento da nota de Crédito ou Débito será cancelado automaticamente:

- O título de espécie nota de crédito ou nota de Débito
- O título de antecipação relacionado;
- Movimentos de Acerto valor a Crédito ou Acerto Valor a Débito da fatura vinculada.

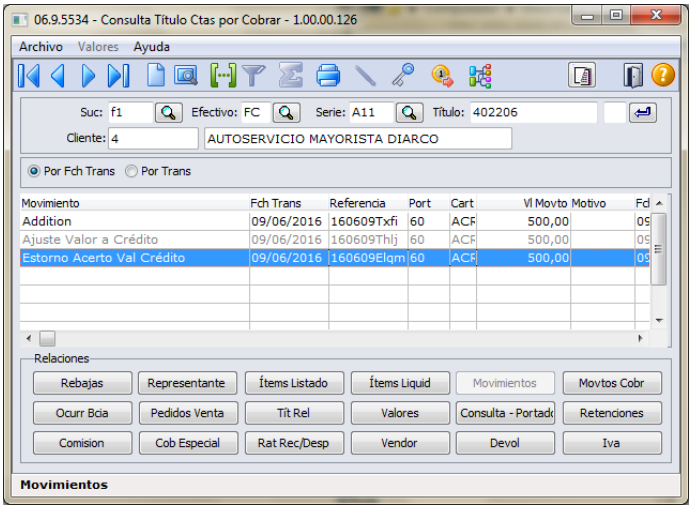

3. Notas de Crédito/Débito originadas no Contas a Receber.

Quando um nota de crédito ou Débito for includa diretamente no Contas a Receber, ou seja, sem uma integração com o Faturamento, também será possível cancelar a nota e suas relações.

Anteriormente isso não era possível pois o sistema apresentava as seguintes consistências:

- Título implantado via implantação de Nota de Crédito;
- Título implantado via implantação de Nota de Débito;
- Título possui Nota de Débito vinculada;
- Espécie NC/ND não permite cancelamento do título.

O cancelamento via ACR715AA será viabilizado para todo Mercado Internacional.

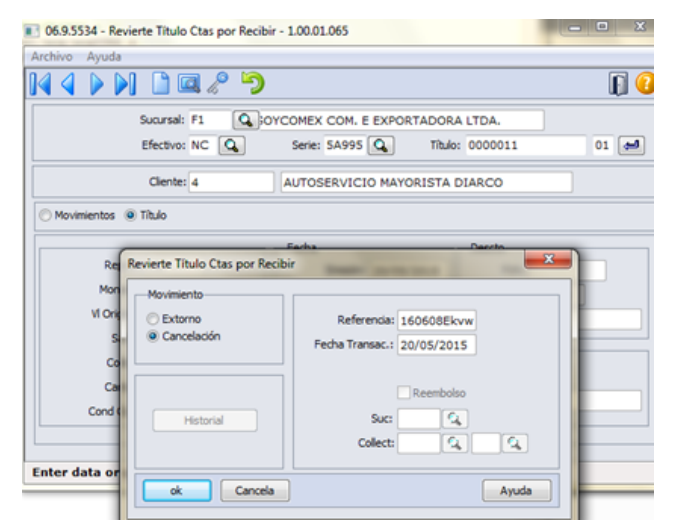

Ao realizar o cancelamento da nota de Crédito ou Débito será cancelado automaticamente:

- O título de espécie nota de crédito ou nota de Débito.
- O título de antecipação relacionado
- Movimentos de Acerto valor a Crédito ou Acerto Valor a Débito da fatura vinculada.

Caso as notas crédito/Débito possuam movimentações posteriores, o sistema não permitirá realizar o cancelamento, conforme regra atual existente na API de estorno do EMS5.

# Manutenção de A ntecipação

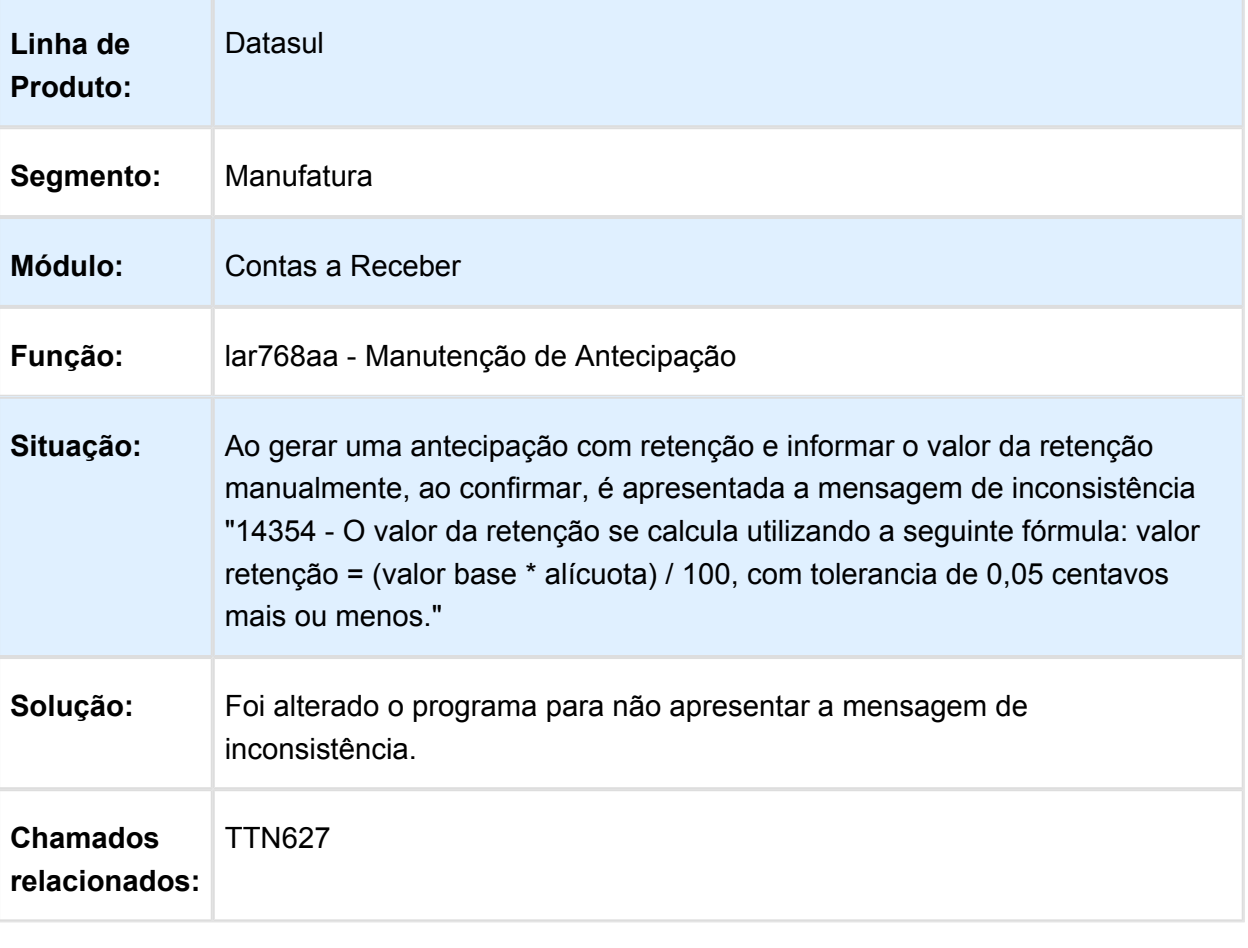

# DDJJ IIBB por Província

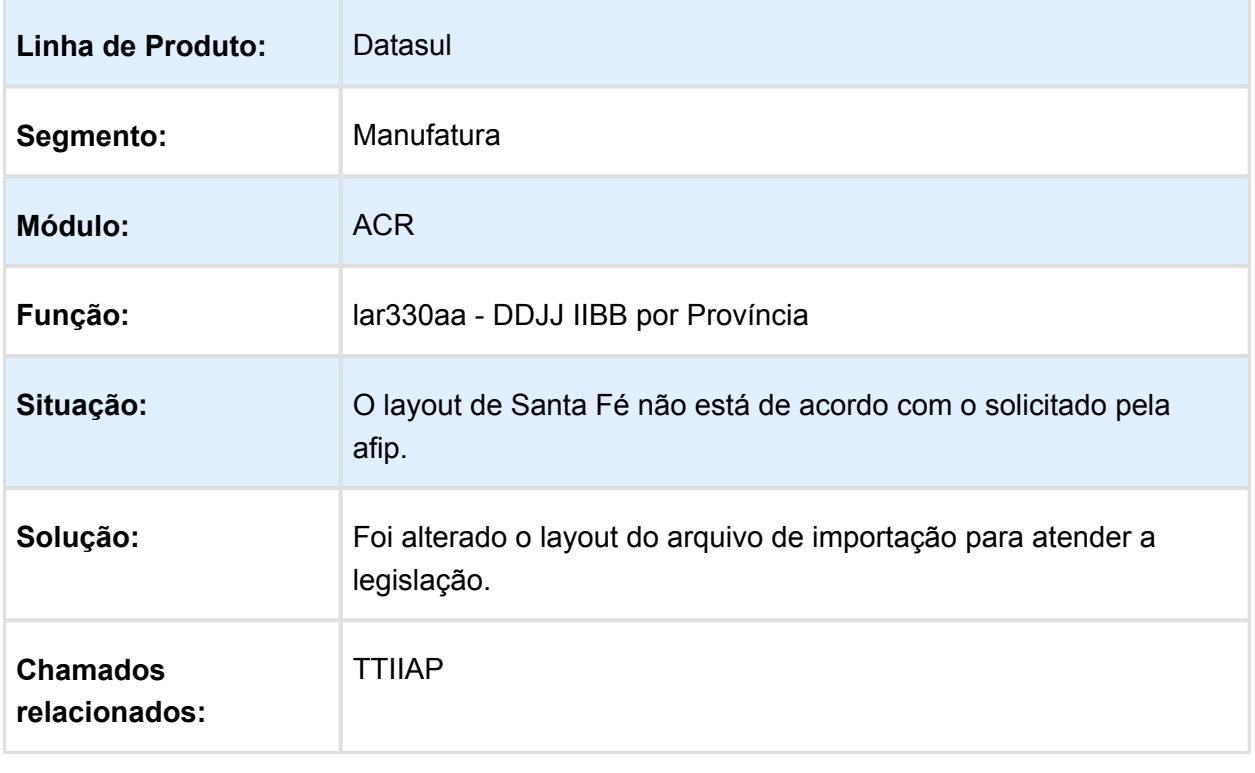

# Manutenção de Recibos

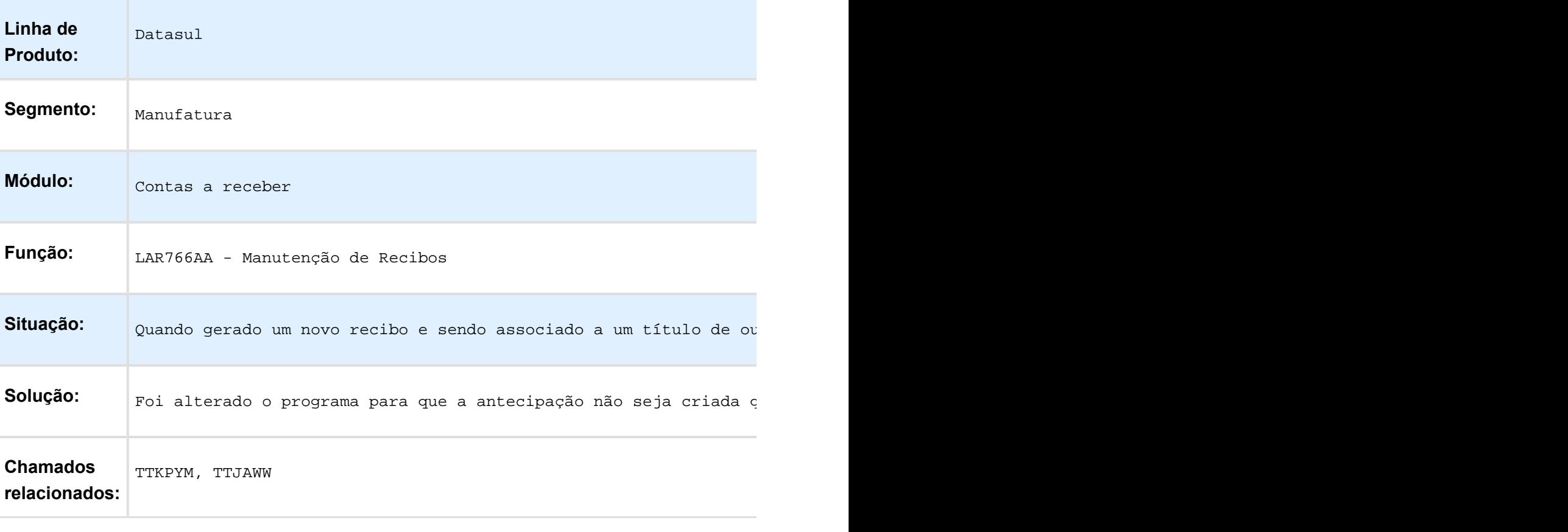

# LAR766aa - Lançamento Inconsistente no Módulo Caixa e Bancos

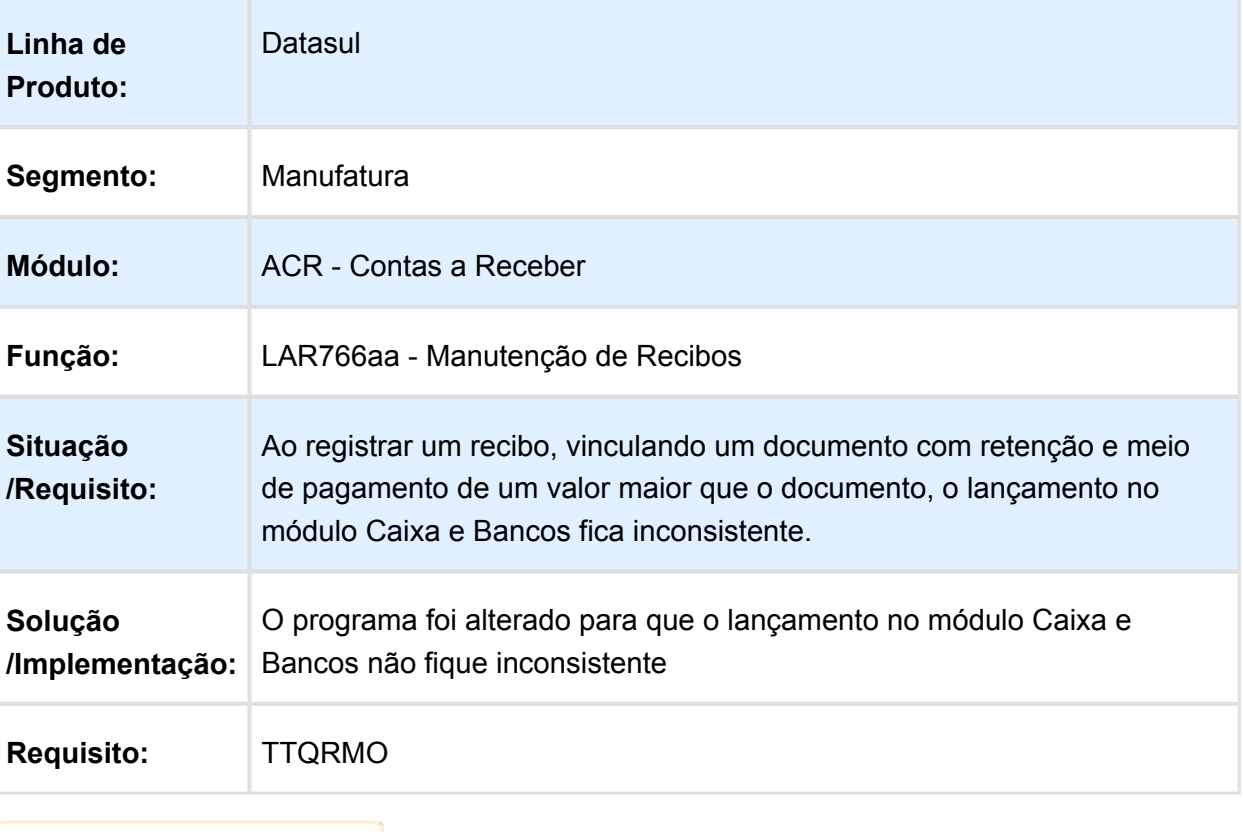

# Declaração Jurada de Percepções de IIBB

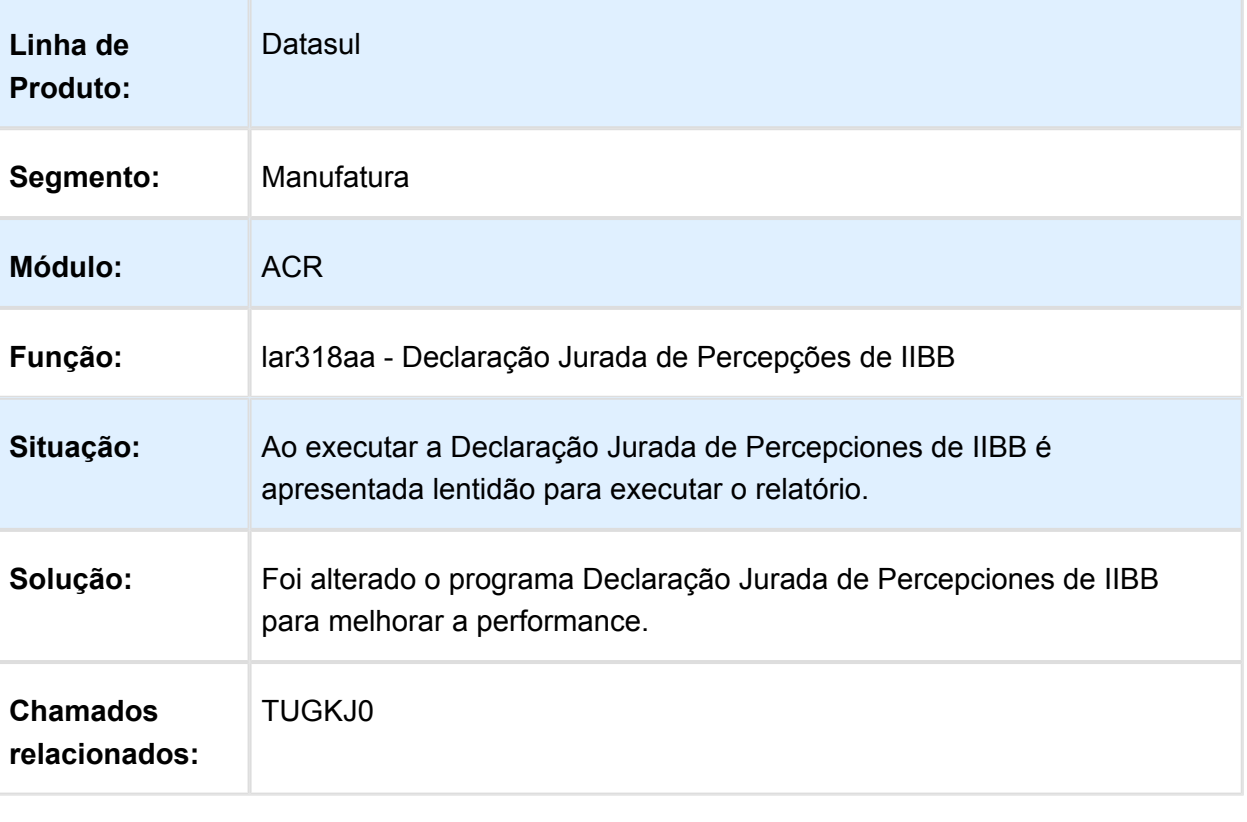

# Estorno de Títulos ACR

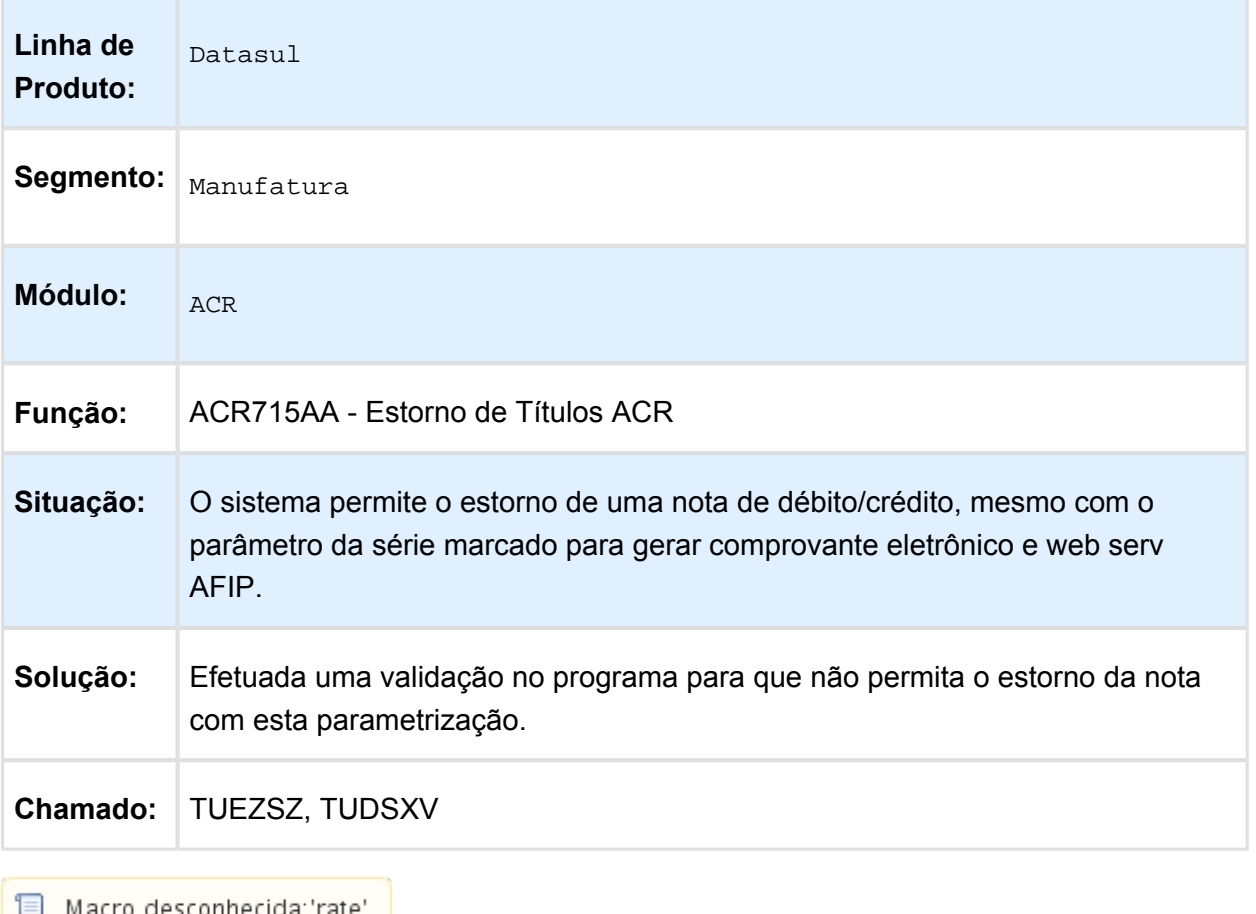

# Implantação de Títulos ACR

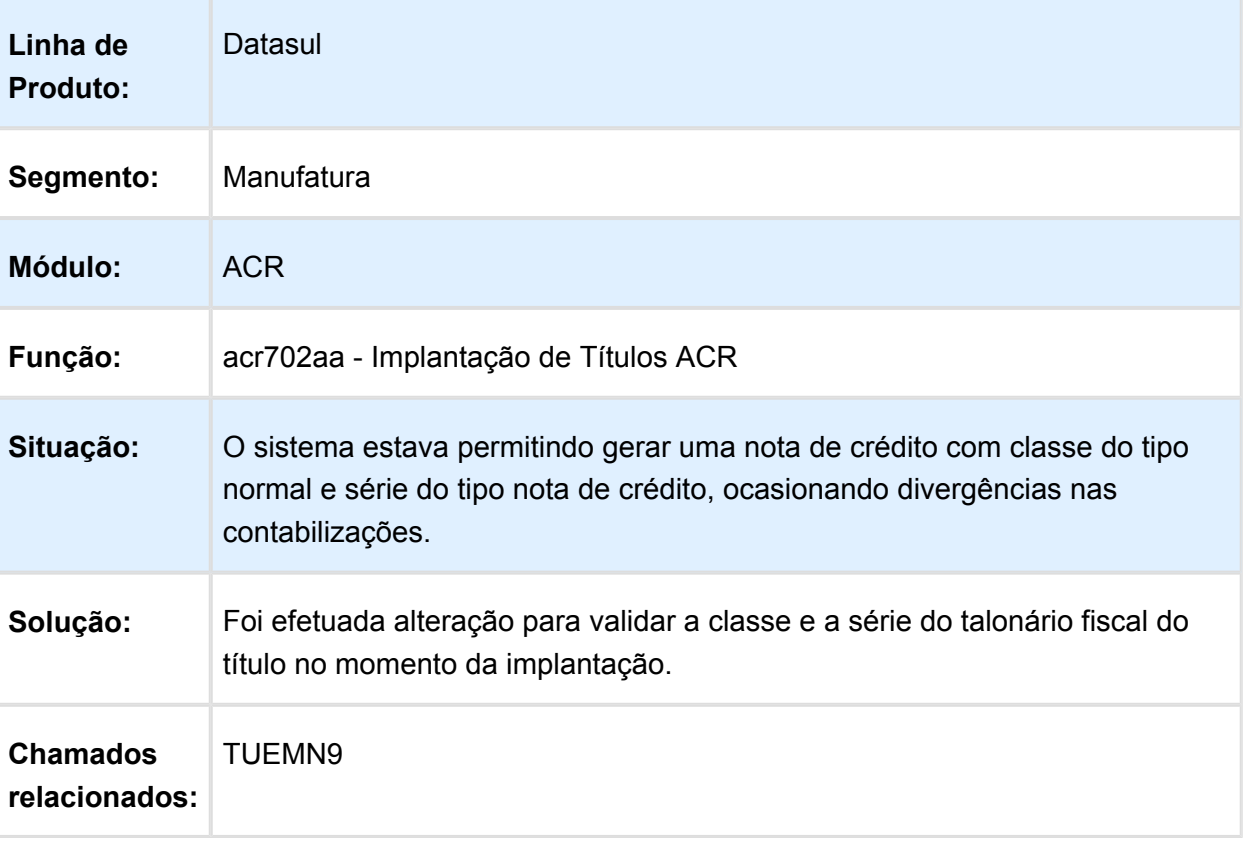

#### Relatório Conta Corrente Devedora

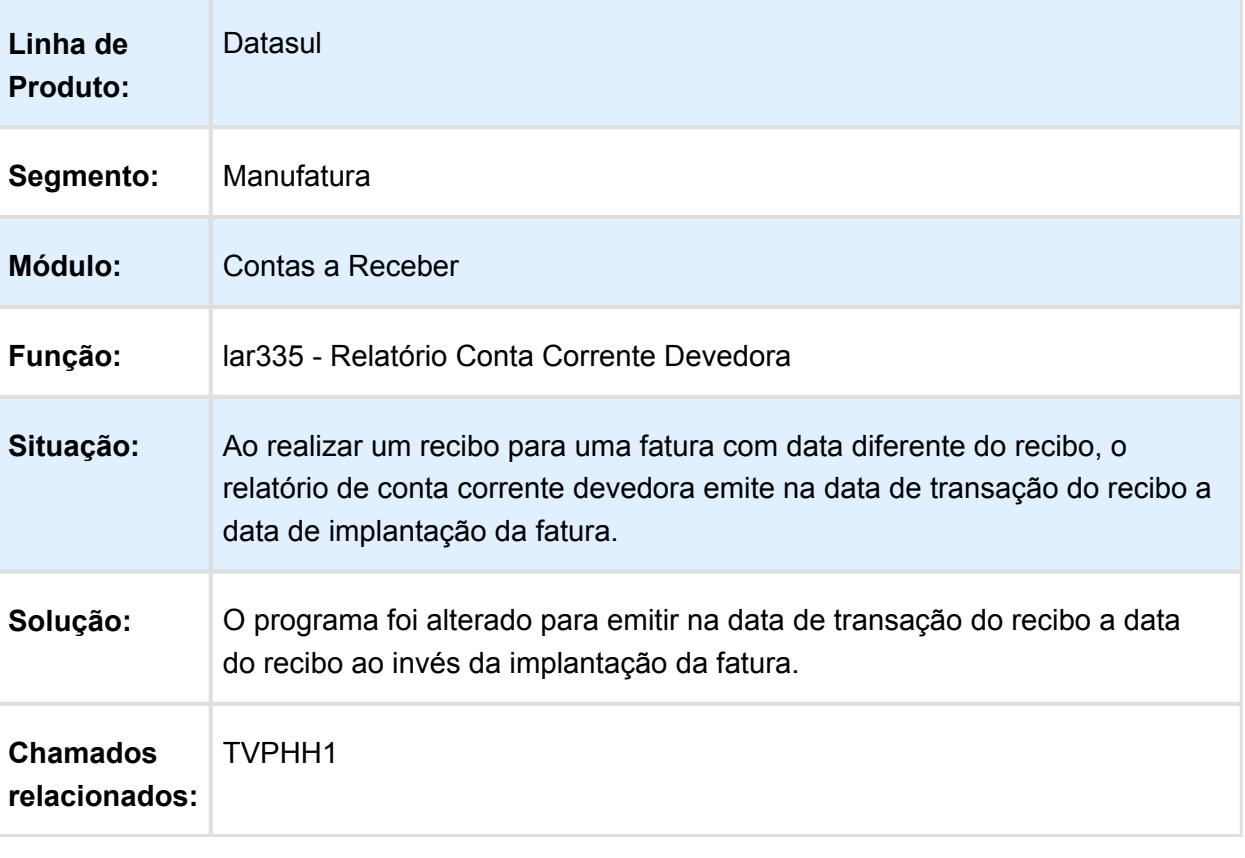

# Tabelas Universais - (Internacional) - Manutenção 506.0031

#### utb080aa / utb066aa - Formulário 101

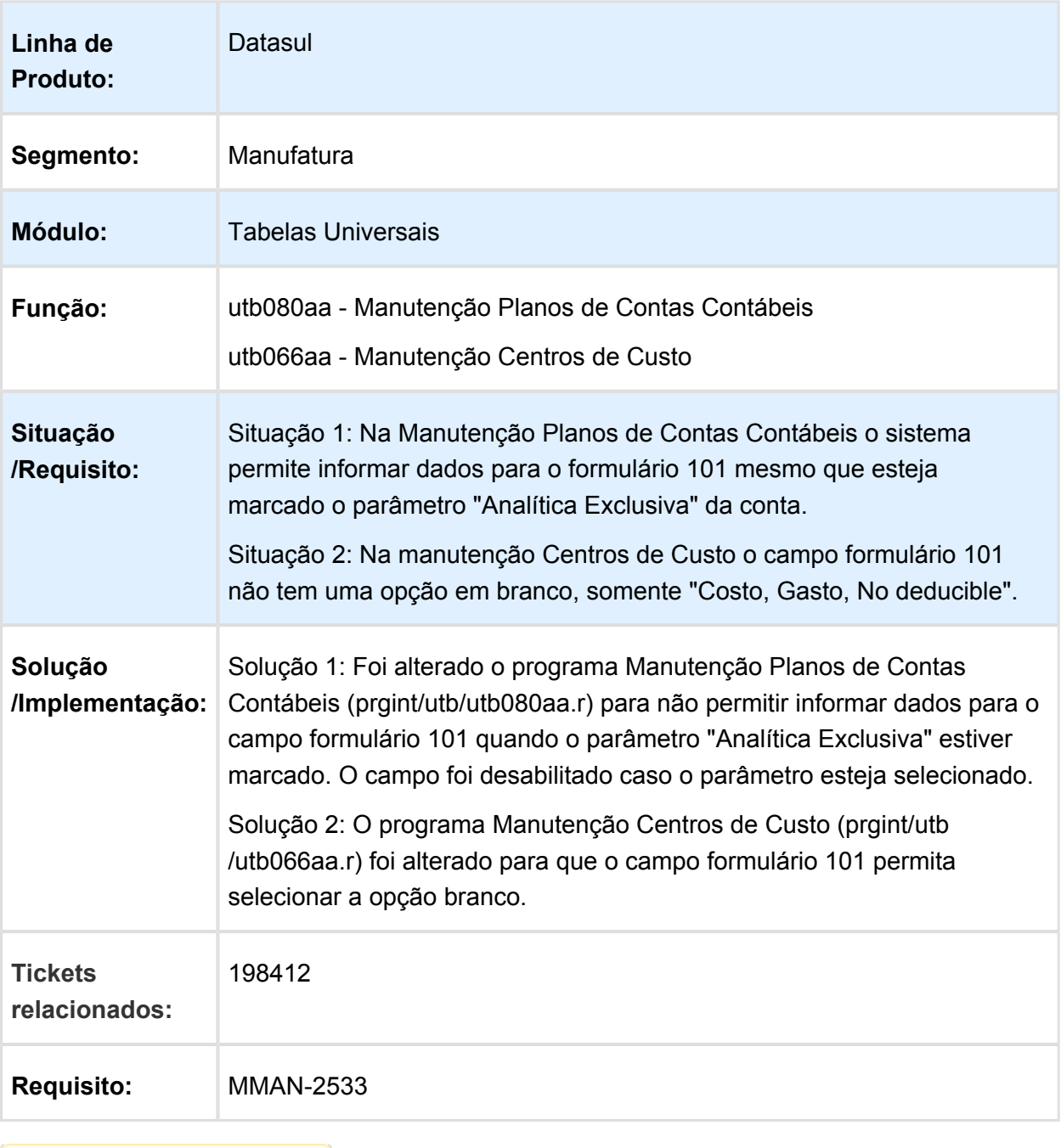

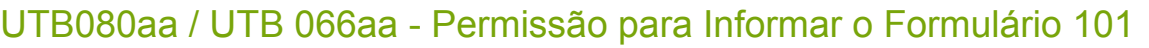

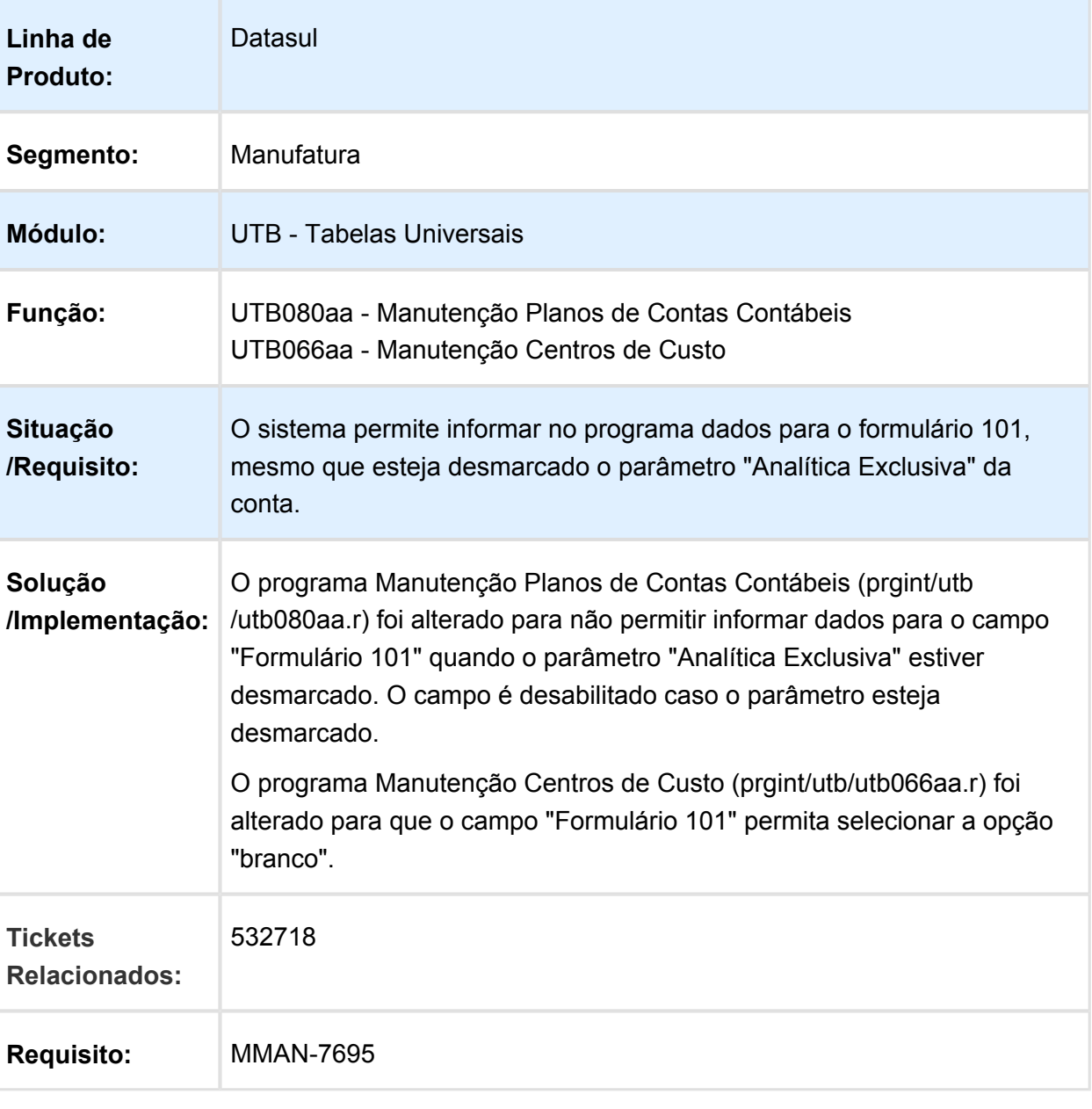